# HiTi Photo Printer 630PL/PS **Manuel d'utilisateur**

### **CONFIRMATIONS**

Microsoft, MS, MS-DOS et Windows sont des marques déposées de Microsoft Corporations.

Pentium est une marque déposée de Intel Corporation aux Etats-Unis.

TrueType is une marque déposée de Apple Computer, Inc. aux Etats-Unis

Adobe et Acrobat sont des marques déposées de Adobe Systems Incorporated.

Les marques et les noms de produits sont des marques ou des marques déposées de leur dépositaire respectif.

### **COPYRIGHT**

L'information dans ce document est sujette à modification, sans notification.

Hi-Touch Imaging Technologies ne fit ne fait aucun garantie concernant ce materiel, y compris mais pas limité aux garanties implicites de marchandage et de convenance pour un usage particulier.

Hi-Touch Imaging Technologies n'est pas responsable pour des erreurs ou pour des dommages accidentels ou consécutifs qui sont relie à l'utilisation ou l'exécution de ce matériel.

La reproduction, l'adaptation ou la traduction de ce manuel est interdit sans avoir obtenu l'autorisation écrite par Hi-Touch Imaging Technologies, sauf comme autorise dans les droits d'auteur.

Hi-Touch Imaging Technologies, HiTi, HiTi company logo, PhotoDesiree, "Digital mini-lab just for you", le nom HiTi (écrit en Chinois simplifié ou Chinois traditionnel), sont des marques ou des marques déposées en Taiwan, en Chine et des autres pays.

#### INSTRUCTIONS DE SECURITE

- 1. Lisez attentivement les instructions. Garder ses instructions pour référence ultérieure. Suivez tous les avertissements et les instructions qui sont marquées sur le produit
- 2. Débranchez ce produit de la prise de courant avant de le nettoyer. N'utilisez pas des nettoyeuses liquides vaporeuses pour le nettoyage. Utilisez un chiffon légèrement mouillé pour le nettoyage.
- 3. N'utilisez pas ce produit près de l'eau.
- 4. Ne placez pas ce produit sur une surface instable. Le produit peut tomber et cela peut sérieusement endommager le produit.
- 5. Les fentes dans le cabinet et au fond sont conçues pour la ventilation; pour obtenir une opération fiable et pour protéger le produit contre surchauffer, vous ne pouvez pas couvrir ces fentes ou placer des objets trop proche de ces fentes. Il est recommandé de ne pas placer le produit sur un lit, un canapé ou sur un tapis, cela peut empêcher la ventilation. Ne placez pas le produit près d'une source de chaleur et ne placez pas le produit dans un rack à moins que vous avez prévu de la ventilation adéquate.
- 6. Ce produit doit être utilisé avec la source d'alimentation indiquée sur le l'étiquette. Si vous n'êtes pas sûr de l'alimentation utilisée dans votre environnement, consultez votre distributeur ou la société d'alimentation locale.
- 7. Si vous utilisez une rallonge avec ce produit, assurer-vous que le courant total (Ampère) des périphériques branchées ne dépasse pas le courant maximum de l'allonge. Assurez aussi que le courant total des produits branchés à la prise de courant ne dépasse pas l'ampérage du fusible.
- 8. N'essayez pas d'entretenir le produit vous-même. Ouvrir et enlever des couvercles peut vous exposer à des circuits à haut voltage et peut causer des risques d'électrocution.

### **INFORMATION FCC**

Cet équipement a été testé et trouvé afin de conformer aux limites, pour les données numériques de Classe B, par suite de la Part 15 des règlements CCF. Ces limites ont été prévues pour prendre des précautions de protection raisonnables contre l'interférence nuisible lors de l'installation résidentielle.

Cet équipement génère, utilise et peut transmettre l'énergie de la fréquence radio. S'il n'a été installé en concordance avec les instructions notées dans ce manuel, l'interférence nuisible à la communication radio pourrait se produire. Si cet équipement provoque vraiment l'interférence à la réception de la radio ou télévision, qui peut être déterminée en fermant ou allumant l'équipement, l'utilisateur est encouragé à essayer de corriger l'interférence en suivant une ou plusieurs des mesures ci-dessous:

- 1. Réorienter ou restituer le récepteur d'antenne.
- 2. Laisser plus d'espace entre l'équipement et le récepteur.
- 3. Ne poussez jamais des objets dans les fentes de ventilation de ce produit ; cela peut causer un court-circuit et de l'électrocution. Ne jamais renverser du liquide sur le produit.
- 4. Connecter les points de connexion de l'équipement différemment de ceux du récepteur.
- 5. Toutes modifications n'ayant pas reçu l'approbation du fabricant de l'appareil sont susceptibles d'interdire à l'utilisateur l'usage de l'équipement

## **Chapitre 1. Bienvenue**

### **1-1 Notre invitation a la famille d'imprimante HiTi Photo**

Merci d'avoir choisi l'imprimante HiTi Photo et bienvenue à la famille d'imprimante HiTi Photo Printer. Nous sommes sûrs que vous serrez pleinement satisfaits avec cette imprimante et espérons que ceci est seulement le début d'une coopération à long terme. En utilisant notre imprimante vous serez capable de transformer vos photos en des créations magnifiques. L'imprimante HiTi Photo vous offre une créativité énorme pour imprimer vos mémoires sur papier.

#### **Encombrement minimum avec des dimensions ultra compactes**

L'imprimante HiTi Photo Printer a un boîtier ultra compacte qui est orientée verticalement pour minimaliser la place nécessaire sur votre bureau. L'imprimante est si légère qu'il peut être facilement placée est déplacée ou il vous convient le plus.

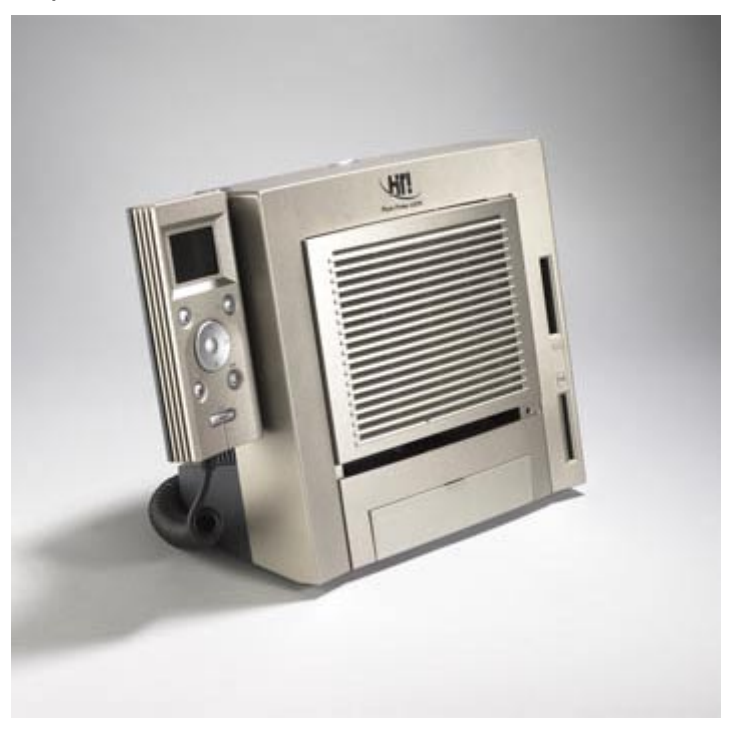

#### **Connexion USB**

L'imprimante est alimentée par un simple câble USB connexion et n'a pas besoin d'alimentation secteur. Vous pouvez connecter votre imprimante avec tous les systèmes et périphériques qui supportent la fonctionnalité USB.

#### **Logiciel magnifique**

Desiree est un outil parfait pour obtenir les performances optimales de votre imprimante de photo. Le logiciel et puissant et flexible et vous permet de montrer votre créativité. Il suffit de cliquer sur le bouton de la souris pour accéder un des fonctionnalités du logiciel, comme les calendriers, les autocollants etc.… Le logiciel n'a vraiment pas de limites, ajuster la couleur, la gamme, la luminosité, les teintes, la nuance simplement par une clique sur le bouton de la souris.

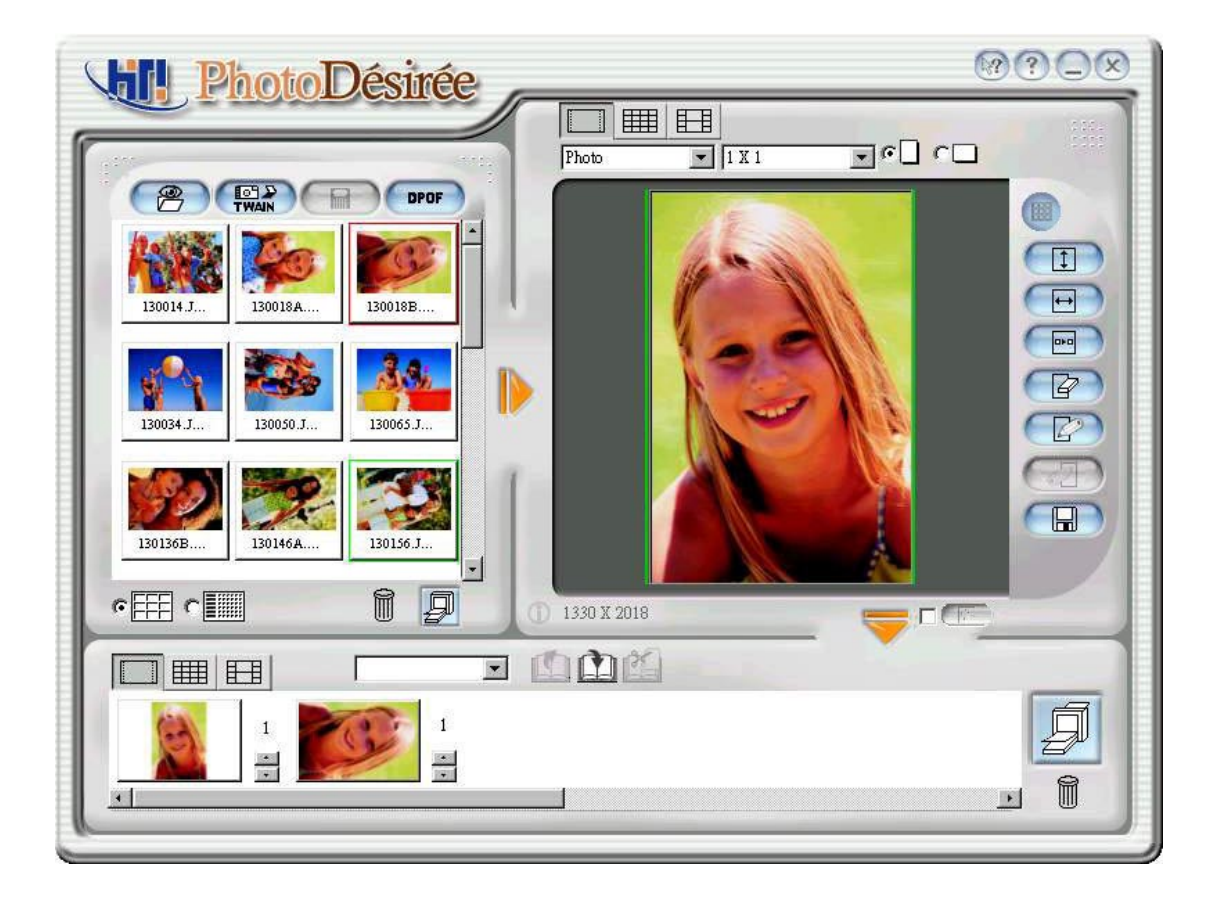

#### **Des résultats de photo splendides**

Des images avec une résolution moins 300 dpi sont insuffisantes. En utilisant "Dye Diffusion Thermal Transfer", HiTi Photo Printer peut imprimer une photo avec 16.77 millions couleurs et une résolution de 300 dpi. De cette façon vous pouvez réaliser la même qualité de photo à la maison. L'imprimante HiTi Photo vous offre une qualité qui peut seulement être comparée avec les meilleures imprimantes qui sont vendues sur le marché à ce moment.

### **1-2 Description de l'imprimante HiTi Photo**

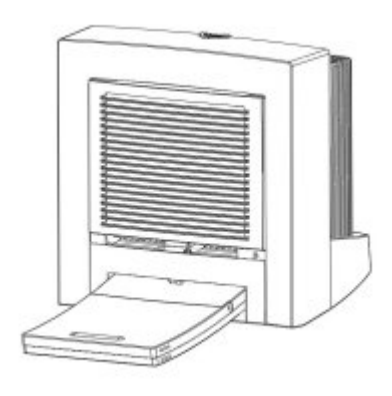

#### **L'indicateur d'alimentation**

Allumez l'imprimante. L'imprimante s'initialisera automatiquement et l'indicateur d'alimentation clignotera (couleur verte) pendant 5 secondes. Ensuite l'indicateur d'alimentation reste allumée (couleur verte). Si l'indicateur ne s'allume pas, vous devez contrôler le problème.

#### **Plateau d'alimentation de papier**

Ce plateau supporte le papier est vous devez insérer le papier ici. Glissez le papier entièrement dans le plateau et insérez doucement le plateau d'alimentation de papier dans la fente pour le plateau qui se trouve sur l'imprimante. Une fois insérée, le papier se déplacera 4 fois entre l'imprimante et le plateau d'alimentation de papier.

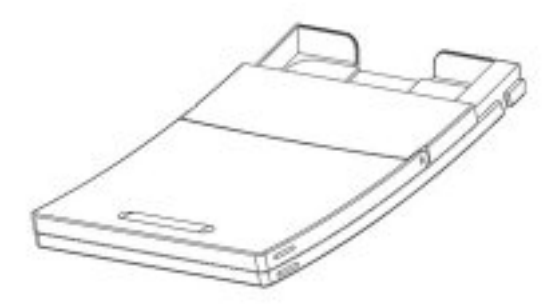

#### **Fentes de ventilation**

Les fentes de ventilation se situent sur le panneau avant et panneau derrière de l'imprimante. Ne couvrez pas les fentes et ne mettez pas des objets trop proche de ces fentes pour protéger l'imprimante contre surchauffer. Ces fentes sont conçues pour ventiler l'imprimante pendant l'opération.

#### **Bouton ID**

Ce bouton est utilisé pour remplacer une cartouche utilisée. Appuyez fermement sur le bouton qui se trouve en haut de l'imprimante.

#### **Emplacement pour la cartouche du ruban**

La cartouche du ruban doit être insérée dans l'emplacement correct. Payez attention à l'orientation de le cartouche du ruban pendant la procédure d'installation.

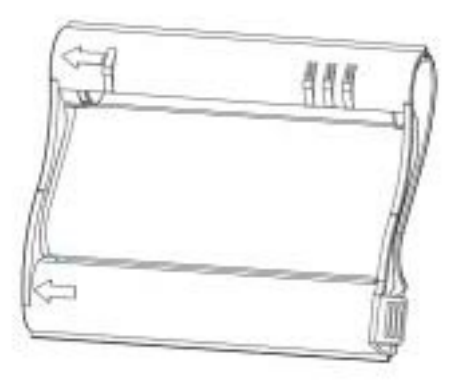

#### **Fente d'éjection de papier**

Ne touchez pas la fente d'éjection de papier pendant l'impression.

#### **Interrupteur d'alimentation**

Avec cet interrupteur vous pouvez allumer et éteindre l'imprimante.

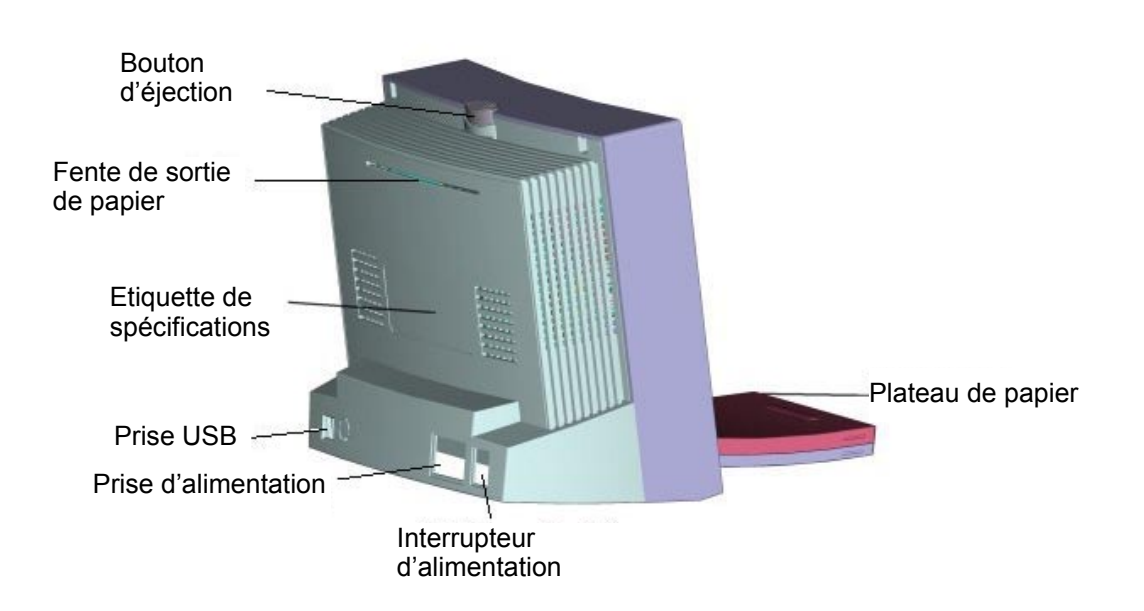

#### **connecteur d'alimentation**

Connectez le cordon d'alimentation ici.

#### **Connecteur USB**

Connectez le câble USB à ce connecteur et branchez l'autre bout à l'ordinateur ou un autre périphérique.

#### **Etiquette de spécification**

Les spécifications et de l'information détaillée de l'imprimante.

# **Chapitre 2. Installation rapide**

### **2-1 Installation du matériel(630PS)**

- 1. Connectez le câble de contrôleur dans la fente qui se trouve à l'arrière de l'imprimante.
- 2. Assurez-vous que le câble USB et bien connecté à l'ordinateur.
- 3. Turn on the power.
- 4. La page principale de l'ACD apparaîtra et vous êtes prêt pour l'opération.

Remarque: Lorsque le câble USB est connecté à l'ordinateur, l'imprimante se trouvera dan mode ordinateur (affichée sur l'écran ACL), la fonction de contrôleur se désactivera à ce moment.

### **2-2 Etapes d'opération(630PS)**

#### **1. Introduction du Contrôleur**

Le contrôleur de l'imprimante Photo HiTi 630PS fournit une interface d'impression avec les détails suivants:

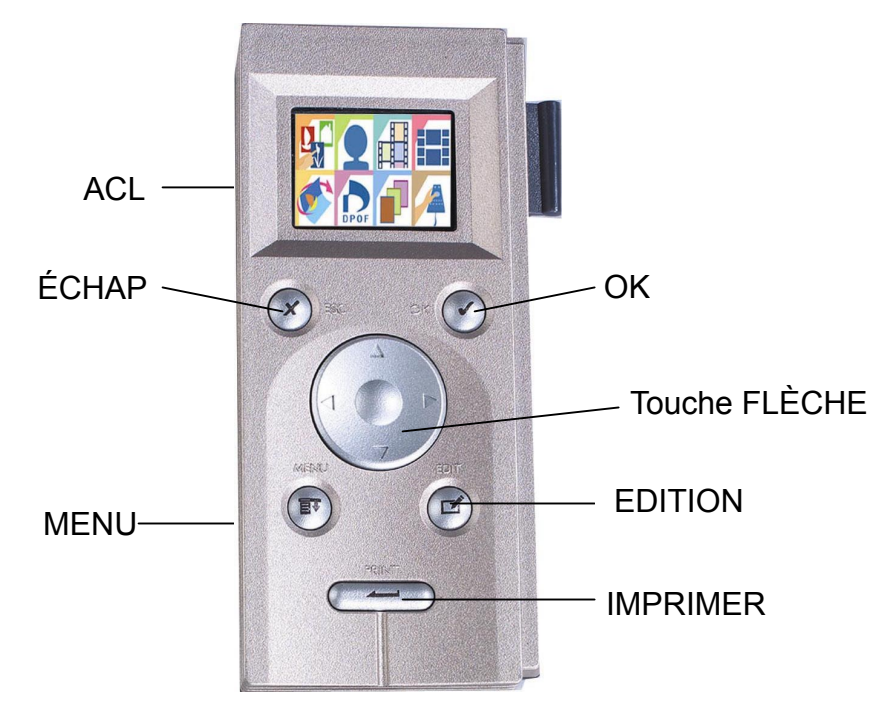

- **Ecran ACL TFT de 1.6 pouce**: 60K pixels en totale couleurs vraies (24 bits) sur le panneau, vous pouvez obtenir un aperçu de toutes les images, et l'information concernant l'édition et l'impression est accessible en utilisant le menu OSD (On Screen Display – affichage à l'écran).

-**OK**: Confirmation. Confirmez l'image choisit ou le résultat de l'édition. -**ECHAP**: Echappez vers la couche supérieure ou annuler l'impression actuelle.

-**Menu**: La page principale du menu OSD. Remarque: Toutes les impressions qui sont en cours d'exécution seront annulées en même temps.

-**Edition**: Entrez la page d'édition du menu OSD, référez-vous à Impression des photos pour plus de détails.

-**Imprimer**: Appuyez sur cette touche et toutes les impressions sélectionnées seront imprimées en groupe.

#### **2. Page principale:**

-La liste de fonctions: 8 fonctions en totale. Chaque fonction sera décri séparément.

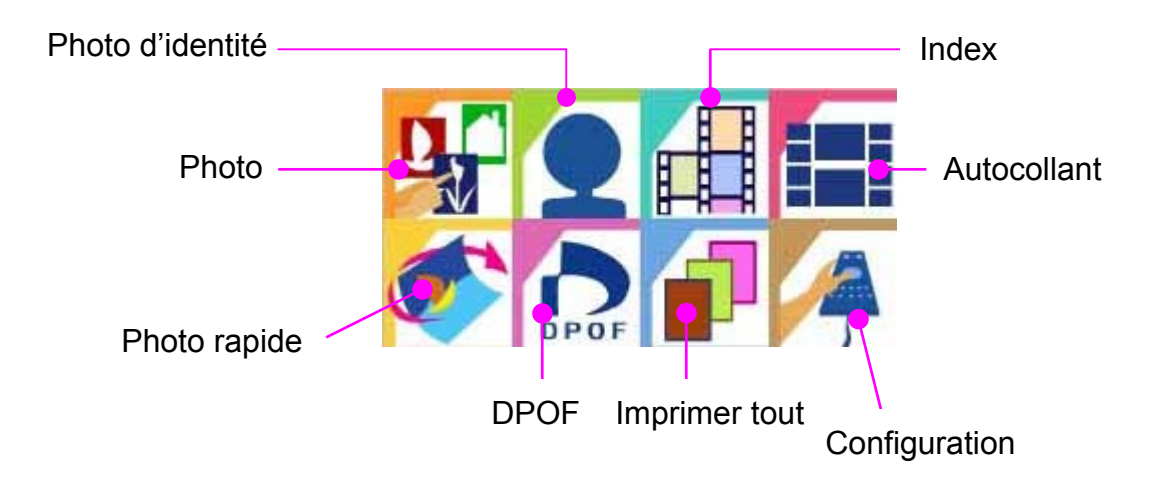

-Etat de mémoire: Affiche la carte de mémoire (CF/SM) actuellement. Allez à la page de configuration pour basculer entre les cartes manuellement.

#### 3. Photo

#### Etapes d'opération:

Page d'aperçue (4 images à la fois)

- $\rightarrow$  Appuyez sur les touches flèche pour arrêter au image que vous voulez imprimer ou modifier et appuyez sur OK
- $\rightarrow$  Appuyez sur les touches flèche Haut et Bas pour sélectionner les copies que vous voulez imprimer (paramètre par défaut est 1)
- $\rightarrow$  Appuyez sur OK pour confirmer et retourner au page d'aperçu
- $\rightarrow$  Continuez à choisir des images
- $\rightarrow$  Appuyez sur la touche d'impression pour continuer l'impression

 $\rightarrow$  Appuyez sur la touche d'impression de nouveau pour confirmer de nouveau et commencer l'impression

#### *Remarque:*

Lorsque les deux cartes (CF et SM) ont déjà été insérées, l'imprimante activera la carte qui a été insérée premièrement. Si vous voulez changer l'état de la carte vous devez :

- retirer l'autre carte
- aller à la page de configuration pour basculer entre les cartes manuellement

#### Information à propos de la page d'aperçue:

Les images affichées sur la page d 'aperçue sont les miniatures de toutes les images capturées avec votre appareil photo numérique. Tous les fichiers EXIF (pris en charge par tous les appareils photo vendus) sont accompagnées des fichiers miniatures. Dans certains cas la page d'aperçue ne peut pas afficher les miniatures correctement :

- La miniature est endommagée ou le fichier ne prend pas des miniatures en charge (le format n'est pas EXIF)

Remarque: Le dommage de la miniature ne veut pas du tout dire que l'image est endommagée aussi

- Le fichier image dans la carte de mémoire est endommagé

- Le nombre totale des pixels du fichier image est plus de 6M pixels (4:3 image ratio). Pour des images 3:2 images, le nombre totale des pixels ne peut pas être plus de 5.8M pixels

- La taille du fichier image est plus de 3 Mo.

#### Information à propos de la page d'édition:

Dans la page d'aperçue vous pouvez appuyer sur la touche d'édition pour continuer l'édition de limage. Les fonctions ci-dessous sont supportées:

-Déplacer: Appuyez sur les touches flèche pour faire des déplacements dans les quatre directions.

-Pivoter: Appuyez sur les touches flèche Gauche et Droite pour faire pivoter l'image. Sélectionnez Droite pour pivoter 90 degrés dans le sens des aiguilles d'une montre et sélectionnez Gauche pour pivoter 90 degrés dans le sens inverse des aiguilles d'une montre.

-Redimensionner: Appuyez sur les touches flèche Haut et Bas pour redimensionner l'image. Sélectionnez Haut pour agrandissement et Bas pour contraction.

-Copies: Détermine le nombre de copies à imprimer. Entrez un nombre de 1 jusqu'à 99

-Améliorer:

- Luminosité: Droite pour augmenter et Gauche pour diminuer
- Contraste: Droite pour augmenter et Gauche pour diminuer
- Couleur R/G: Droite pour plus de teint rouge et Gauche pour plus de teint vert
- Couleur B/Y: Droite pour plus de teint bleu et Gauche pour plus de teint jaune
- OK: Appuyez ici pour enregistrer les changements et retourner à la page d'édition d'image

-OK: Pour enregistrer les changements et retourner à la page d'aperçue

#### *Remarque:*

#### *Lorsque vous entrez la page d'édition le temps pour décoder le fichier image est environ 5 à 10 secondes. Le temps actuel dépend de la taille du fichier et le nombre total des pixels de l'image.*

4. Photo d'identité

Etapes d'opération:

Page d'aperçue

- $\rightarrow$  Appuyez sur les touches flèche pour arrêter au image que vous voulez imprimer ou pour entrer la page d'édition de photo (Remarque)
- $\rightarrow$  Retournez à la page d'aperçue
- $\rightarrow$  Continuez à choisir d'autres images
- $\rightarrow$  Appuyez sur Imprimer pour imprimer votre photo d'identité
- $\rightarrow$  Appuyez sur Imprimer pour confirmer et commencer l'impression

#### *Remarque:*

La fonction additionnelle dans la page d'édition de photo d'identité est la sélection de format d'identité. Vous pouvez choisir Photo d'identité de 2 pouces ou Photo d'identité de 1 pouce

#### *Photo d'identité de 1 pouce: Imprimer 12 photos d'identité de 1 pouce sur papier de photo 4x6*

#### *Photo d'identité de 2 pouces: Imprimer 9 photos d'identité de 1 pouce sur papier de photo 4x6*

5. Index:

Etapes d'opération:

Sélectionnez le format d'impression de l'index (6x5, 8x7, 5x4), et ensuite appuyez sur OK pour confirmer

 $\rightarrow$  Appuyez sur Imprimer pour confirmer et commencer l'impression

#### 6. Autocollant

#### Etapes d'opération:

Sélectionnez le format de l'autocollant (4x4, 4/2/4)

- $\rightarrow$  Sélectionnez (A-D). le lay-out préféré et appuyez sur OK pour entrer la page d'aperçue
- $\rightarrow$  Sélectionnez l'image que vous voulez imprimer et appuyez sur OK pour confirmer

#### **Remarque: le temps pour décoder le fichier image est**

#### **environ 5 à 10 secondes**

- $\rightarrow$  Déplacer vers une autre position dans A-D et continuez à sélectionner l'image pour l'impression
- $\rightarrow$  Une fois que la page est pleine d'autocollants, appuyez sur Imprimer pour imprimer l'autocollant
- $\rightarrow$  Appuyez sur Imprimer pour confirmer de nouveau et commencer l'impression
- 7. Photo rapide

Etapes d'opération:

Page d'aperçue

- $\rightarrow$  Appuyez sur les touches flèche pour sélectionnez l'image que vous voulez imprimer et ensuite appuyez sur OK
- $\rightarrow$  Commencer l'impression
- 8. DPOF (Digital Printer Order Format)

#### Etapes d'opération:

Appuyez sur Imprimer pour confirmer et commencer l'impression

9. Imprimer tout:

Etapes d'opération

Appuyez sur Imprimer pour confirmer et commencer l'impression

10. Configuration

#### Etapes d'opération:

Sélectionnez la fonction

#### **- Sélection de carte**

 $\rightarrow$  appuyez sur les touches flèche Haut et Bas pour basculer entre CF et SM

 $\rightarrow$  Appuyez sur OK pour enregistrer les changements du paramètre

#### **- Mise à jour du logiciel**

 $\rightarrow$  Insérez la carte de mémoire avec le nouveau logiciel

 $\rightarrow$  Appuyez sur OK pour confirmer de nouveau et commencer la mise à jour *Remarque:* 

*Assurez-vous que votre carte de mémoire est formatée et complètement vide avant d'enregistrer nouveau logiciel sur la carte. Pour obtenir plus d'information à propos du logiciel, visitez notre site Web à www.hi-ti.com*

#### **- Etalonnage de l'imprimante**

- $\rightarrow$  Insérez un autocollant 4x4 dans la cartouche de papier
- Æ Appuyez sur PRINT pour obtenir *Etalonnage de position* de l'autocollant
- $→$  **Selon l'impression, vous devez entrer une valeur pour PARTIE A et/ou PARTIE B**, pour ajuster la marge horizontale et verticale.

#### **- Ajustement de l'ACL**

- $\rightarrow$  Sélectionnez un des fonctions suivantes: Luminosité, Contraste, Couleur R/G, Couleur B/Y
- $\rightarrow$  Appuyez sur les touches flèche Gauche et Droite pour diminuer ou augmenter la valeur
- $\rightarrow$  appuyez sur OK pour enregistrer le paramètre et retourner à la couche supérieure

#### **- Langue**

 $\rightarrow$  Appuyez sur les touches flèche Haut et Bas pour sélectionner la langue de l'interface

#### **- À propos**

 $\rightarrow$  Version du contrôleur et version de logiciel

### **2-3 Installation du pilote (Win98)**

- 1. Insérez le CD-ROM avec logiciel dans le lecteur de CD-ROM.
- 2. Si la lecture du CD-ROM ne commence pas automatiquement, vous devez cliquer sur l'icône Poste de travail dans le bureau de Windows et cliquez ensuite sur l'icône de votre lecteur de CD-ROM.
- 3. Sélectionnez "Installation du pilote de l'imprimante HiTi Photo 630PL/PS" et commencez l'installation de l'imprimante.

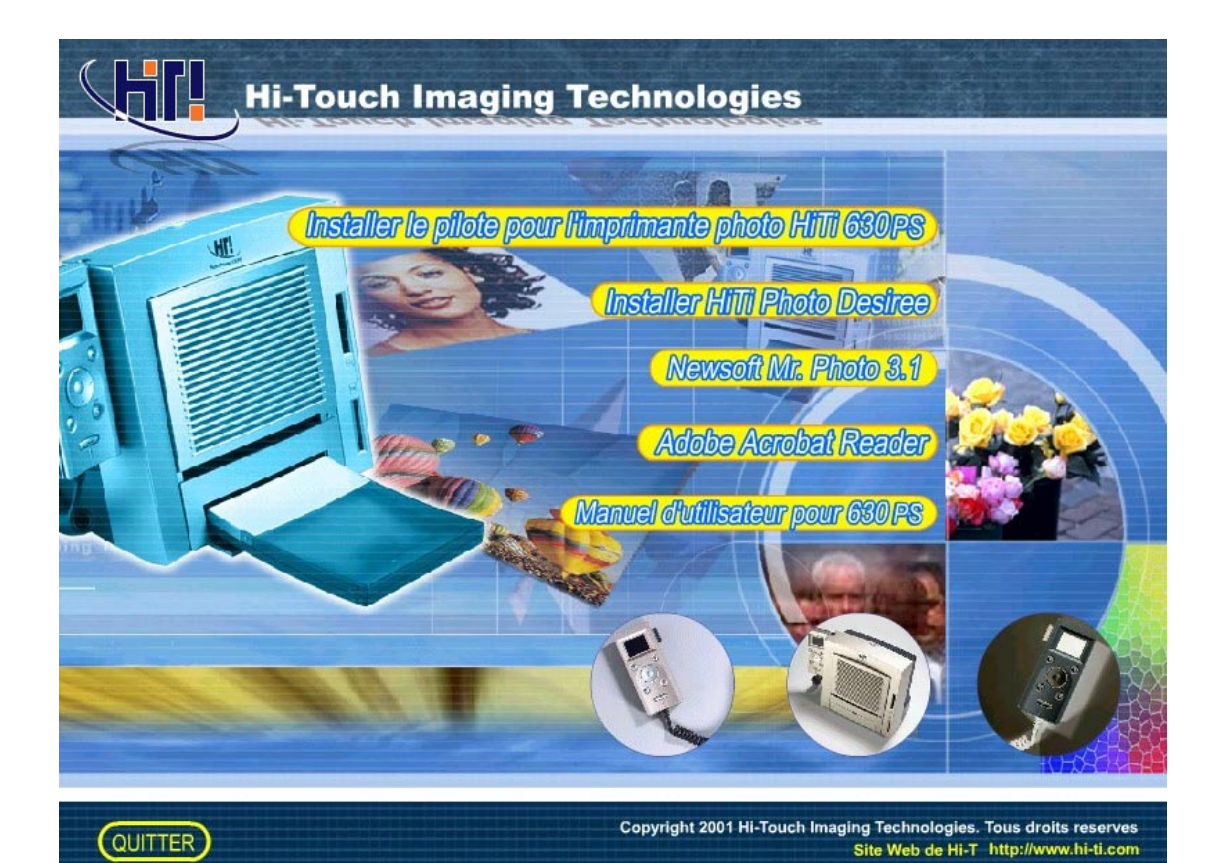

4. Lorsque l'installation commence, l'écran suivant s'affichera.

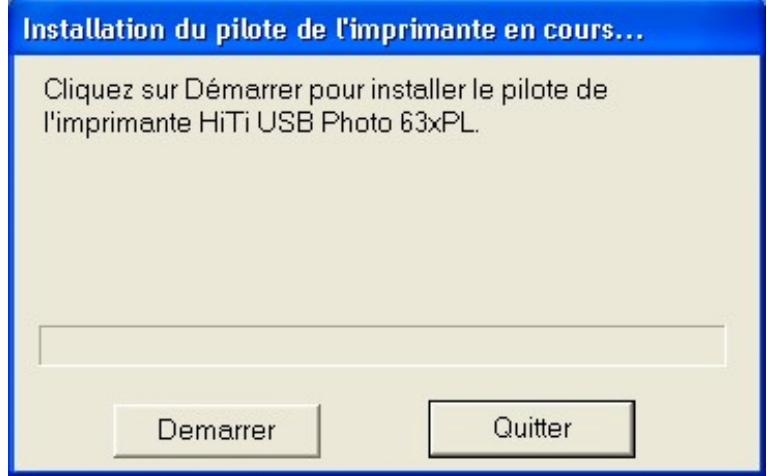

5. Lorsque l'installation est terminée, la programme d'installation vous demandera si l'imprimante doit devenir l'imprimante par défaut.

### **2-4 Installation du pilote (Win2000)**

1. Insérez le CD-ROM avec logiciel dans le lecteur de CD-ROM. (Ne connectez pas le câble USB à l' imprimante et à l'ordinateur).

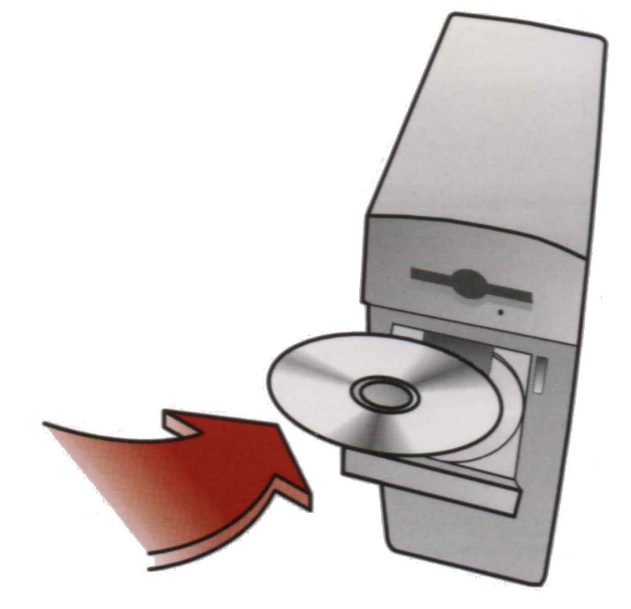

2. Si la lecture du CD-ROM ne commence pas automatiquement, vous devez cliquer sur l'icône Poste de travail dans le bureau de Windows et cliquez ensuite sur l'icône de votre lecteur de CD-ROM.

3. Sélectionnez "Installation du pilote de l'imprimante HiTi Photo 630PL/PS " et commencez l'installation de l'imprimante ".

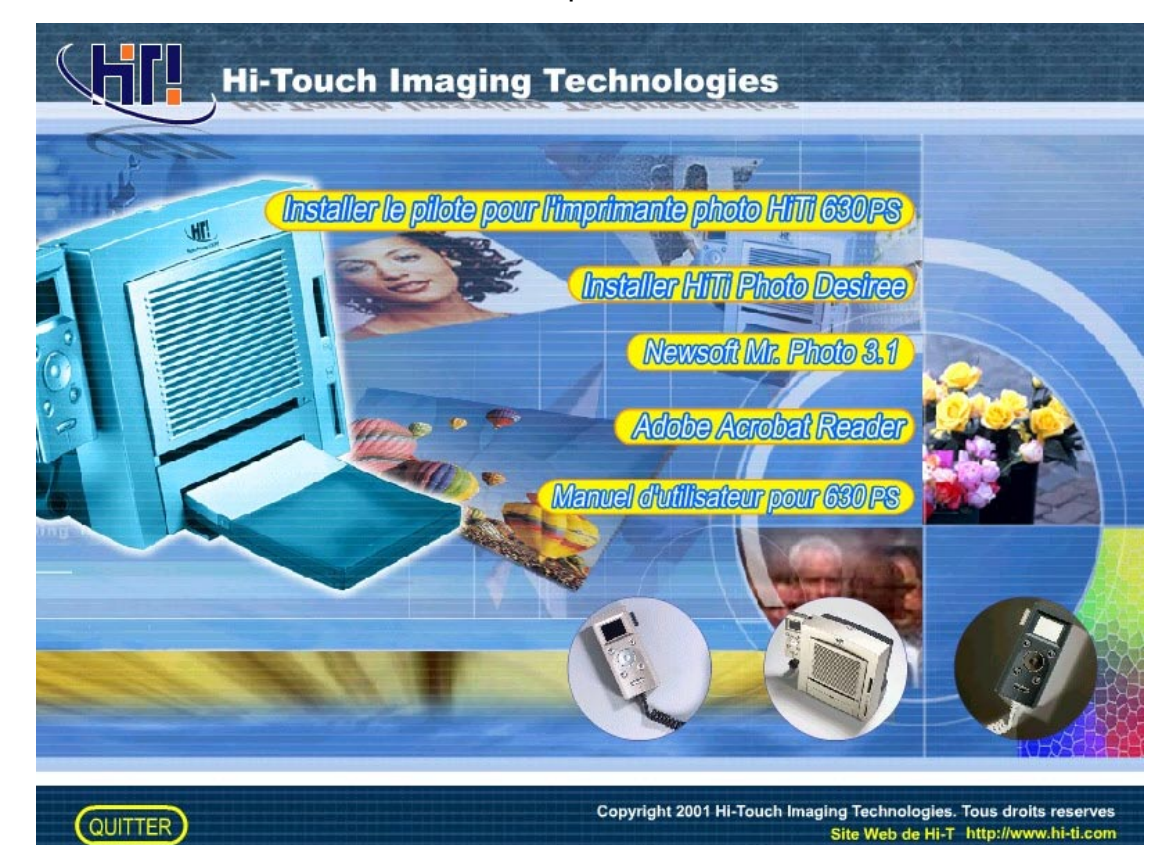

4. Lorsque l'installation commence, l'écran suivant s'affichera.

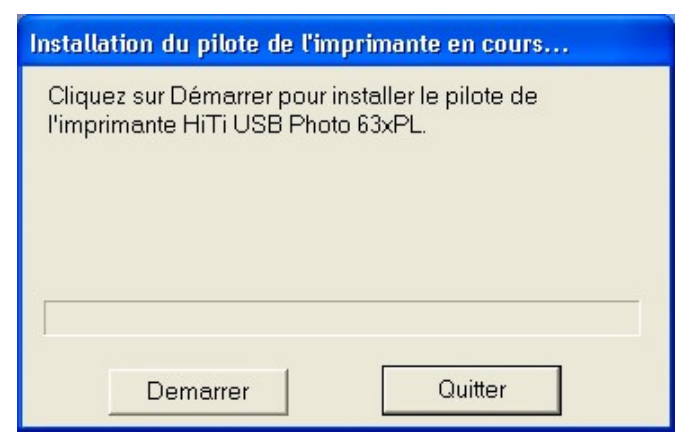

5. Le système Windows 2000 affichera le message d'avertissement "La signature numérique est introuvable". Cliquez sur "Oui" pour continuer.

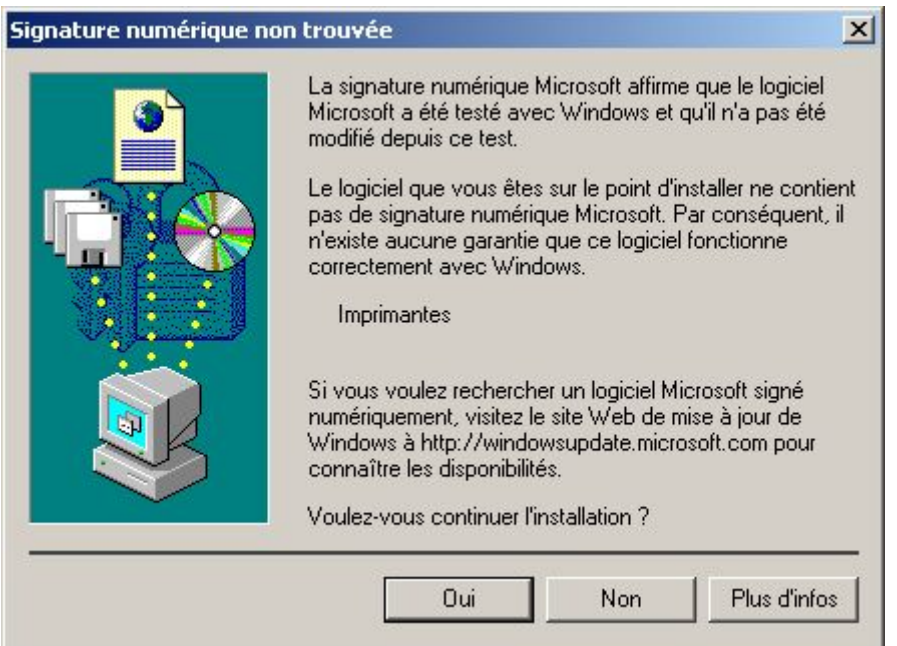

6. Ensuite un message qui dit que l'installation est terminée s'affiche. Cliquez sur OK pour continuer.

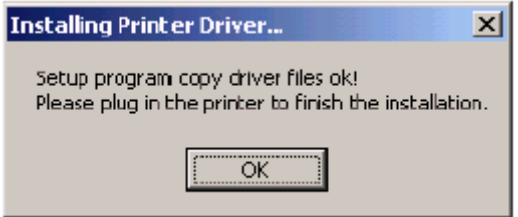

7. Maintenant vous pouvez connecter le câble USB à l'imprimante et a l'ordinateur et allumez l'imprimante. Le système PnP de Windows 2000 détectera automatiquement le pilote.

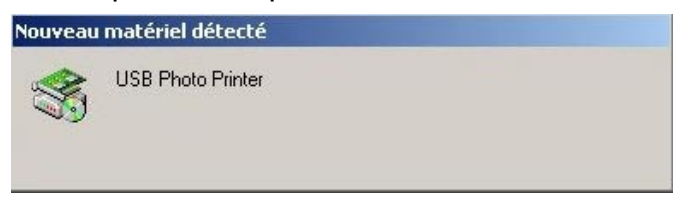

8. Windows 2000 s'assure que le périphérique est un périphérique USB.

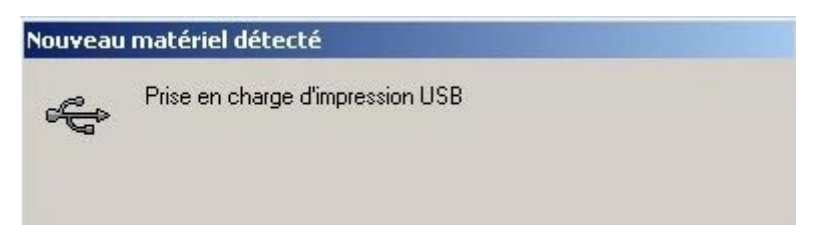

9. Windows 2000 commence à rechercher s'il y a déjà un pilote installe sur le système.

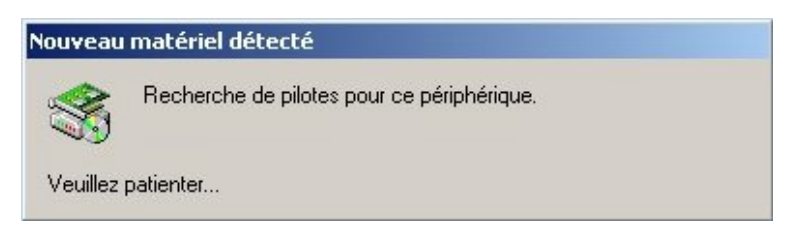

10. Windows a trouve un pilote sans afficher le message d'avertissement "Signature numérique est introuvable". Cliquez sur "Oui" pour continuer.

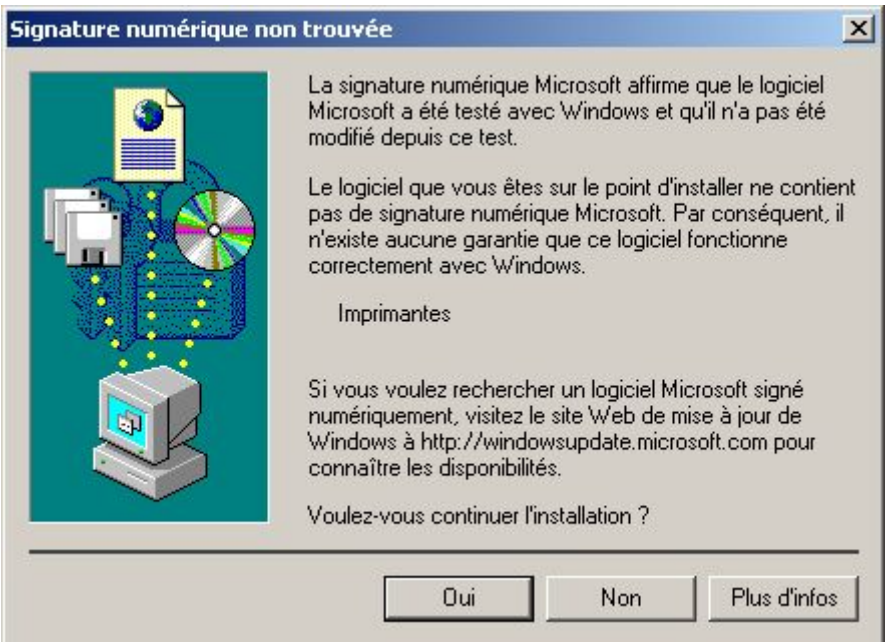

11. Après d'avoir copié plusieurs fichiers, le système Windows 2000 reconnaît cette imprimante. L'installation est terminée.

### **2-5 Installation du pilote (WinXP)**

- 1. Insérez le CD-ROM avec logiciel dans le lecteur de CD-ROM.
- 2. Si la lecture du CD-ROM ne commence pas automatiquement, vous devez cliquer sur l'icône Poste de travail dans le bureau de Windows et cliquez ensuite sur l'icône de votre lecteur de CD-ROM.
- 3. Sélectionnez "Installation du pilote de l'imprimante HiTi Photo 630PL/PS " et commencez l'installation de l'imprimante ".

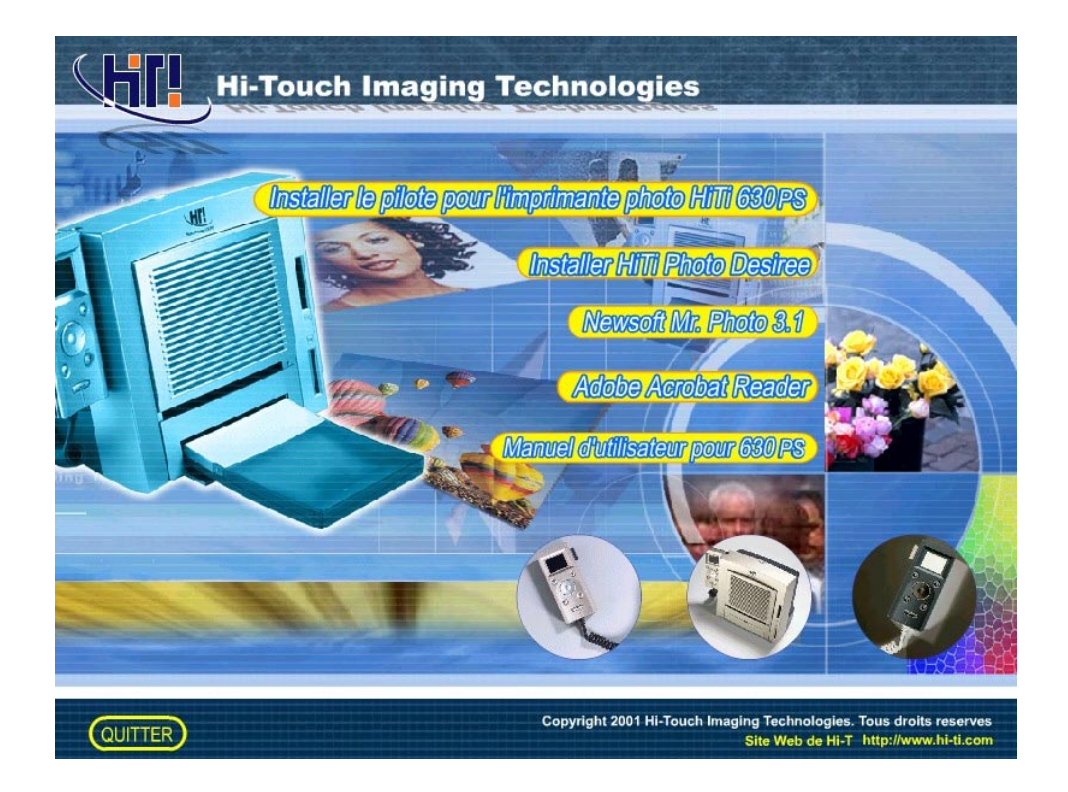

4. Lorsque l'installation commence, l'écran suivant s'affichera.

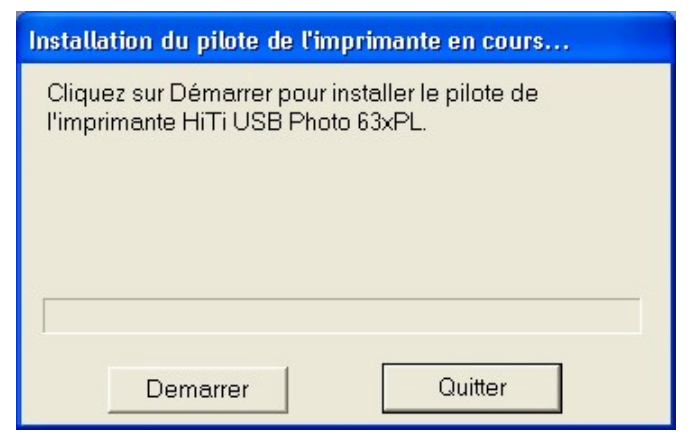

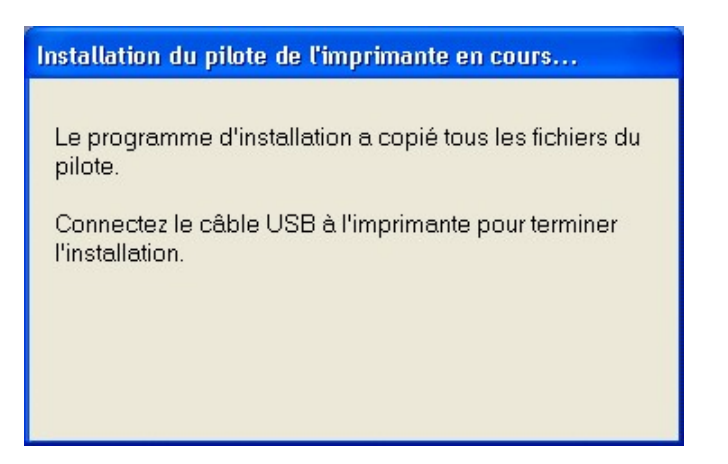

- 5. Reliez le câble d'USB à l'imprimeur et le PC, mettent alors la machine.
- 6. Windows.xp commence à rechercher un module de gestion de périphérique a déjà installé sur le système.

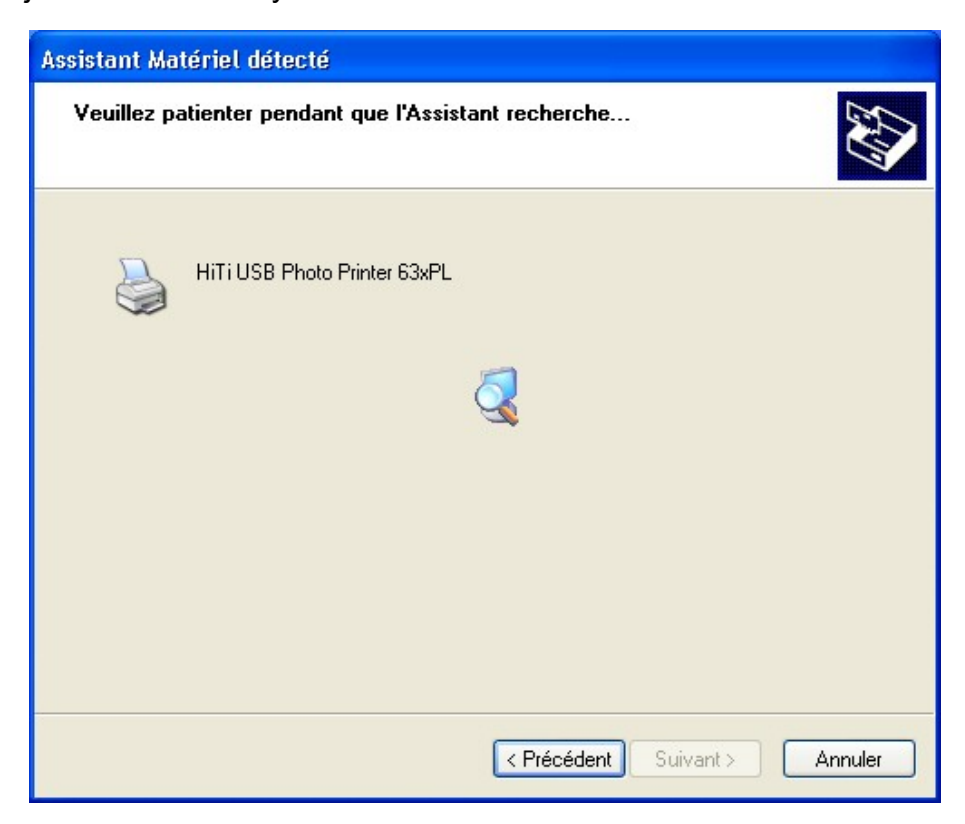

7. Windows.xp montre que l'incompatibilité de conducteur, "OUI" continuait l'installation.

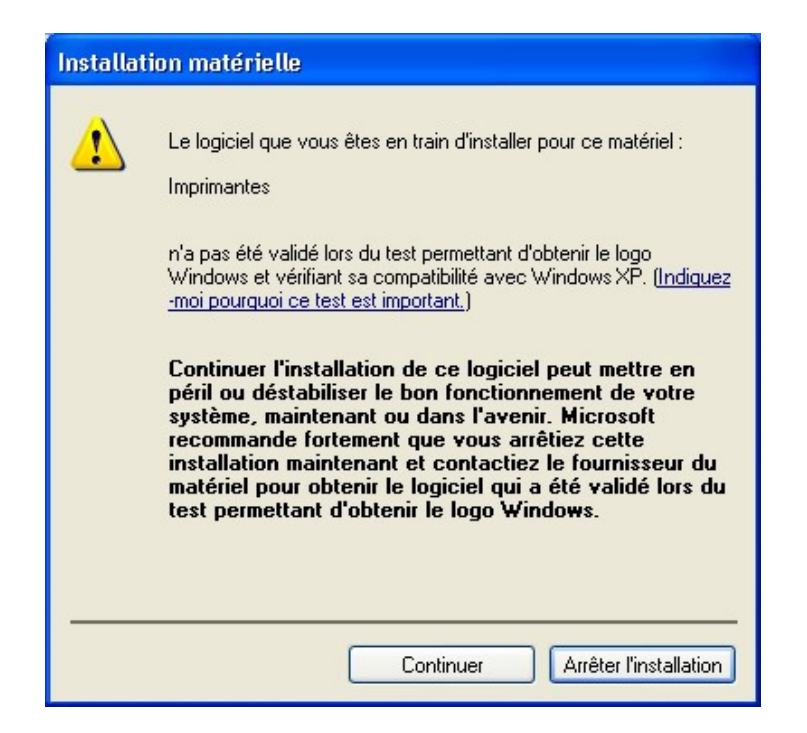

8. Après d'avoir copié plusieurs fichiers, le système Windows XP reconnaît cette imprimante. L'installation est terminée.

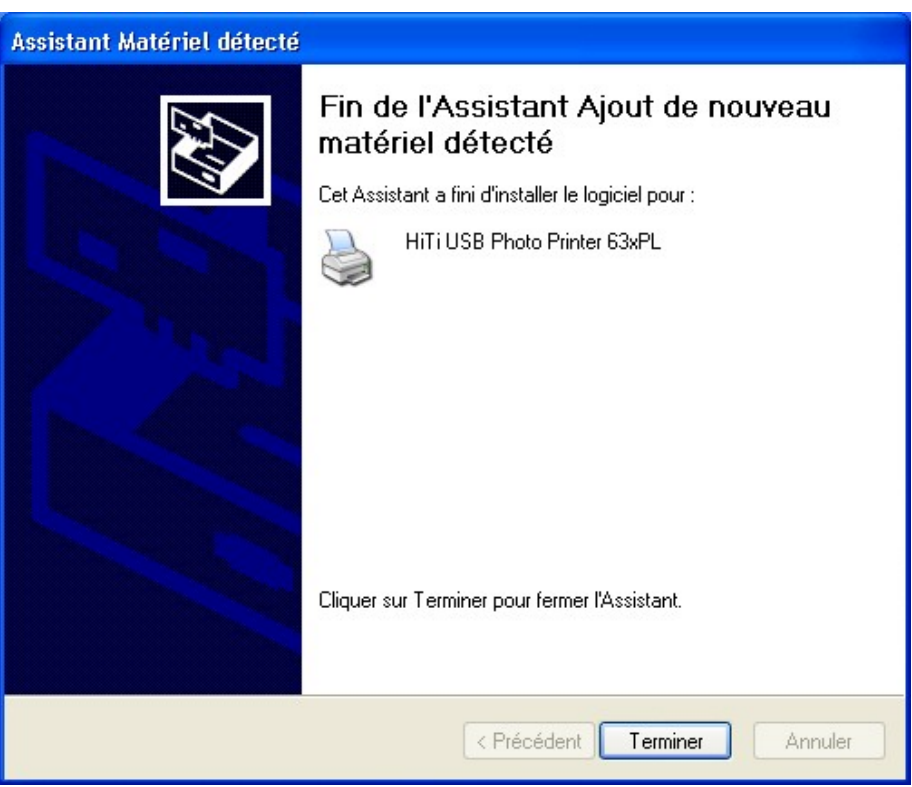

### **2-6 Installation de PhotoDesiree**

- 1. Insérez le CD-ROM avec logiciel dans le lecteur de CD-ROM.
- 2. Si la lecture du CD-ROM ne commence pas automatiquement, vous devez cliquer sur l'icône Poste de travail dans le bureau de Windows et cliquez ensuite sur l'icône de votre lecteur de CD-ROM.
- 3. Sélectionnez "Install PhotoDesiree" et commencez l'installation.

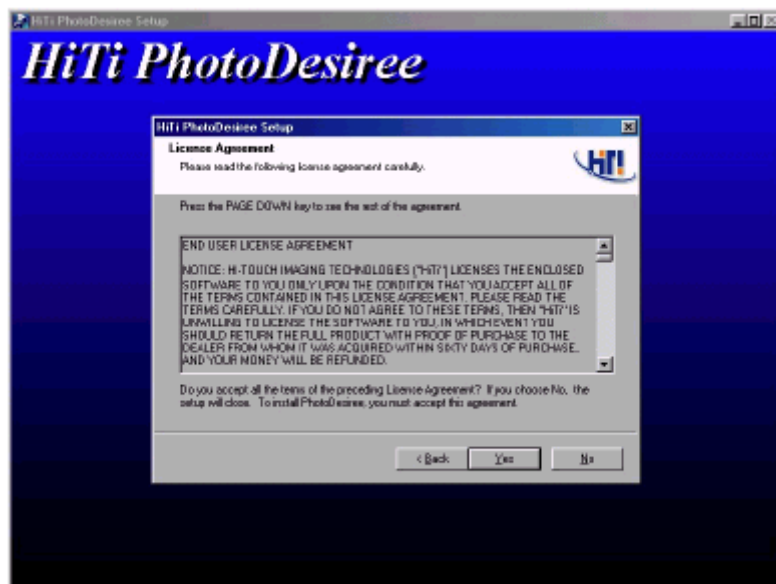

- 4. Lorsque l'installation est terminée, un message s'affichera qui vous demande si vous voulez placer l'icône de "PhotoDesiree" sur le bureau de Windows.
- 5. L'icône "PhotoDesiree" sera affiche sur le bureau de Windows.
- 6. Double-cliquez sur l'icône de "PhotoDesiree" pour l'exécuter.

### **2-7 Chargement du papier et la cartouche du ruban**

1. Il y a 3 types de papier HiTi.

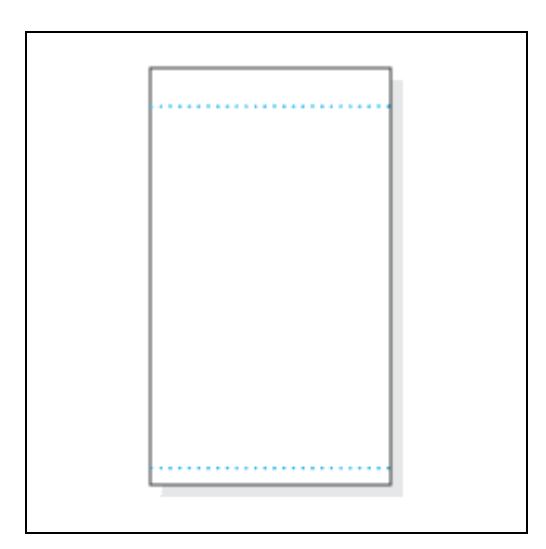

Papier Photo (affichage portrait)

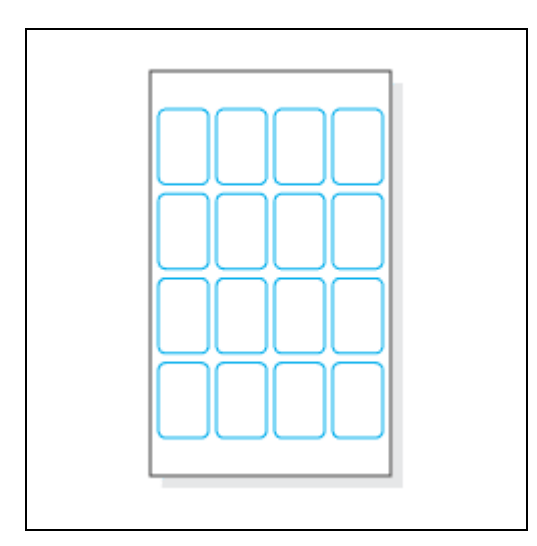

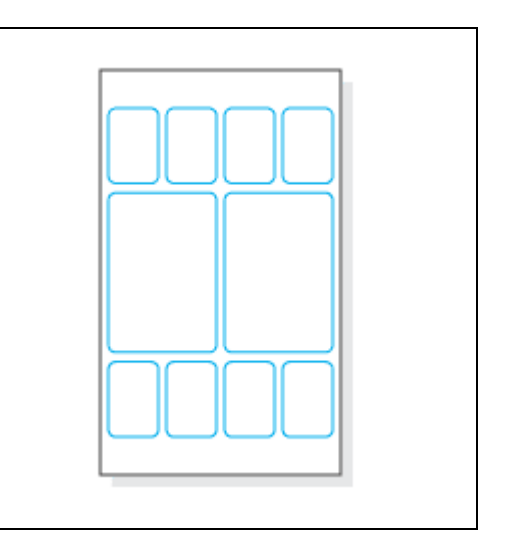

Autocollant 4x4 Autocollant 4/2/4

2. Tenez le papier à la partie extérieure de la ligne de déchirage pour éviter de laisser vos empreintes digitales.

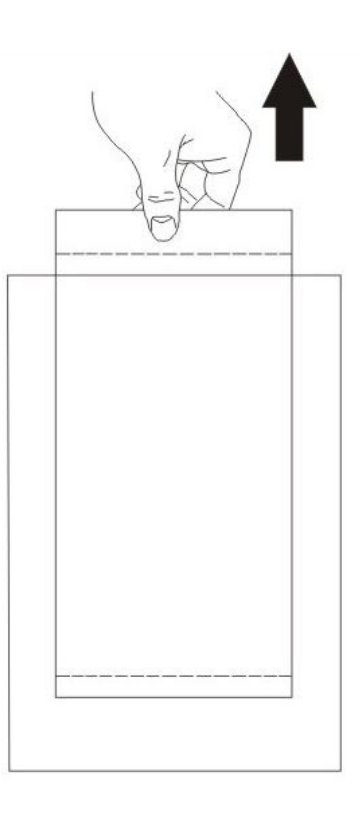

3. Tenir le papier sur la façon correcte.

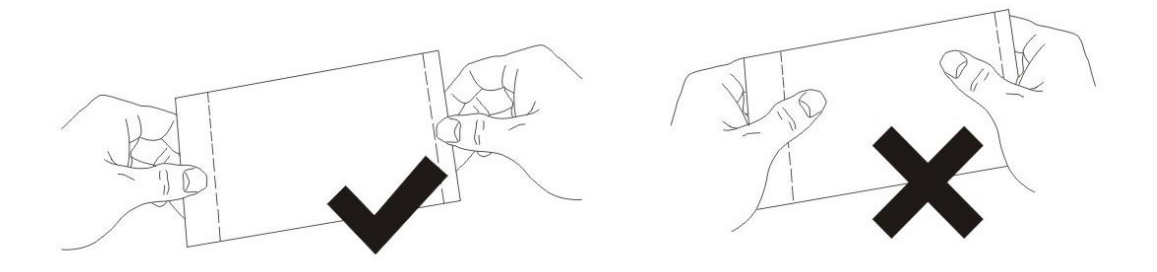

4. Assurez-vous que la ligne de déchirage est orientée vers l'entaille du plateau d'alimentation de papier.

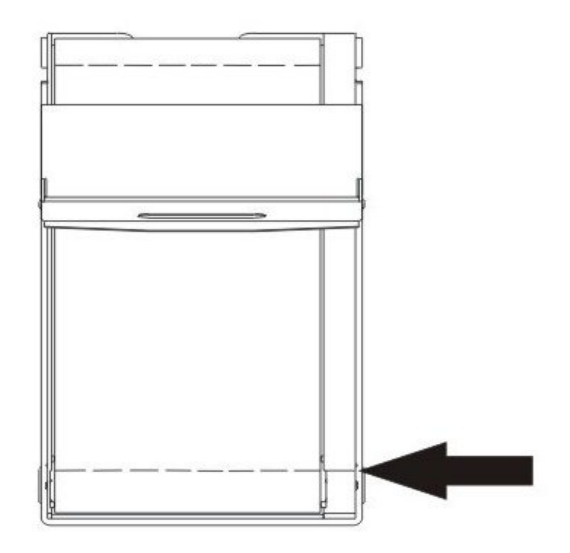

5. Appuyez sur le bouton ID pour ouvrir la porte de l' emplacement de la cartouche du ruban.

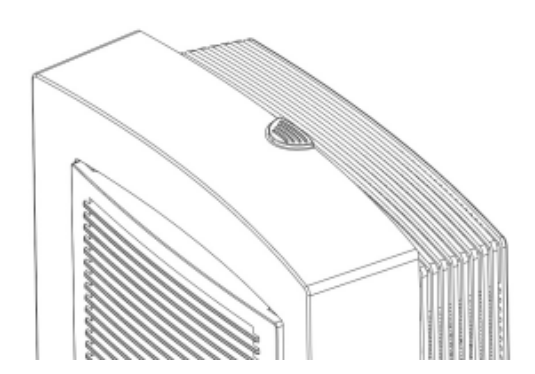

6. Utilisez votre main droite pour prendre le contrôleur (qui se trouve au côté droit en bas) de la cartouche du ruban.

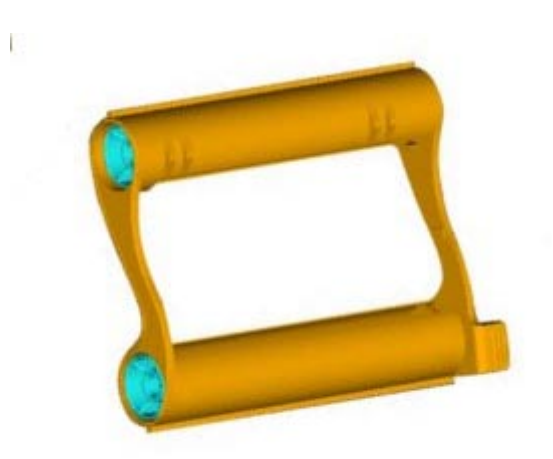

7. Prenez la cartouche du ruban et placez le dans l'emplacement de la cartouche du ruban de l'imprimante. Assurez-vous que la cartouche du ruban s'aligne correctement avec le contrôleur.

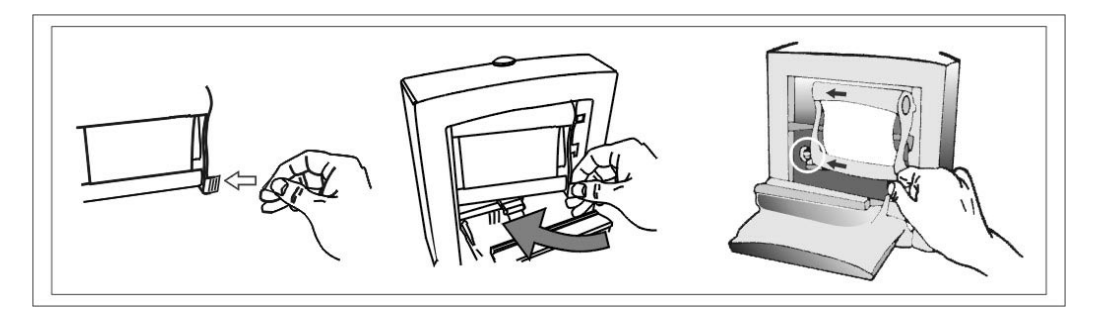

8. Lorsque vous avez terminé, fermez la porte de l'emplacement de la cartouche du ruban.

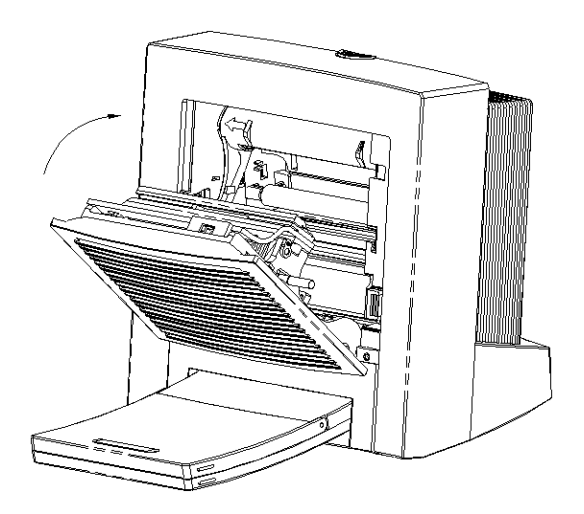

9. Insérez le plateau d'alimentation de papier dans la fente pour ce plateau.

### **2-8 Installation du matériel**

1. Connectez le cordon d'alimentation au connecteur d'alimentation

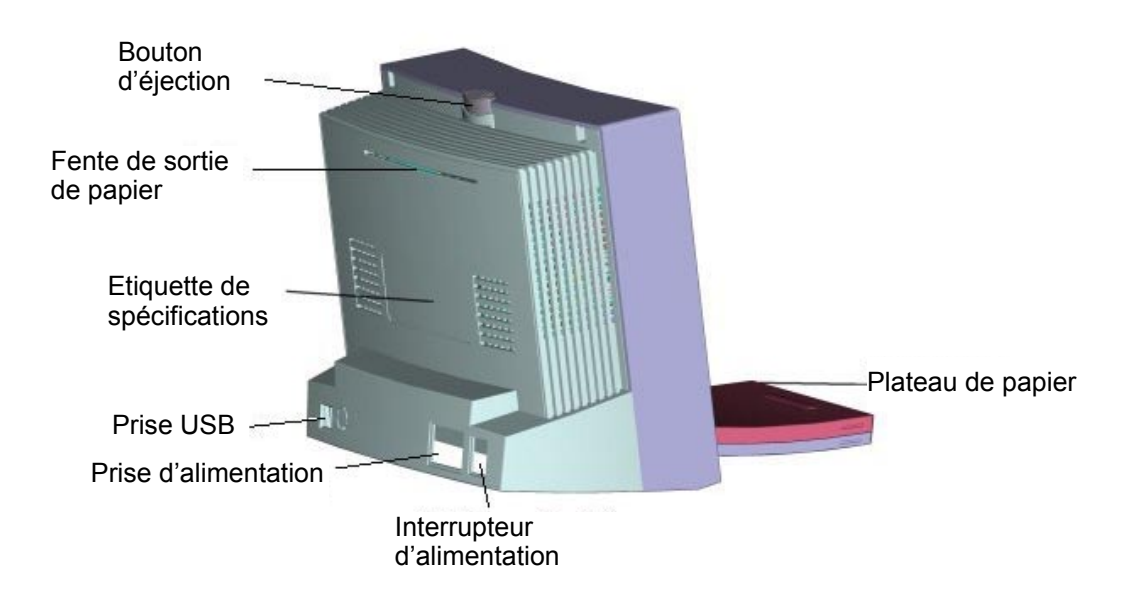

2. Connectez le câble USB à l'imprimante. Connectez l'autre bout du câble USB à l'ordinateur.

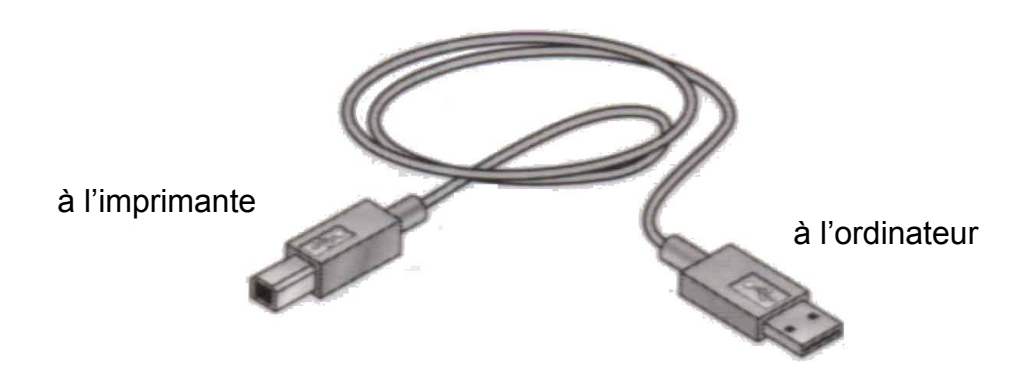

- 3. Appuyez sur l'interrupteur d'alimentation pour allumer l'imprimante.
- 4. L'indicateur d'alimentation s'allumera de couleur verte si l'imprimante est prête pour l'opération. Si l'indicateur clignote (couleur verte) ou s'allume de couleur orange, vous devez contrôler l'état de l'imprimante.

5. Le message "Nouveau matériel détecté " apparaîtra sur l'écran.

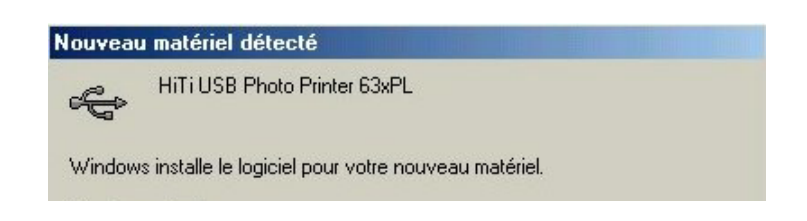

6. Le message disparaîtra après environ 20 secondes. L'installation du matériel et du pilote est terminée.

### **2-9 Impression de la première photo**

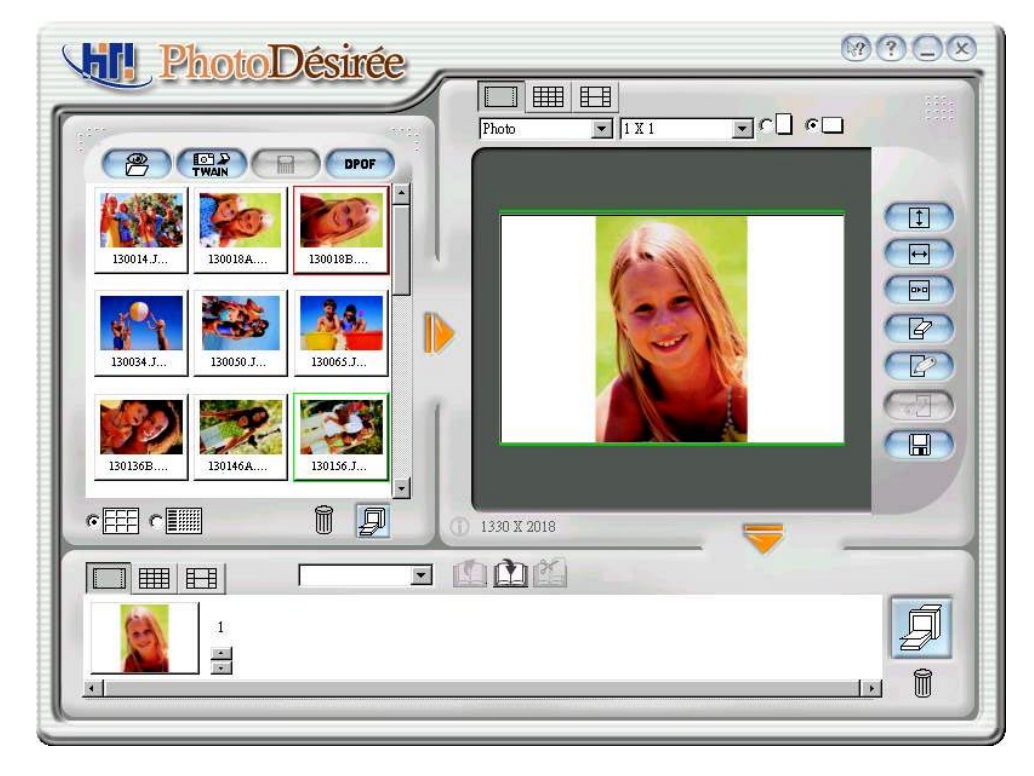

1. Cliquez sur l'image a la fenêtre droite.

2. Changez le lay-out au style Portrait.

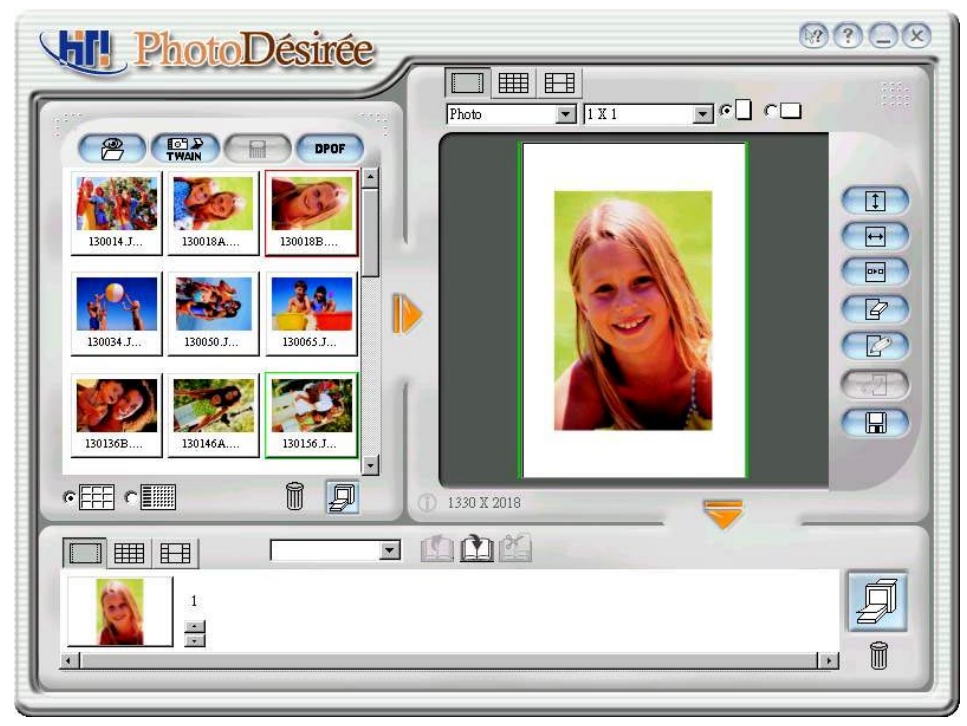

3. Ajuster à la largeur.

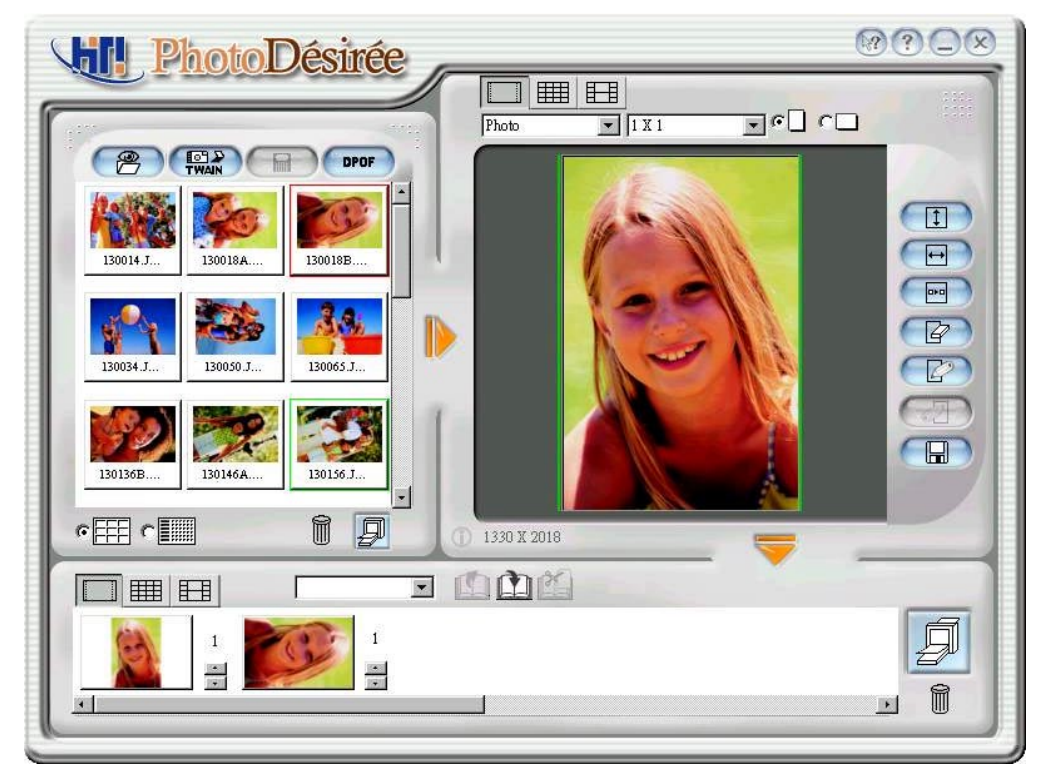

4. Cliquez sur l'icône "Glisser vers le bas pour créer une queue". .

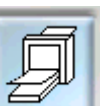

- 5. Cliquez sur l'icône "Imprimer" et imprimer.
- 6. Lorsque l'impression est réussite, la barre de progression de l'impression s'affichera.

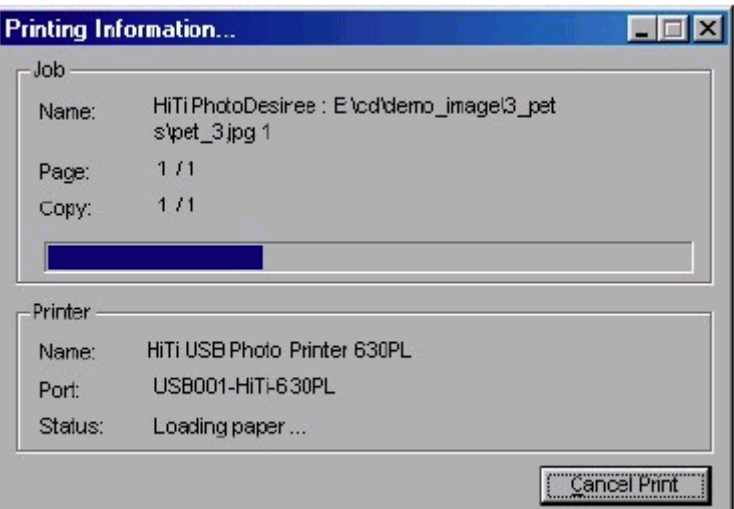

# **Chapitre 3. PhotoDesiree**

Ce chapitre vous offre de l'information détaillée à propos des fonctions du logiciel PhotoDesiree. PhotoDesiree vous offre des résultats de qualité supérieure dans l'environnement de votre ordinateur. Elle transforme des photos ordinaires dans des photos extraordinaires.

### **3-1 Introduction de PhotoDesiree**

PhotoDesiree est un logiciel puissant avec une interface utilisateur qui est facile à utiliser. En utilisant ce logiciel vous pouvez créer des calendriers personnalisés, des posters et des cartes de vœux. Photodesiree a un tas de fonctionnalités: des boutons pour ajuster les teintes de couleurs et des options pour ajuster la saturation, le contraste, la netteté, la luminosité, les teintes, etc.… Avec Photodesiree vous pouvez perfectionner vos photos avec une clique de votre souris, sans devoir quitter la maison. Vos photos deviendront des vraies créations d'art.

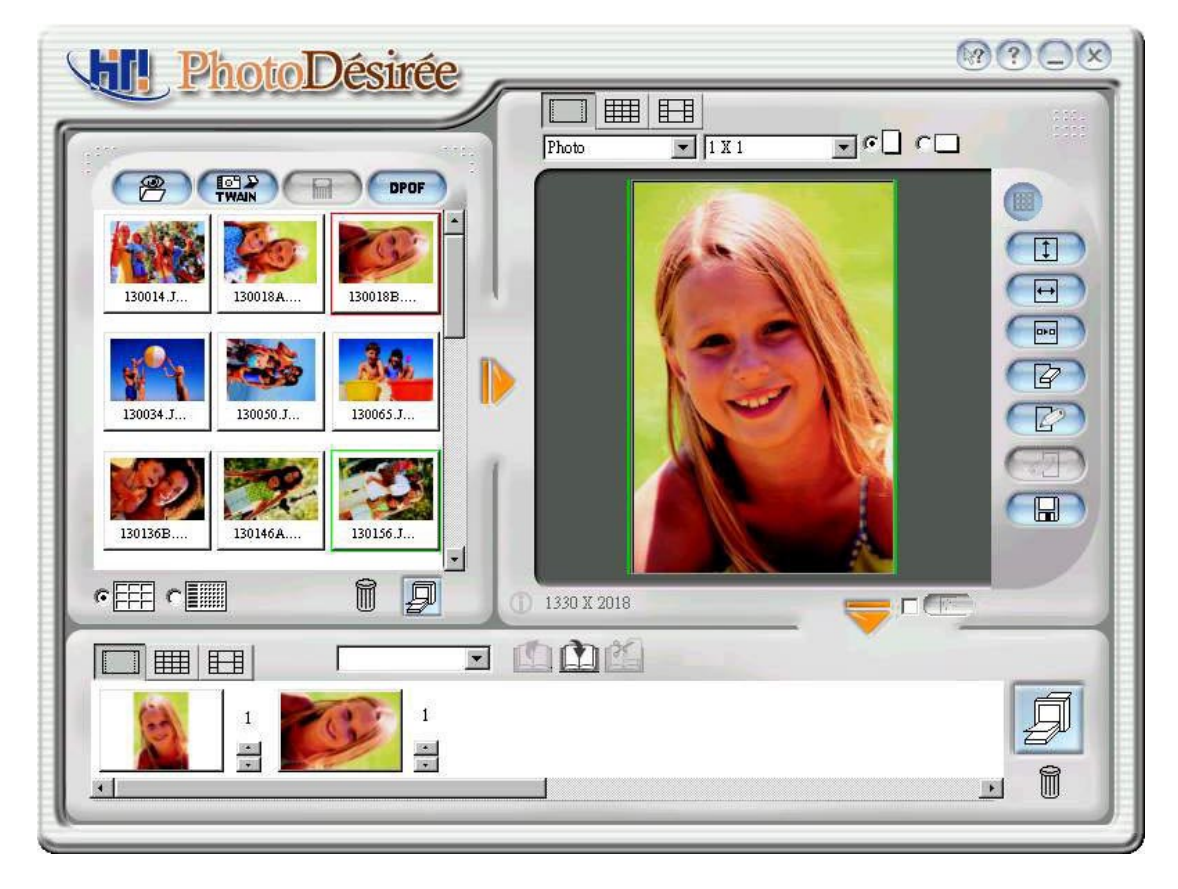

Avant d'exécuter PhotoDesiree, la résolution de votre écran doit être définie en 800 x 600 pixels ou en 1024 x 768 pixels et en 65536 couleurs (16 bits ou plus) ou en couleurs vraies (24 bits).

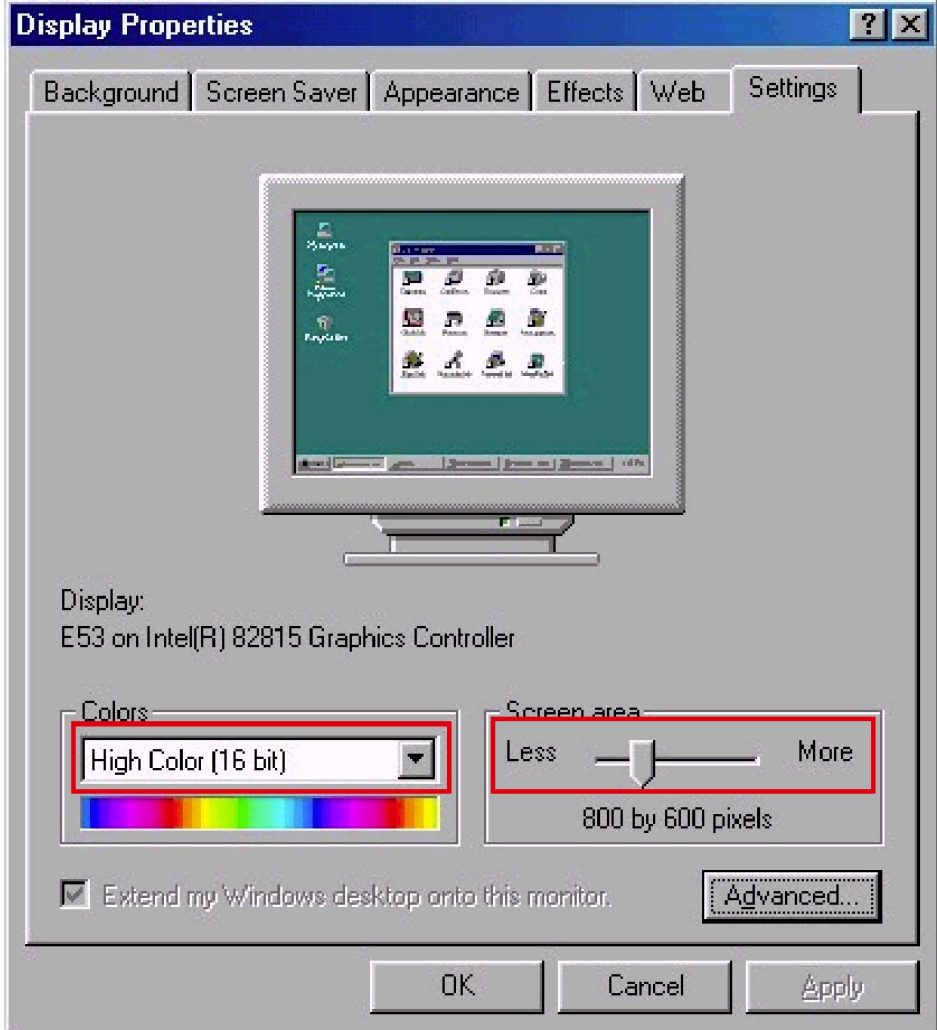

### **3-2 Opération fondamentale**

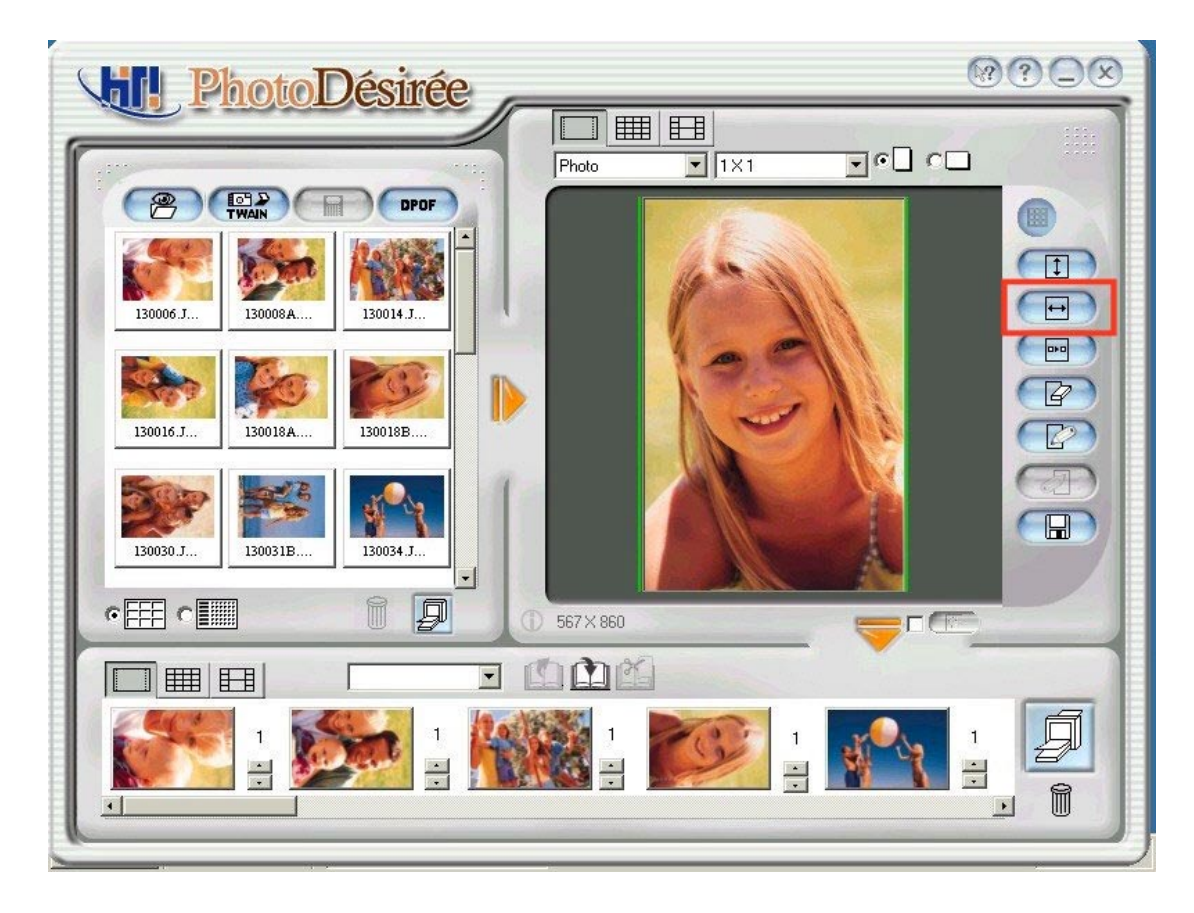

#### **Suivez les étapes suivantes pour imprimer.**

Etape A: Sélectionnez le fichier d'image.

Etape B: Arrangez votre image, ajuster les effets de couleur.

Etape C: Faites glisser le fichier dans la file d'attente de l'impression et ensuite imprimer.

#### **1. Fonction de sélection avec la souris.**

Lorsque vous ouvrez un fichier, vous pouvez glisser la souris pour sélectionner plusieurs fichiers.

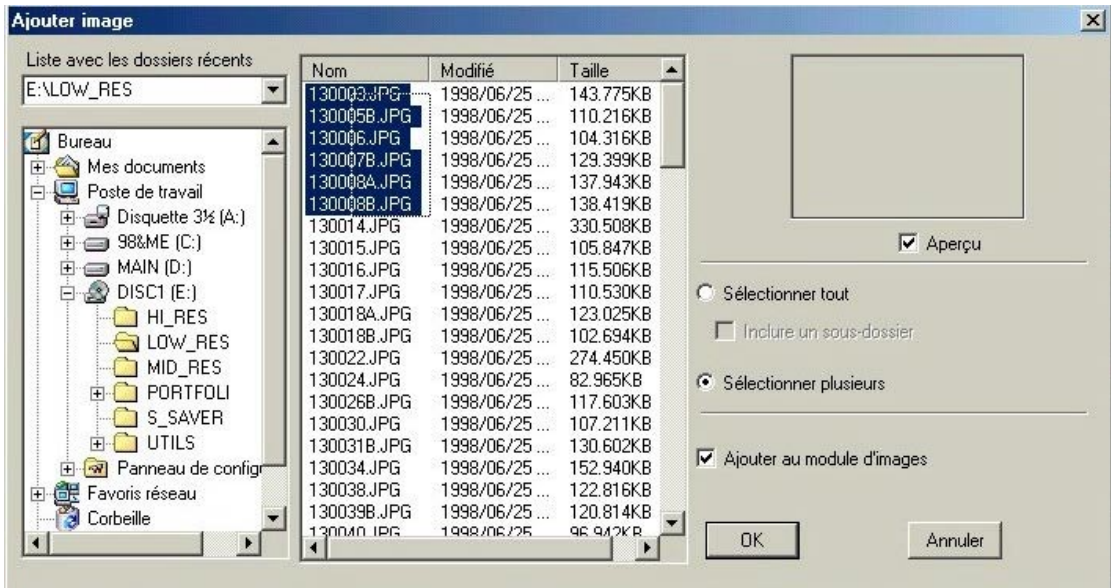

#### **2. La commande glisser et déplacer**

Il y deux façons pour faire la commande glisser et déplacer.

Façon A: Fenêtre de fichier→ fenêtre de lay-out.

Façon B: File d'attente de l'impression  $\rightarrow$  fenêtre de lay-out.

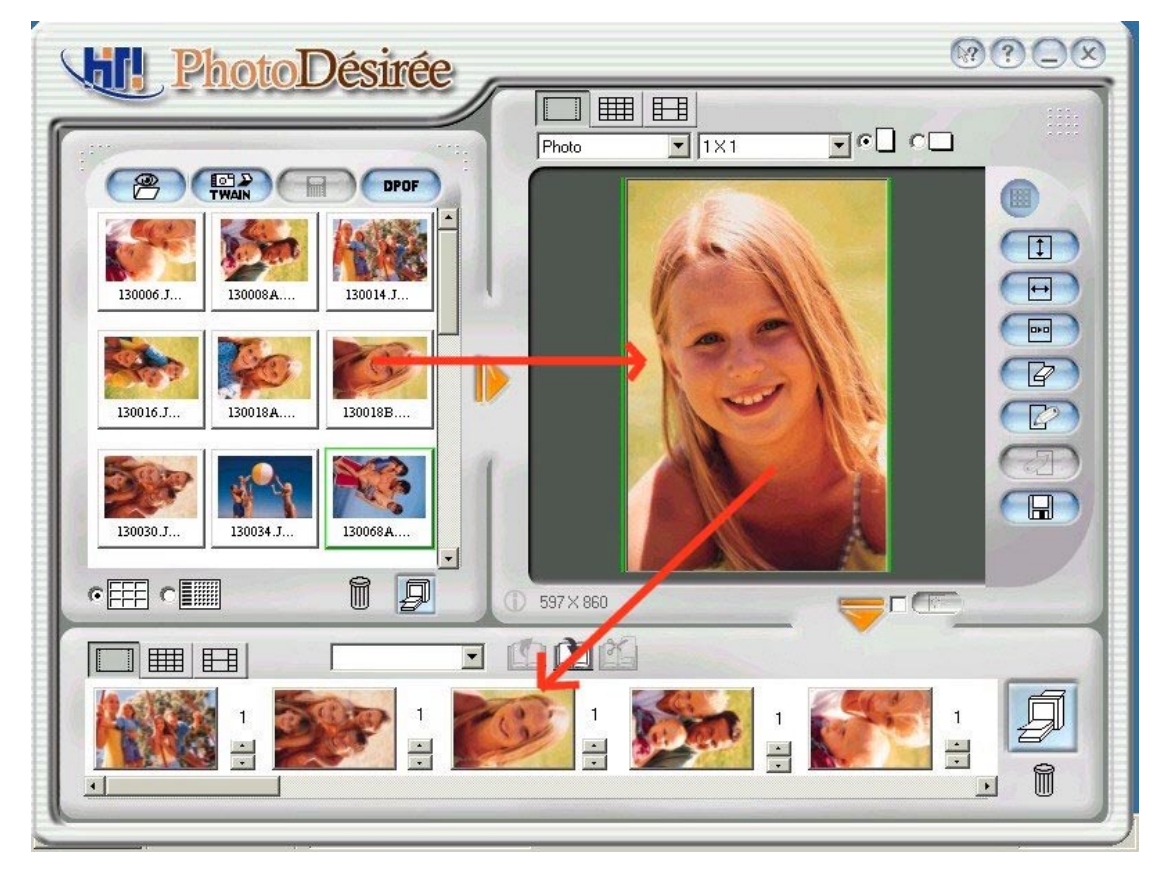
#### **3. Format de fichier HTF**

Lorsque vous faites glisser le fichier de format HTF (format de HiTi), l'écran affichera le message suivant.

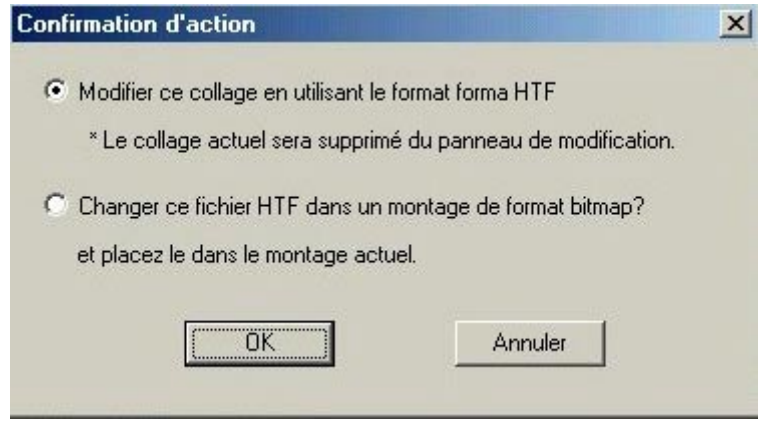

**HTF**: Format spécial de HiTi PhotoDesiree. HTF inclus les données originales à propos de l'impression et le lay-out original.

- **HTF comme une COLLECTION:** Vous pouvez enregistrer HTF, comme un fichier de projet d'édition/lay-out. Lorsque vous modifier ce collage avec le format HTF, la fenêtre de lay-out affichera votre lay-out.
- **HTF comme un FICHIER:** Vous pouvez utiliser HTF comme une image BMP.

# **3-3 Icônes fonctionnelles**

PhotoDesiree peut être démarré du raccourci dans le menu Démarrer de Windows ou en double-cliquant sur l'icône du Bureau.

#### **Fenêtre de fichier**

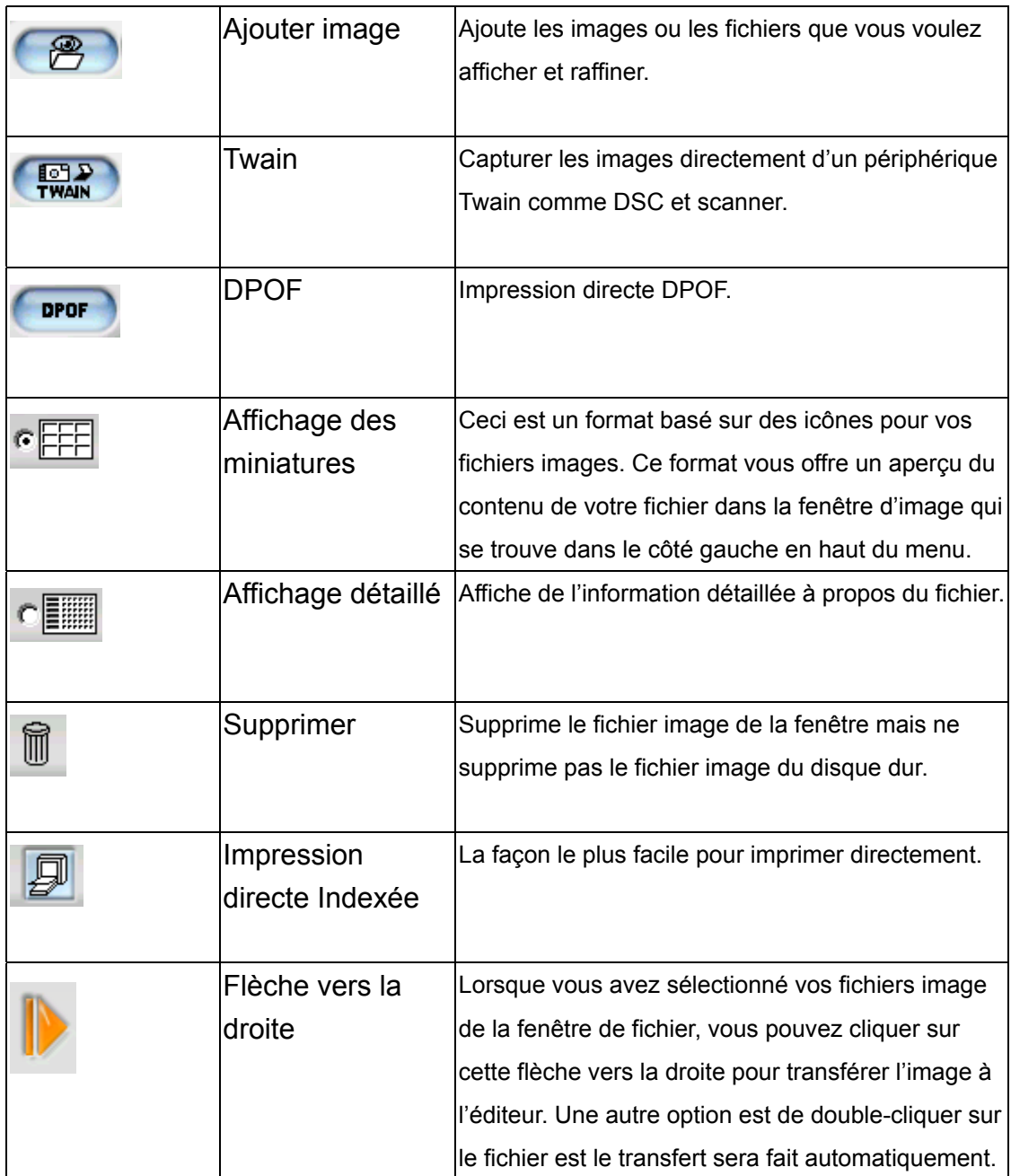

#### **Fenêtre de lay-out**

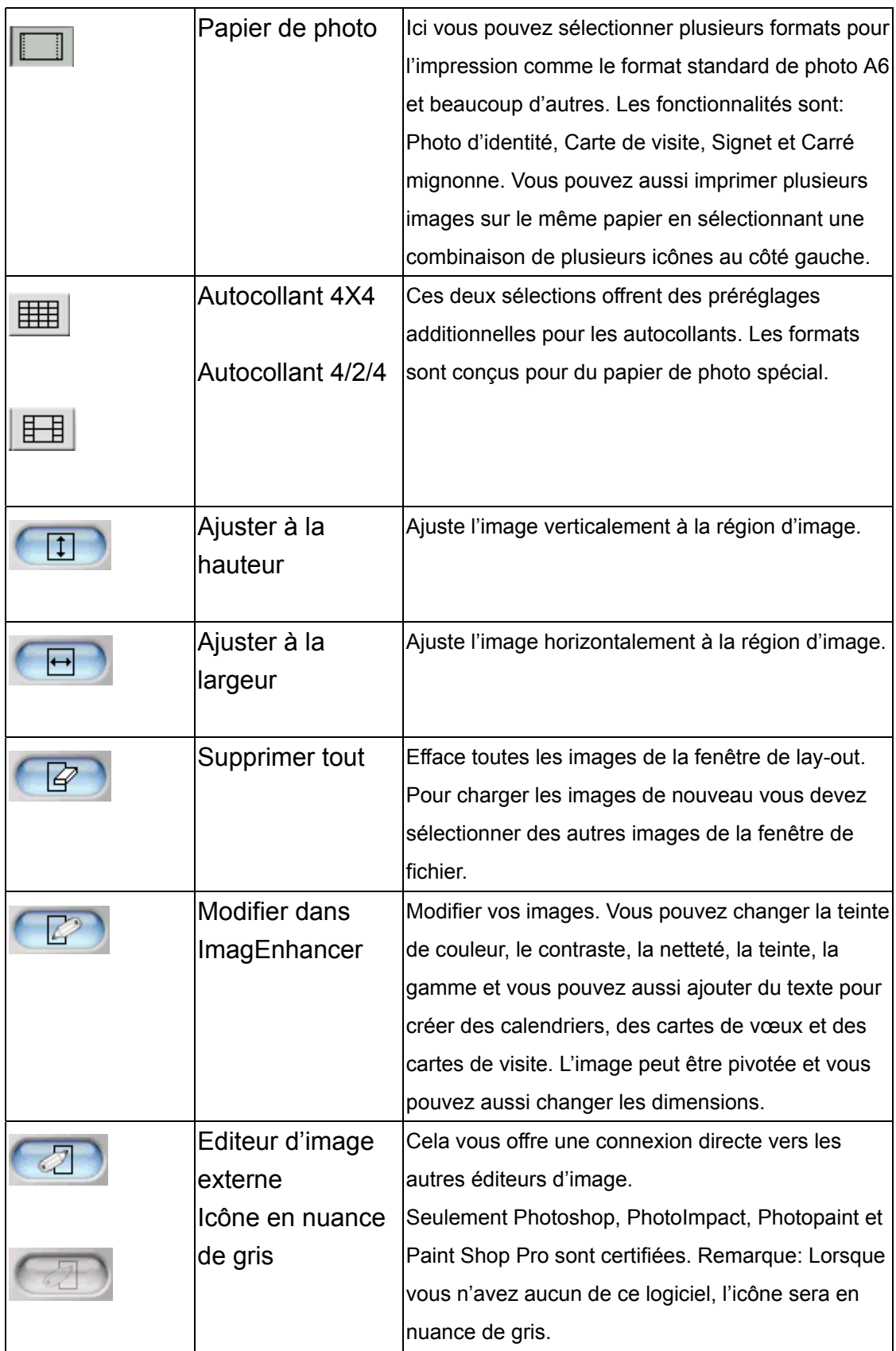

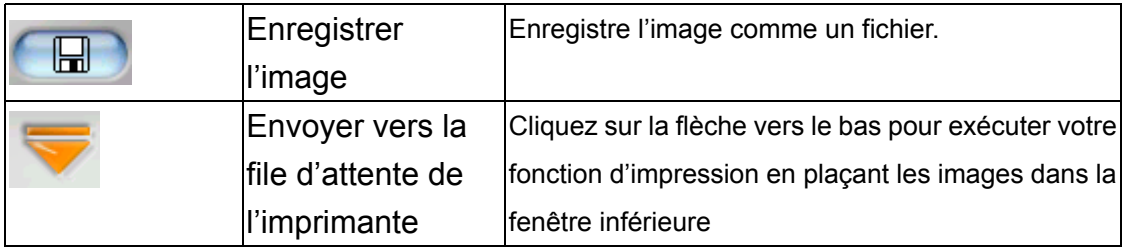

#### **Fenêtre file d'attente**

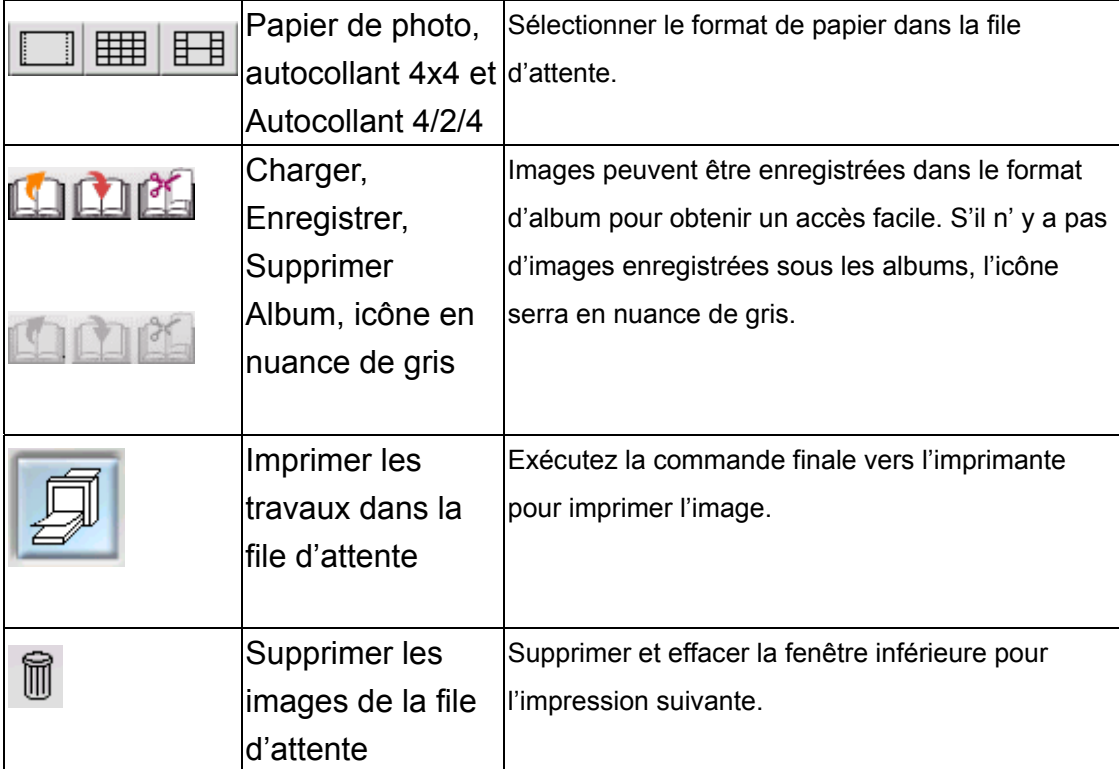

# **3-4 Impression de la photo**

1. Cliquez sur l'image dans la fenêtre gauche

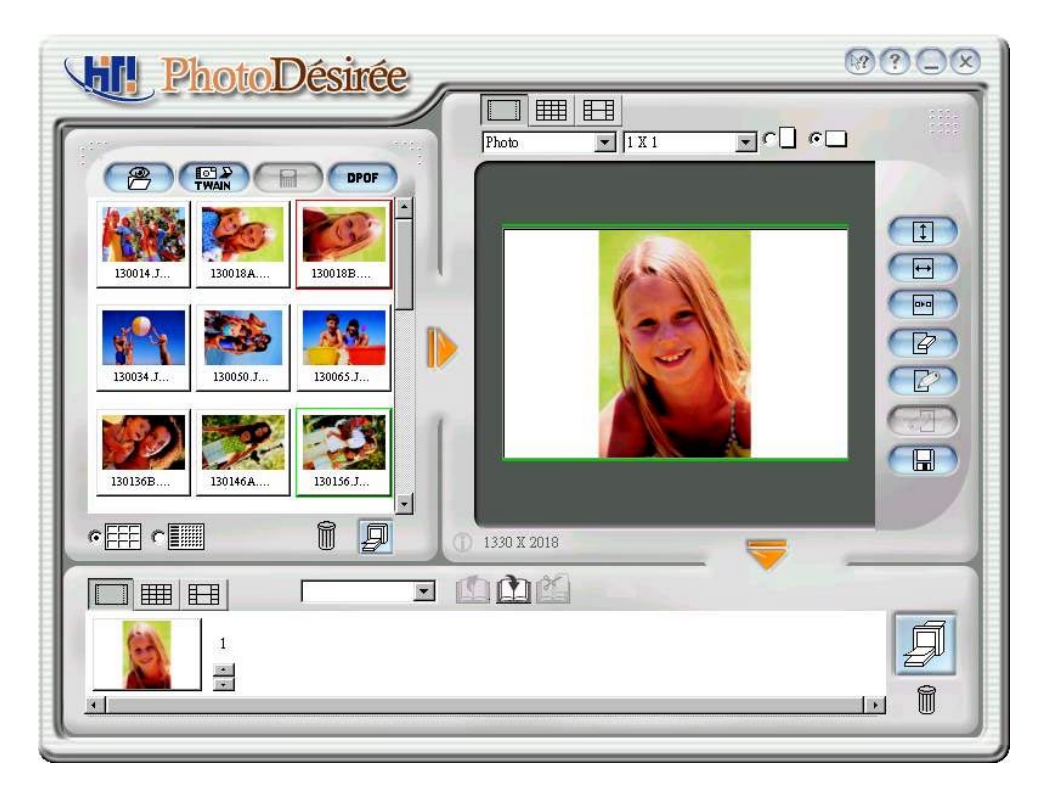

2. Changez le lay-out au style Portrait.

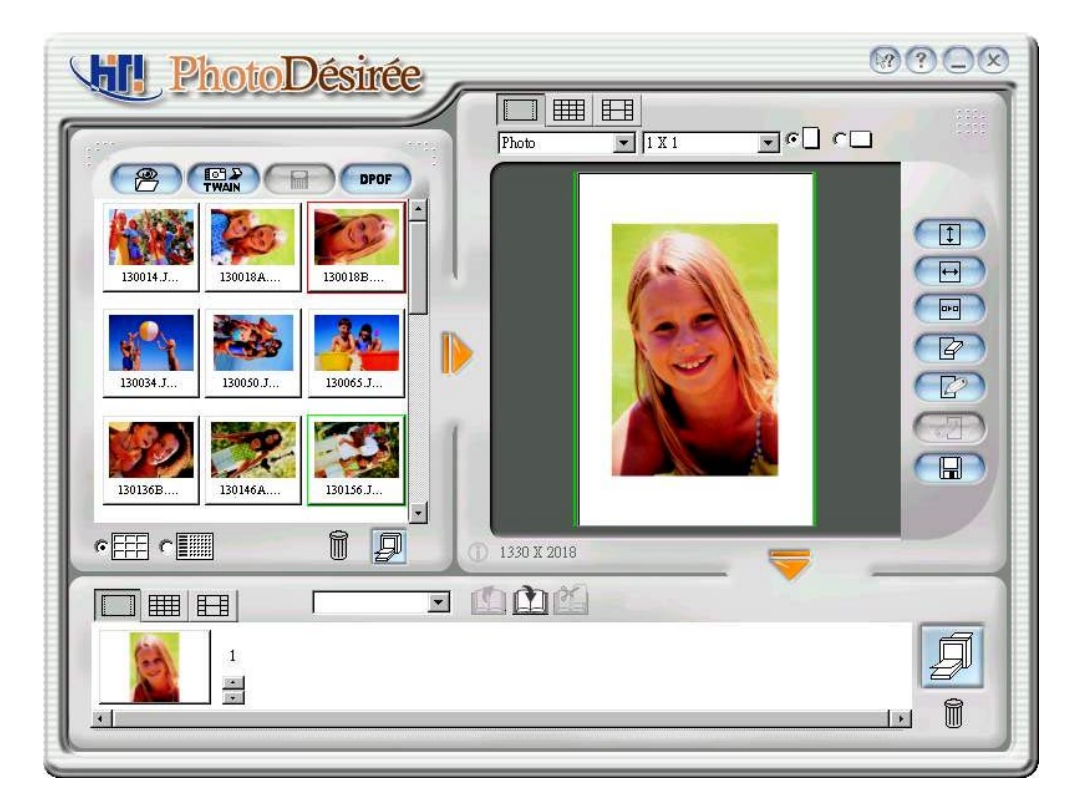

3. Ajuster à la largeur.

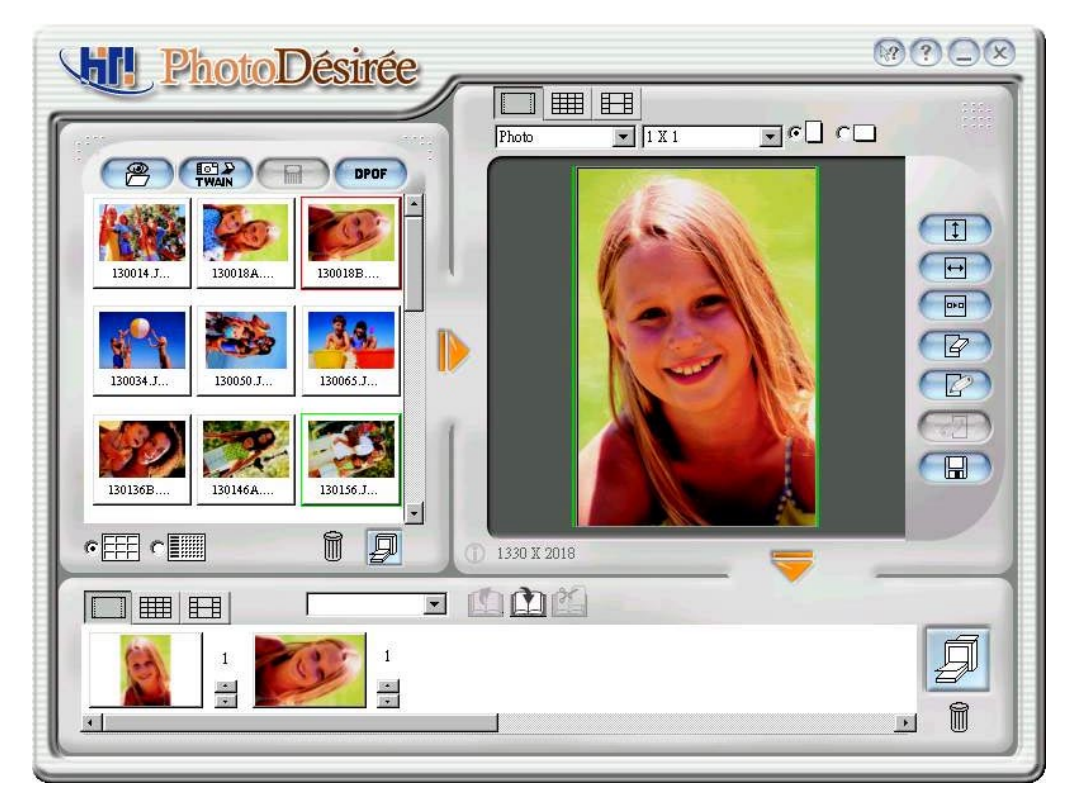

- 4. Cliquez sur la flèche vers le bas pour l'impression de la file d'attente.
- 5. Cliquez sur l'icône "Imprimer les travaux dans la file d'attente" pour imprimer.

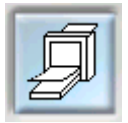

# **3-5 ImagEnhancer: lumière sur votre photo**

1. Cliquez sur l'image dans la fenêtre gauche

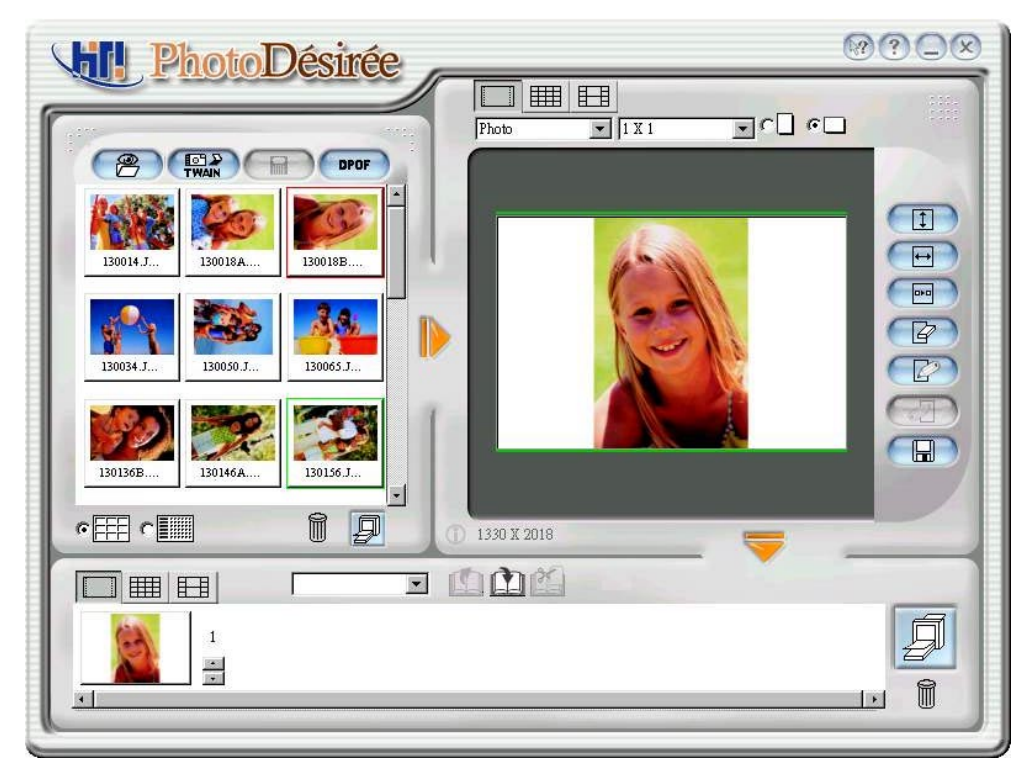

2. Changez le lay-out au style Portrait.

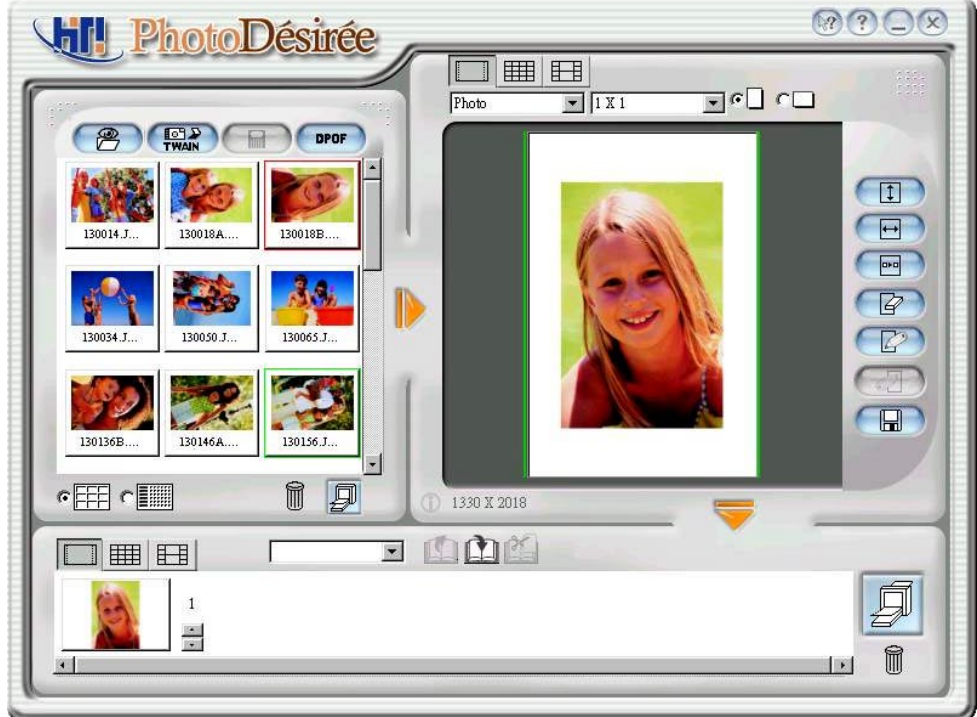

3. Ajuster à la largeur.

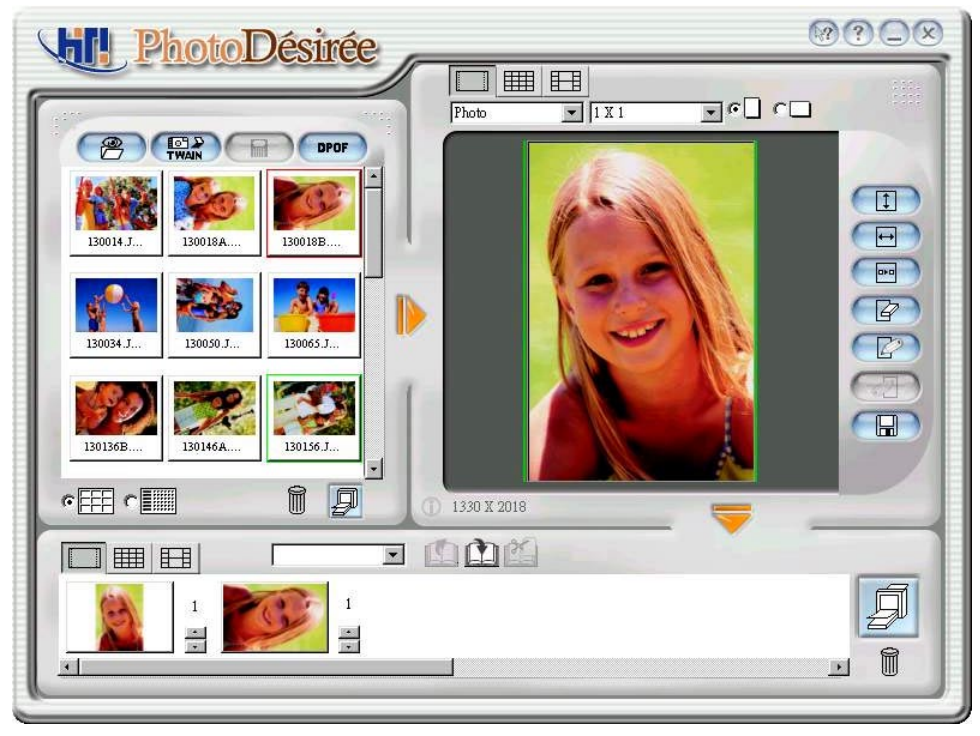

4. Cliquez sur Modifier en utilisant ImagEnhancer. Les différents modèles apparaîtront dans la fenêtre gauche.

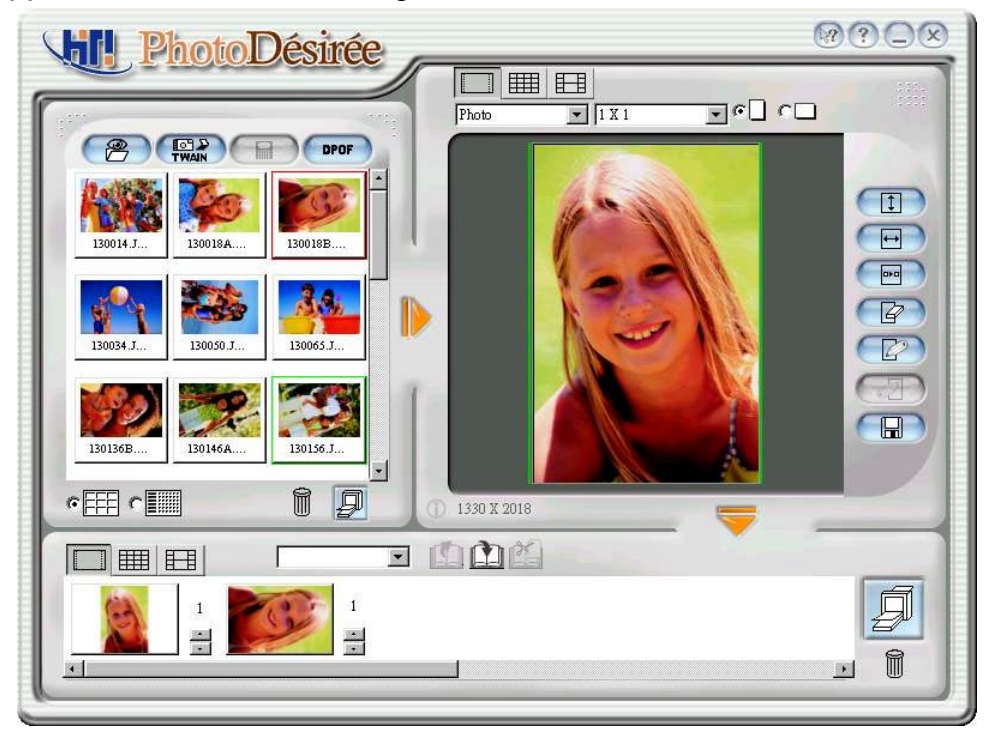

5. Double-cliquez sur votre modèle favori.

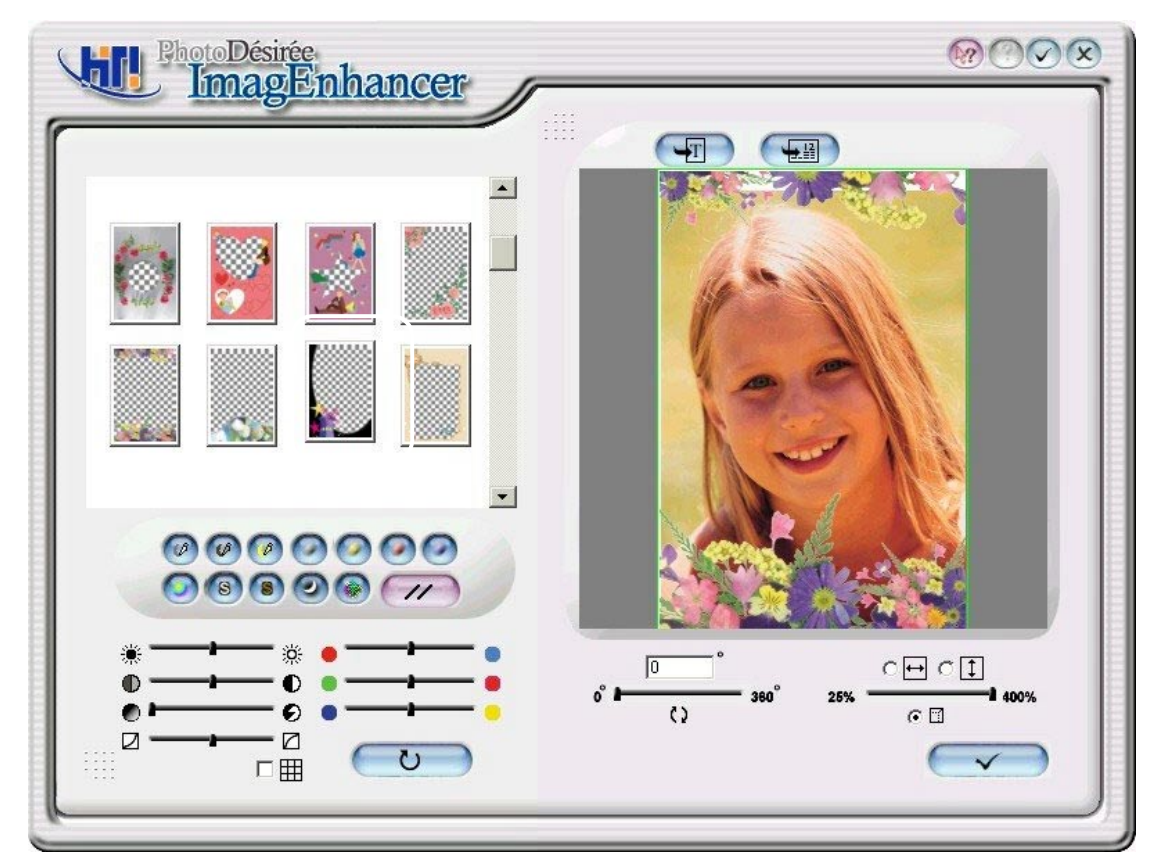

6. Cliquez sur l'icône de texte pour entrer votre texte désiré, comme par exemple "Ma petite amie Lisa" et choisissez un style de police.

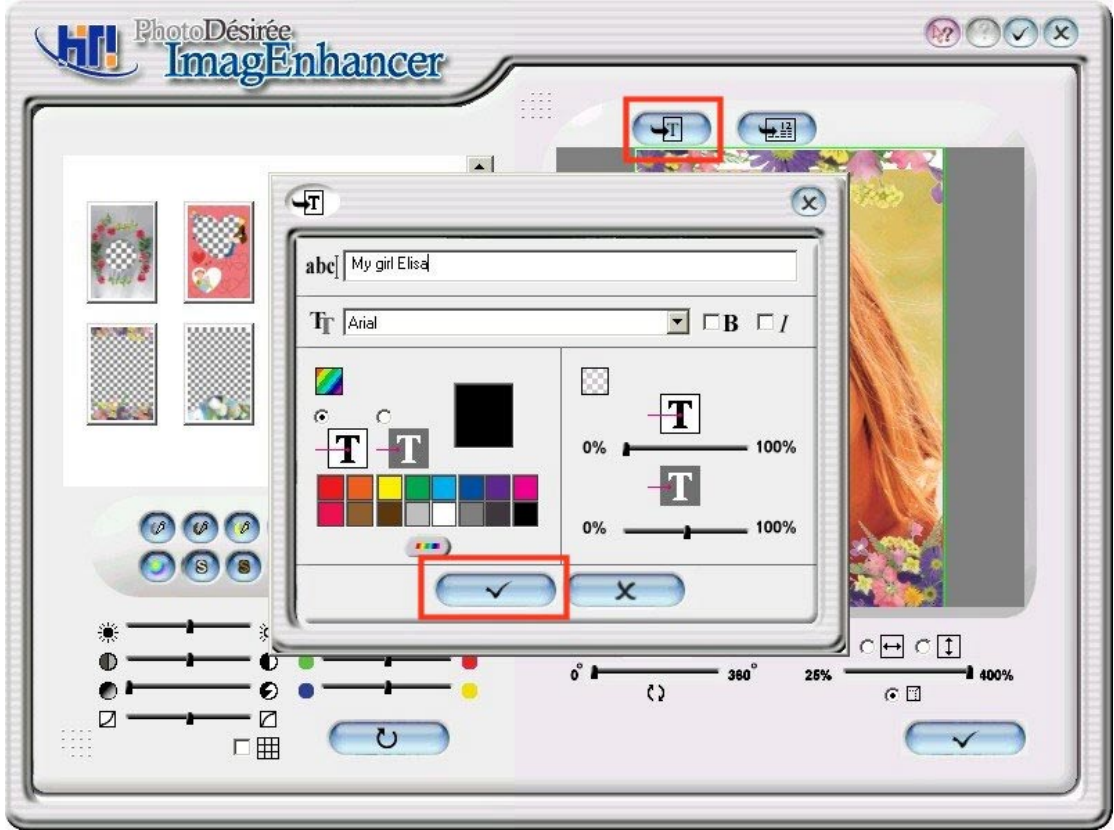

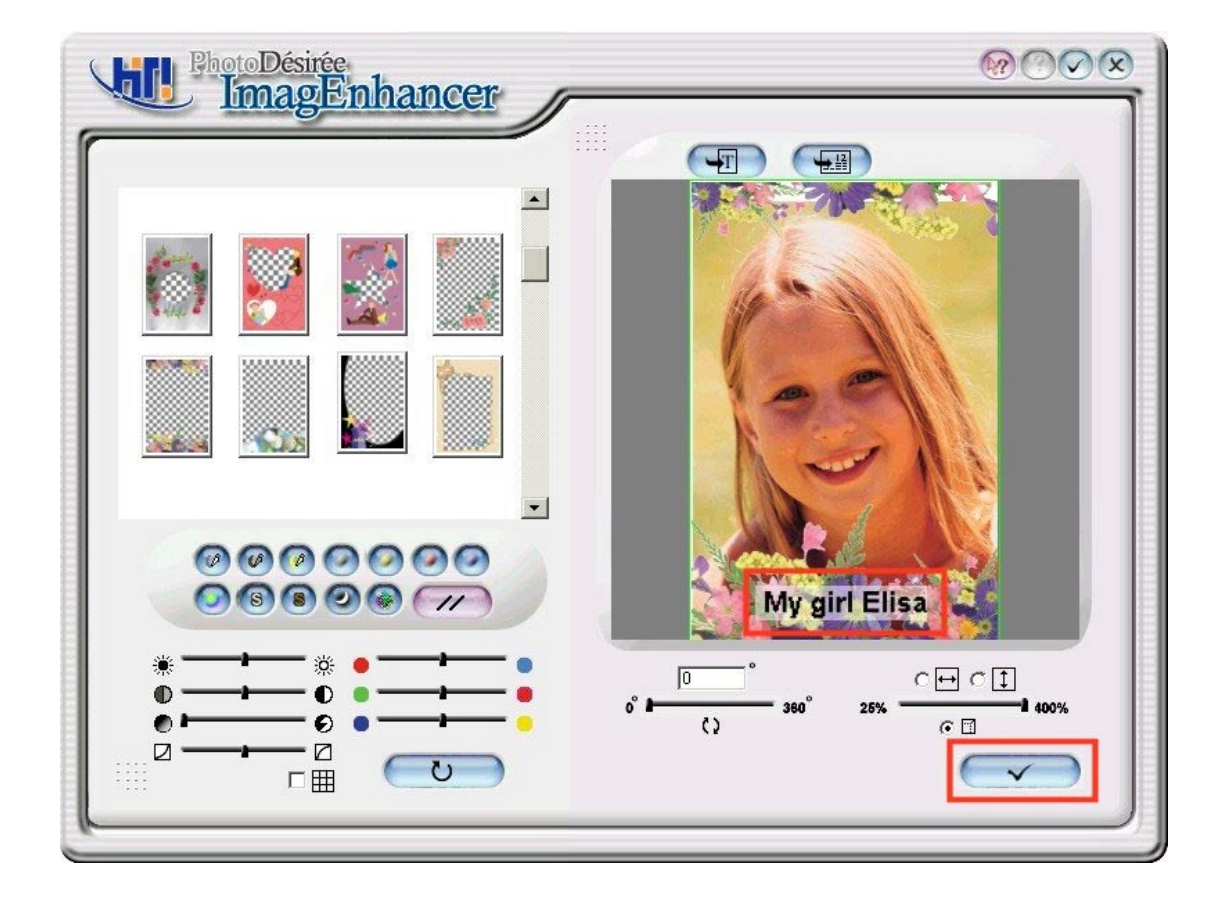

- 7. Cliquez sur la coche de terminaison qui se trouve au côté droit en bas.
- 8. Cliquez sur la flèche vers le bas pour l'impression de la file d'attente.

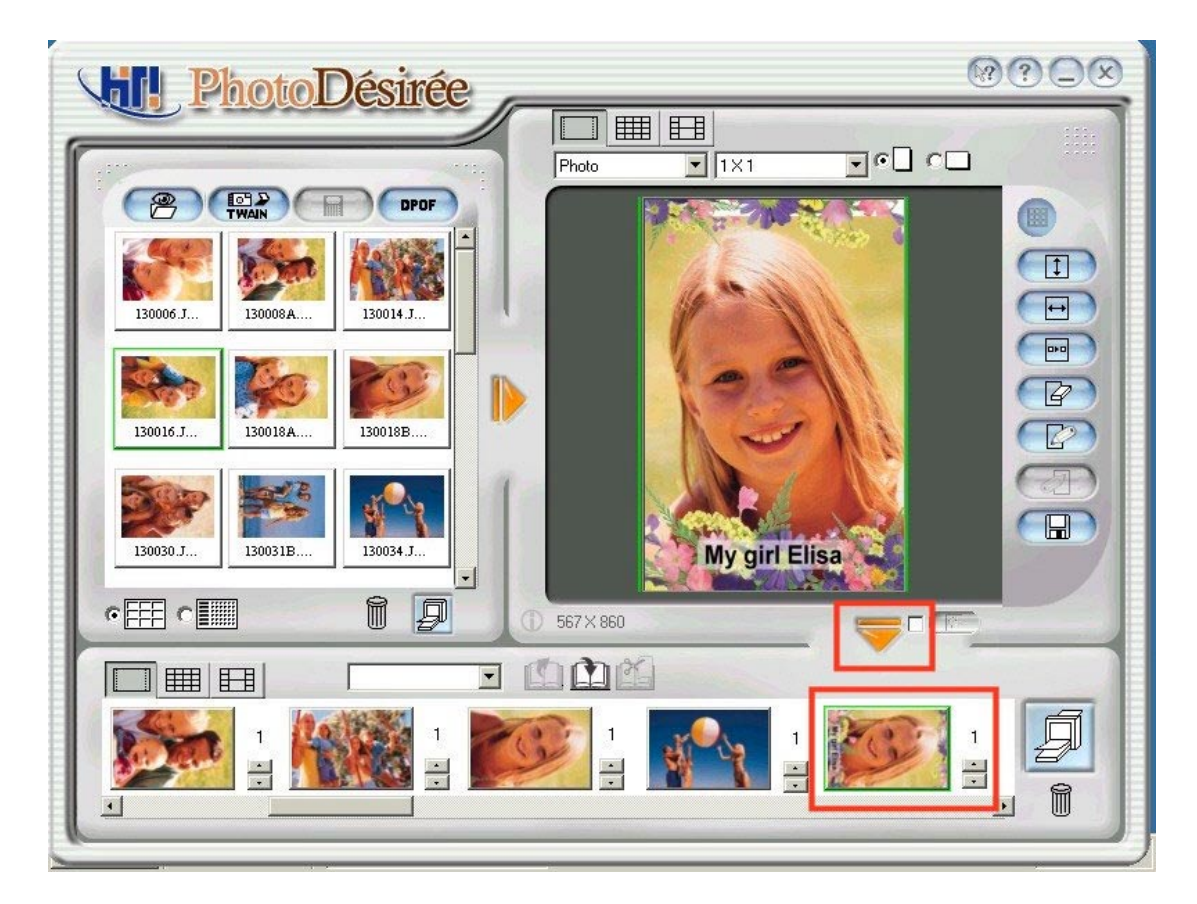

9. Cliquez sur l'icône "Imprimer les travaux dans la file d'attente" pour imprimer.

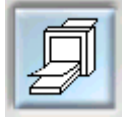

## **3-6 Calendrier**

- 1. Cliquez sur l'image dans la fenêtre gauche.
- 2. Cliquez sur l'éditeur de ImagEnhancer.
- 3. Cliquez sur le haut pour ajouter un calendrier..

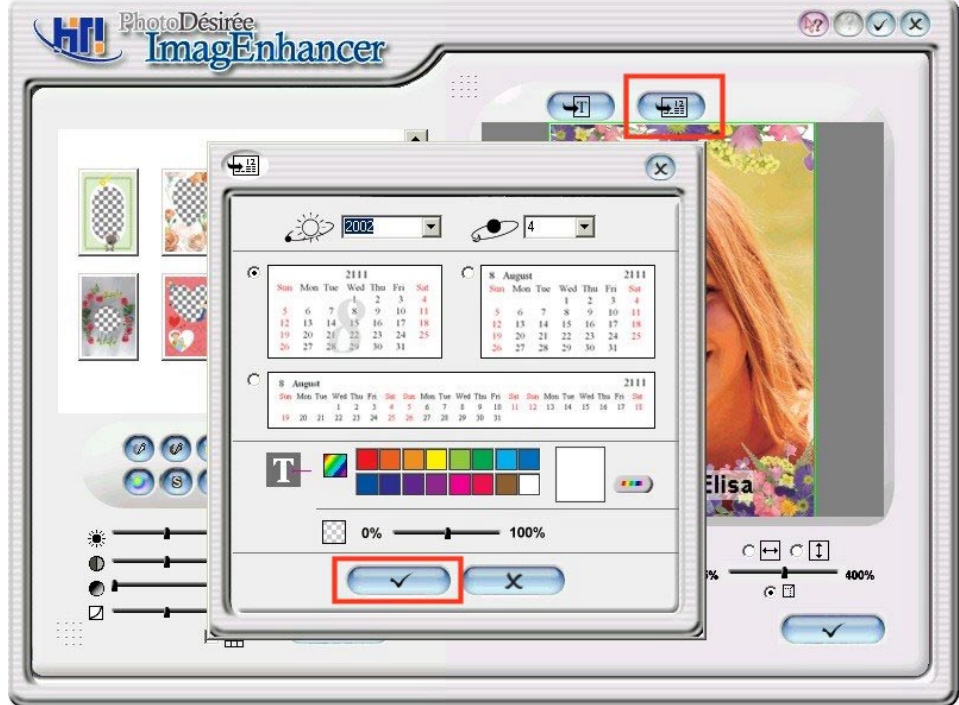

4. Cliquez sur l'année et le mois et ensuite sur le format et la couleur d'arrièreplan. Cliquez sur la coche de terminaison qui se trouve au côté gauche en bas.

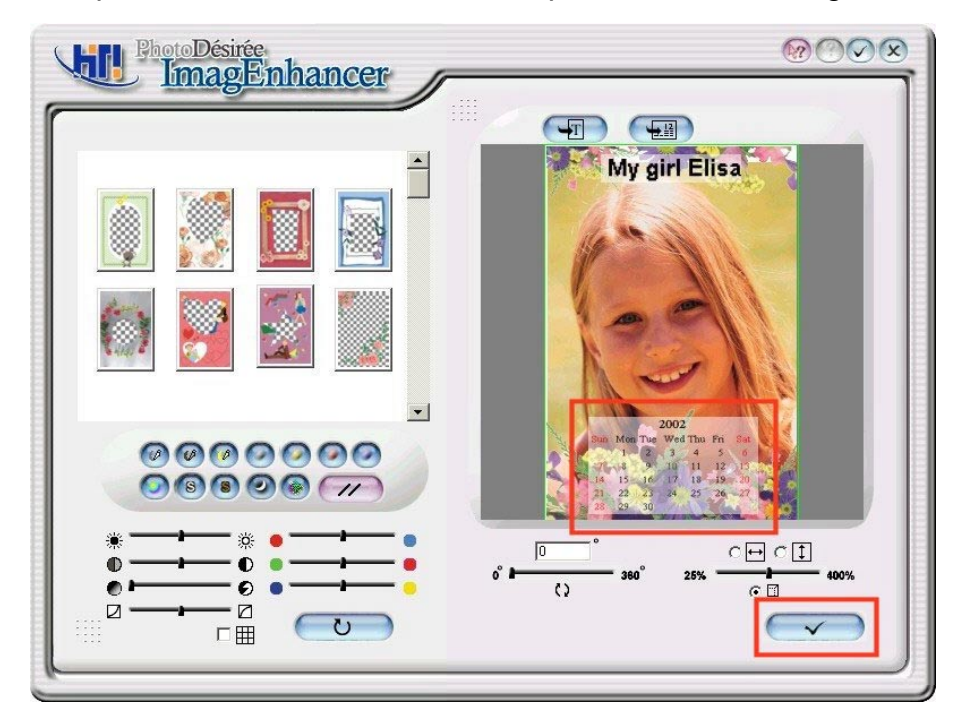

5. Cliquez sur l'icône de terminaison en bas et cliquez sur l'icône de la coche de terminaison sur la page suivante.

6. Cliquez sur la flèche vers le bas pour imprimer la file d'attente.

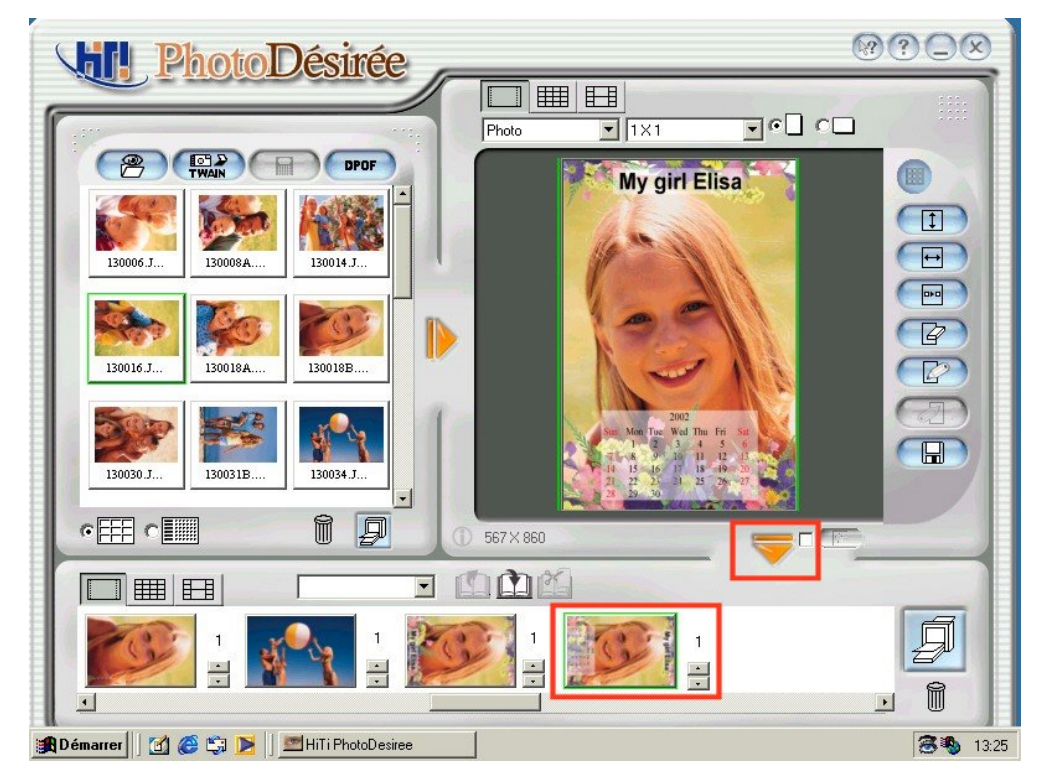

7. Cliquez sur l'icône "Imprimer les travaux dans la file d'attente" pour imprimer.

# **3-7 Photo d'identité**

- 1. Cliquez sur l'image dans la fenêtre gauche.
- 2. Cliquez sur l'icône de photo et faites glisser la boîte qui se trouve au-dessous l'icône Photo et sélectionnez Photo d'identité de 1 pouce ou Photo d'identité de 2 pouces.
- 3. Faites glisser la boîte à côté de la boîte de Photo d'identité pour des combinaisons d'images.

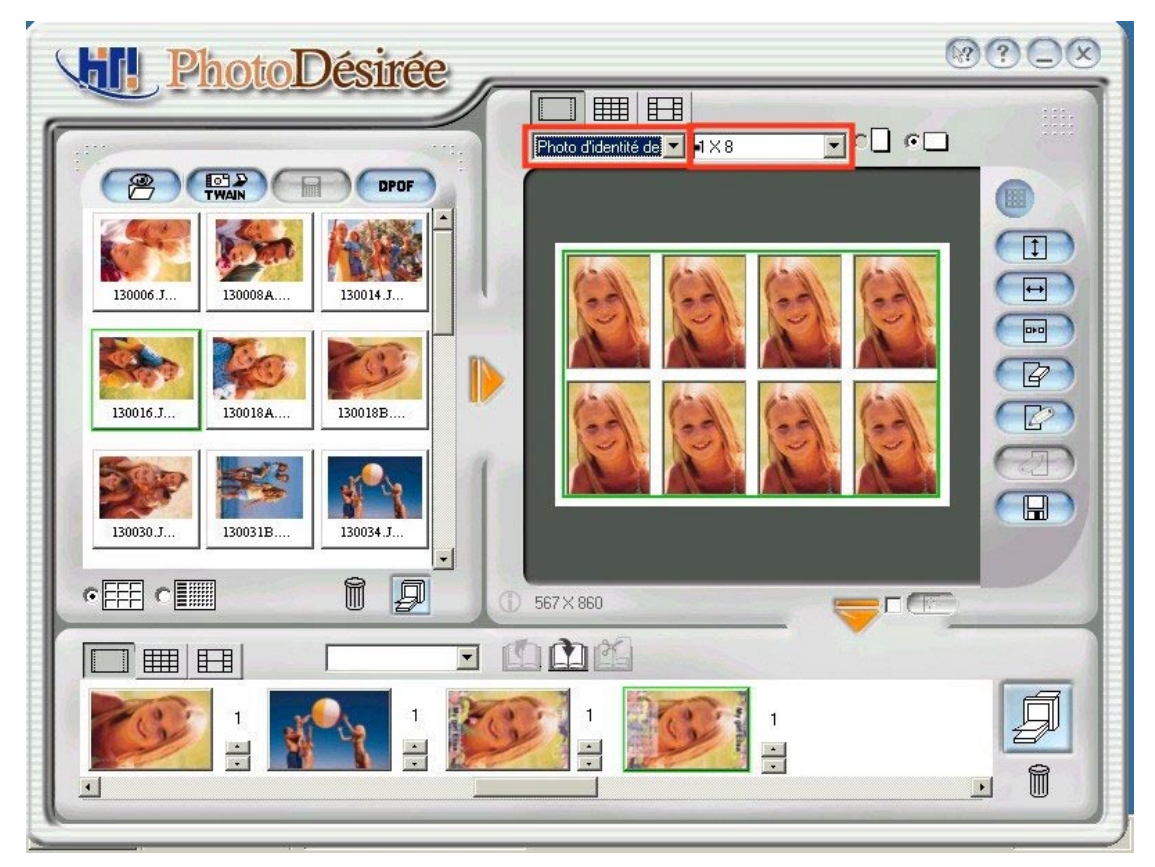

- 4. (Si nécessaire) vous pouvez utiliser ImagEnhancer pour
- Ajouter du texte coloré et transparent.
- $\bullet$  Ajouter un calendrier coloré et transparent.
- Pivoter et redimensionner la photo.
- $\bullet$  Ajuster la teinte de la peau.
- 5. Cliquez sur la flèche vers le bas pour imprimer la file d'attente.
- 6. Cliquez sur l'icône "Imprimer les travaux dans la file d'attente" pour imprimer.

## **3-8 Carte de visite**

- 1. Cliquez sur l'image dans la fenêtre gauche.
- 2. Cliquez sur l'icône de photo et faites glisser la boîte qui se trouve au-dessous de l'icône Photo et sélectionnez Carte de visite.

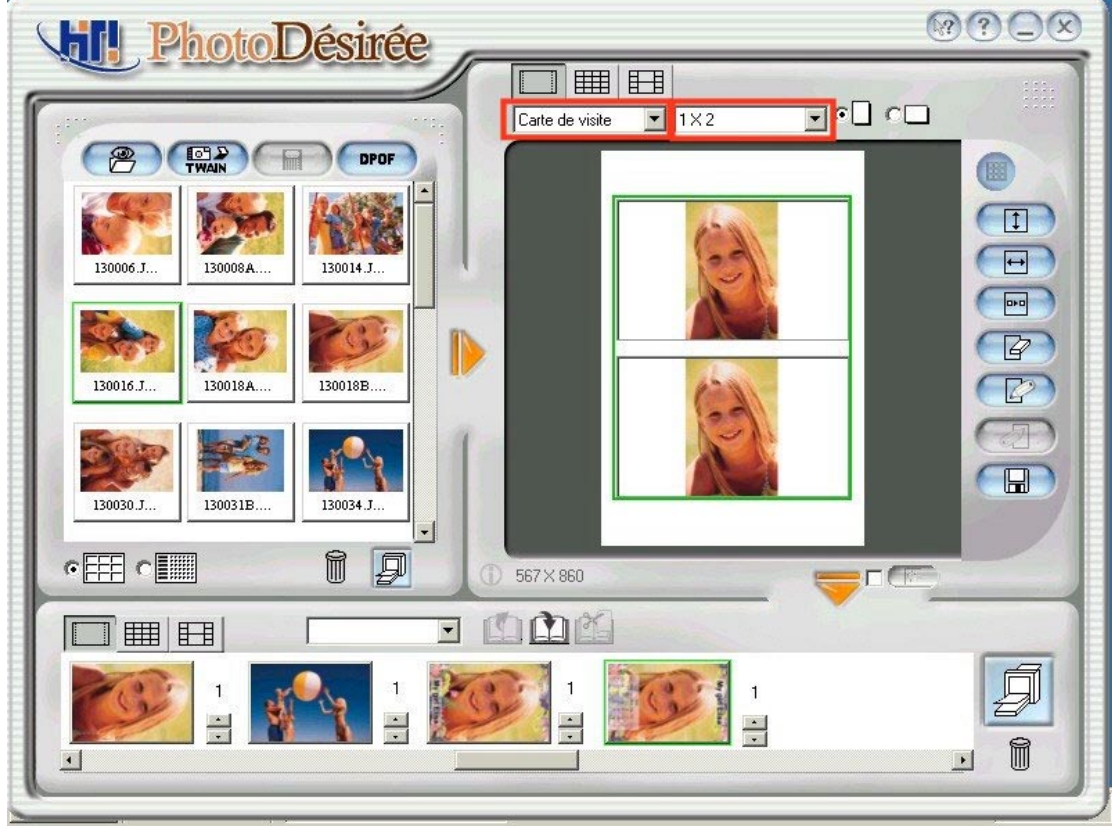

- 3. Faites glisser la boîte à côté de la boîte de Carte de visite pour des combinaisons d'images.
- 4. Cliquez sur ImagEnhancer.

5. Cliquez sur l'icône de texte qui se trouve en haut pour modifier le texte et pour sélectionner la couleur. Terminez en cliquant sur l'icône OK.

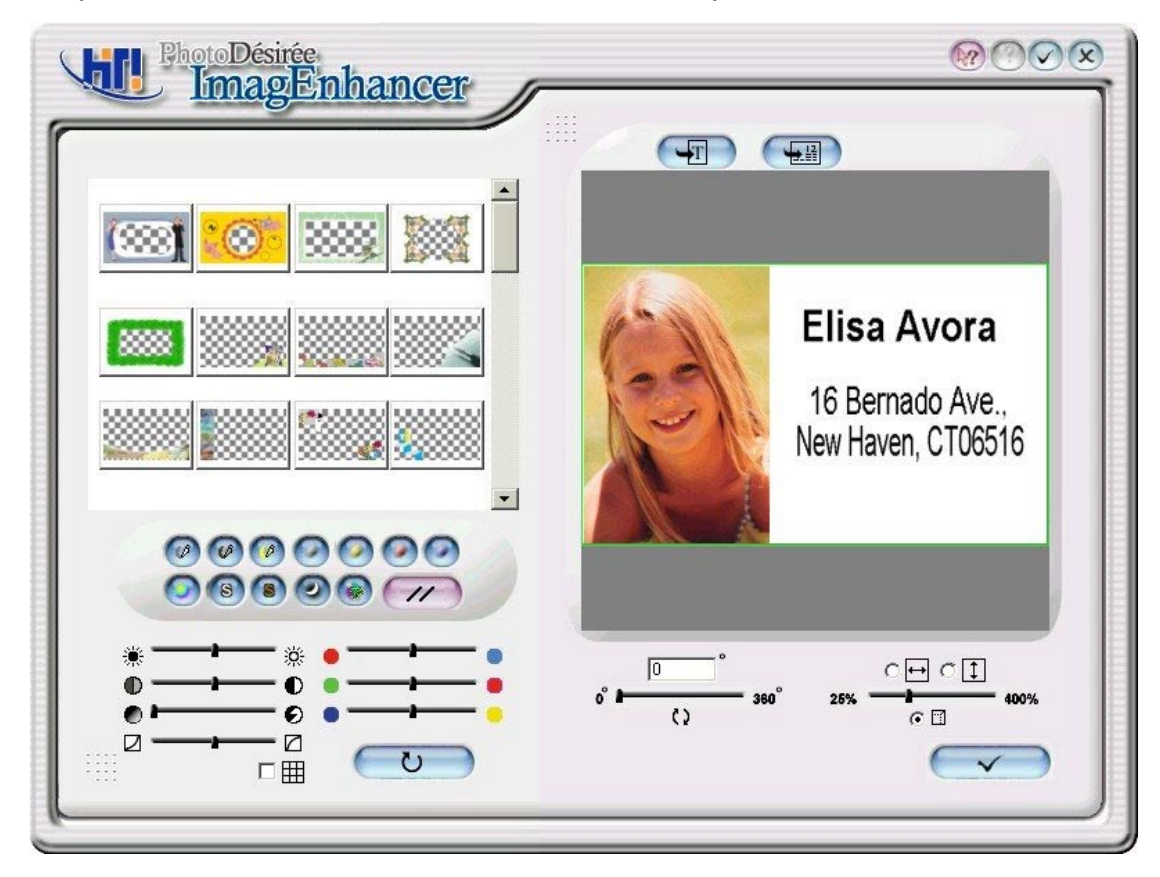

6. Cliquez au côté gauche en bas pour l'ajustement de couleur et contraste ou cliquez pour pivoter et redimensionner. Cliquez sur la coche de terminaison qui se trouve au côté droit en bas et retournez au menu principal.

7. Cliquez sur la flèche vers le bas pour l'impression de la file d'attente.

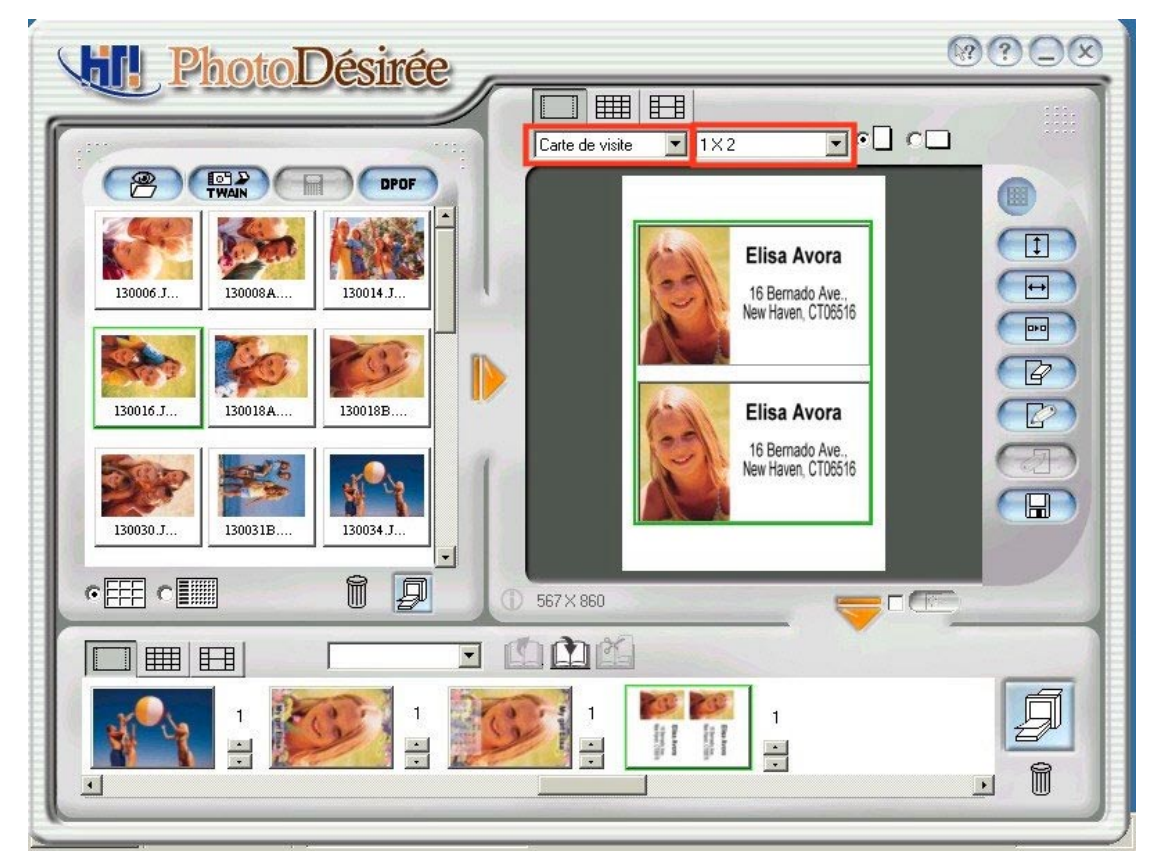

8. Cliquez sur l'icône "Imprimer les travaux dans la file d'attente" pour imprimer.

## **3-9 Signet**

- 1. Cliquez sur l'image dans la fenêtre gauche.
- 2. Cliquez sur l'icône de photo et faites glisser la boîte qui se trouve au-dessous l'icône Photo et sélectionnez Signet.
- 3. Faites glisser la boîte à côté de la boîte de Signet pour des combinaisons d'images.

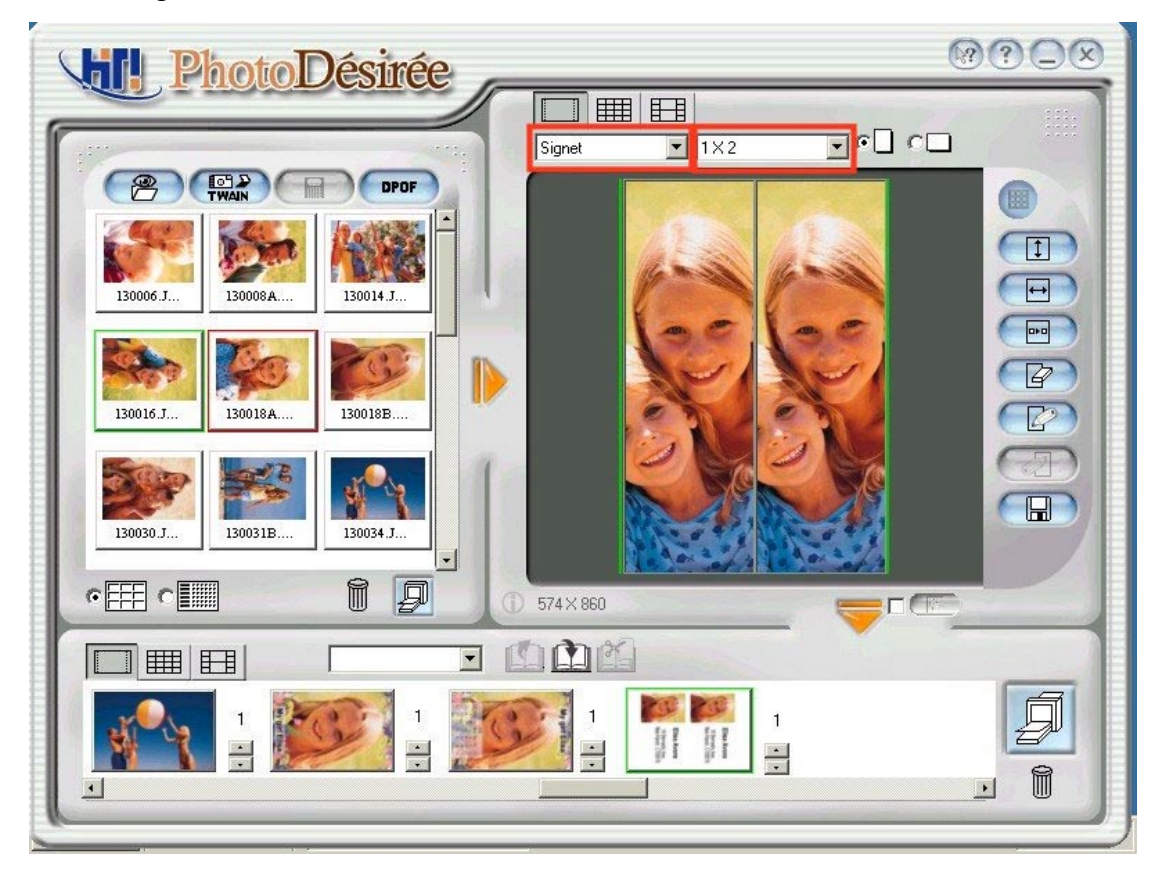

- 4. (Si nécessaire) vous pouvez utiliser ImagEnhancer pour:
- $\bullet$  Ajouter du texte coloré ou transparent.
- $\bullet$  Ajouter un calendrier coloré ou transparent.
- $\bullet$  Pivoter et redimensionner la photo.
- Ajuster la teinte de peau.
- 5. Cliquez sur la flèche vers le bas pour l'impression de la file d'attente.
- 6. Cliquez sur l'icône "Imprimer les travaux dans la file d'attente" pour imprimer.

## **3-10 Autocollant**

- 1. Cliquez sur l'image dans la fenêtre gauche
- 2. Cliquez sur l'icône d'autocollant.
- 3. Faites glisser la boîte à côté de la boîte d'Autocollant pour des combinaisons d'images.

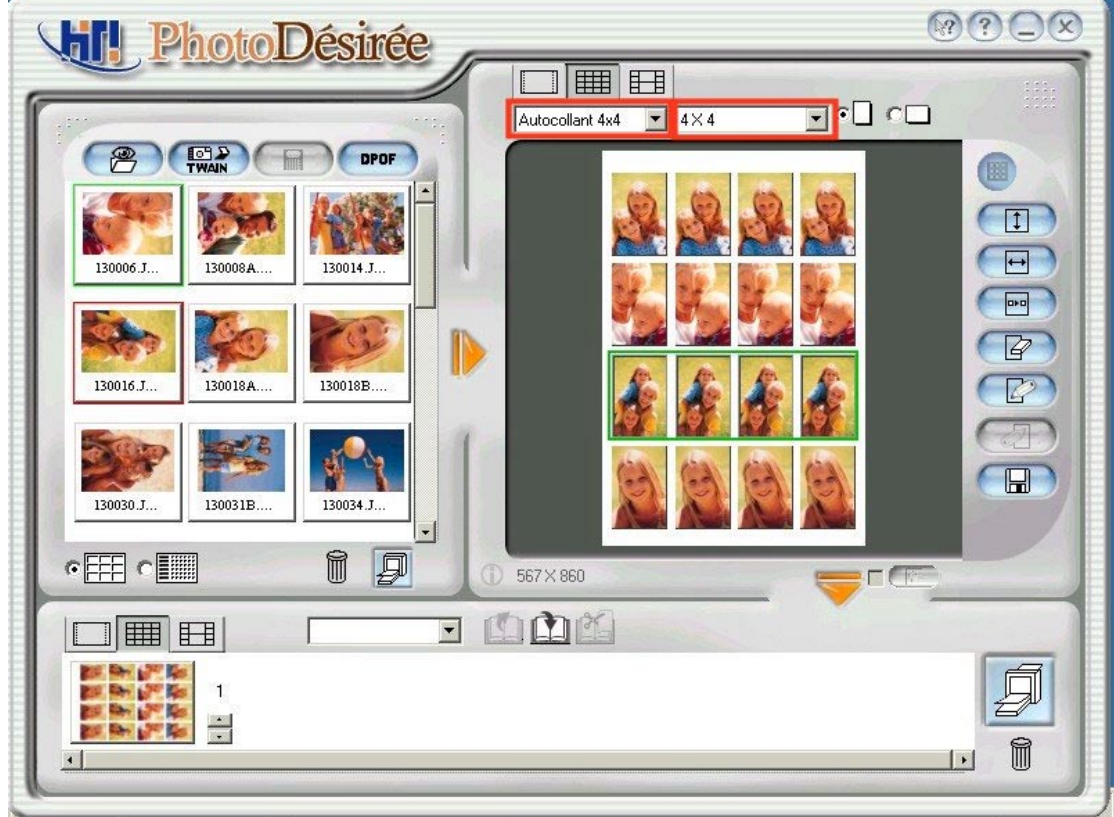

- 4. (Si nécessaire) vous pouvez utiliser ImagEnhancer pour:
- $\bullet$  Ajouter du texte coloré ou transparent.
- $\bullet$  Ajouter un calendrier coloré ou transparent.
- $\bullet$  Pivoter et redimensionner la photo.
- Ajuster la teinte de peau.
- 5. Cliquez sur la flèche vers la bas pour l'impression de la file d'attente.
- 6. Cliquez sur l'icône "Imprimer les travaux dans la file d'attente" pour imprimer.

# **3-11 Couche magique et Mirabella**

Lorsque vous utilisez la fonction couche magique, vous pouvez utiliser un horoscope intégrée qui vous permet d'insérer des signes du zodiaque et des signes du zodiaque Chinois.. Vous pouvez aussi importer votre image pour le modifier:

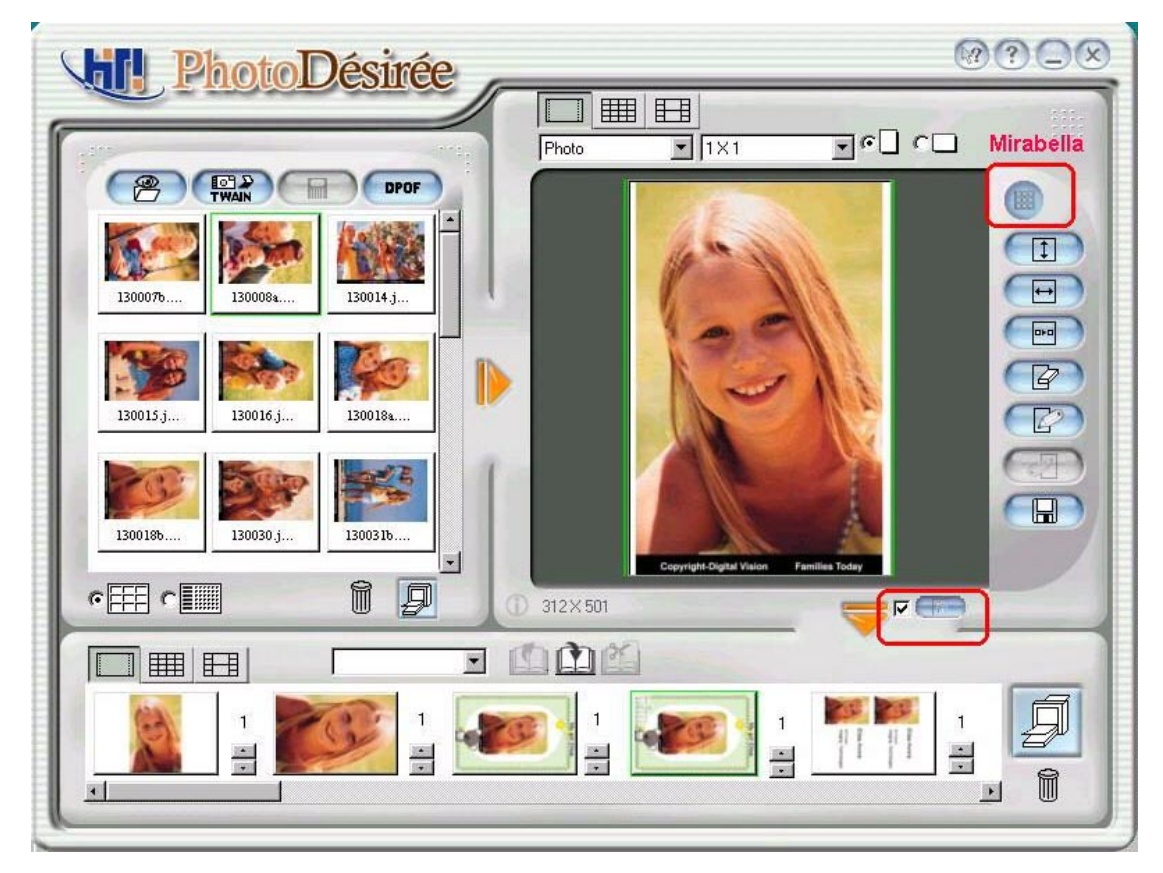

- 1. Duplicate to full page (Duplication en page entière): Vous pouvez importer votre image pour la duplication des pages entières
- 2. Horizontal Position (Position horizontale Offset X): Entrez le numéro correct pour déterminer la position horizontale de départ de l'image.
- 3. Vertical Position (Posi5tion verticale Offset Y): Entrez le numéro correct pour déterminer la position verticale de départ de l'image.

Vous pouvez utiliser cette méthode pour convertir l'image en couleur à une image en noir et blanc.

- 1. Threshold Method (Seuil): Cette méthode convertira l'image à une image en noir et blanc avec un Contraste élevé.
- 2. Edge Detection Method (Détection des bords): La méthode de détection des bords améliore l'effet des bords lorsque vous convertissez l'image à une image en noir et blanc.
- 3. Scale (Echelle): Ajuste la taille de l'image.
- 4. Rotate (Faire pivoter): Ajuste l'angle de l'image.

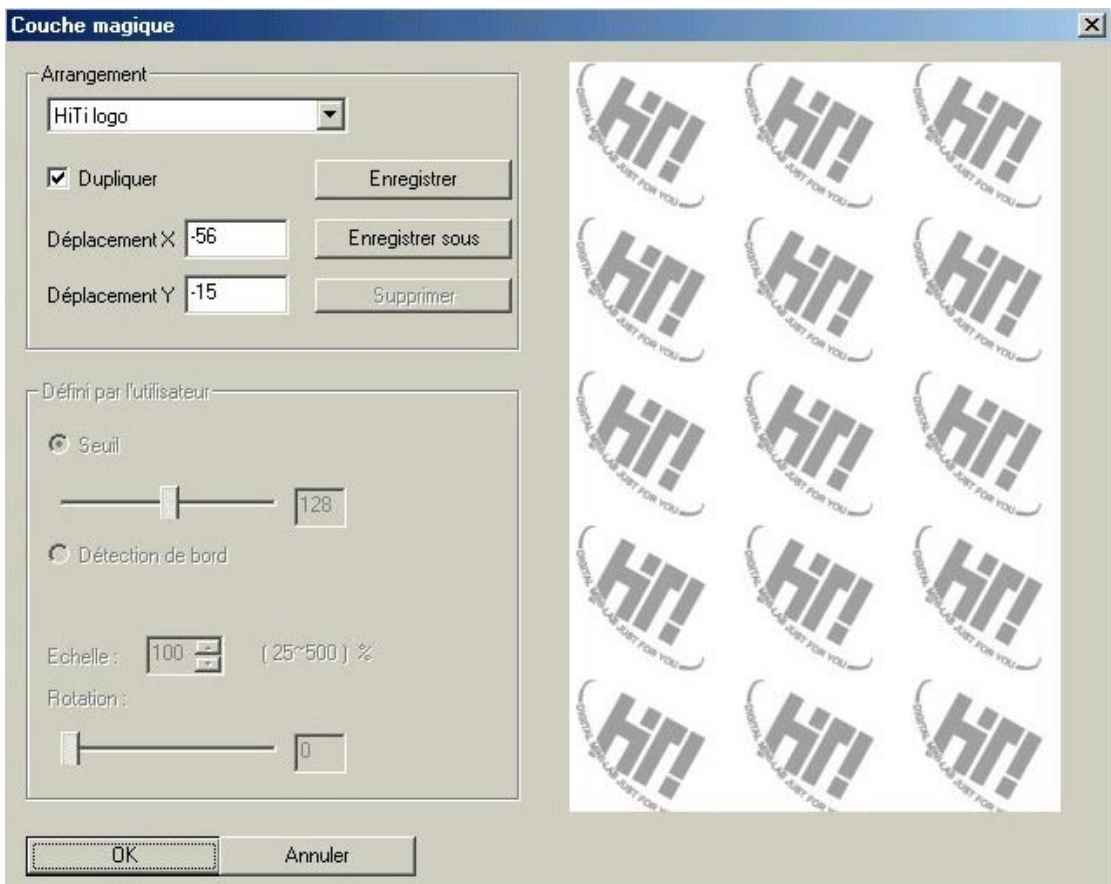

Apres les configurations, vous pouvez enregistrer la copy pour utilisation antérieure.

#### **Mirabella**

Mirabella utilise une méthode d'impression analytique pour vous offrir 9 effets non spécifiques pour l'image. Vous devez simplement sélectionner votre expression de couleur favorite et vous pouvez immédiatement ajuster la couleur de l'image.

# **Chapitre 4. Détails à propos du pilote**

## **4-1 Configuration du pilote (Win98)**

Pour trouver la configuration du pilote vous devez sélectionner Panneau de configuration/Imprimantes et ensuite cliquez avec le bouton droit de la souris sur l'icône de l'imprimante et choisir "Propriétés". Maintenant les détailles de la configuration du pilote seront affichées.

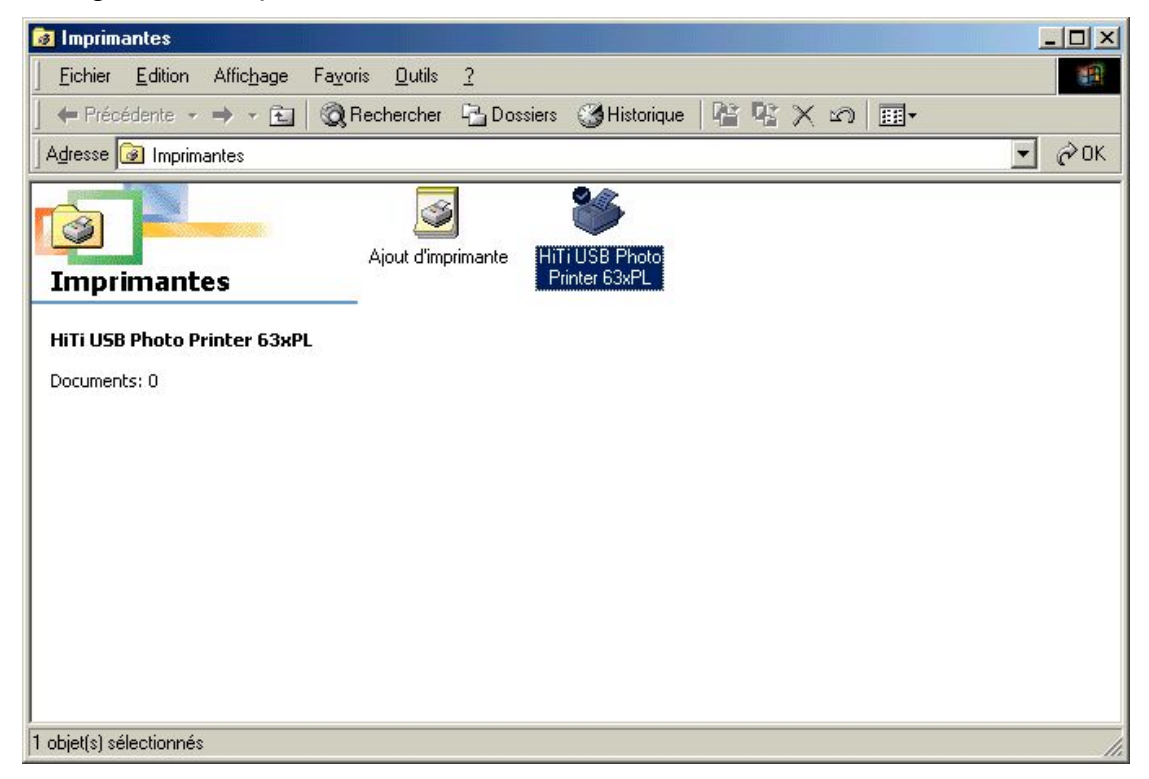

Le pilote de l'imprimante est divisé dans six catégories:

### **4-1-1 Général**

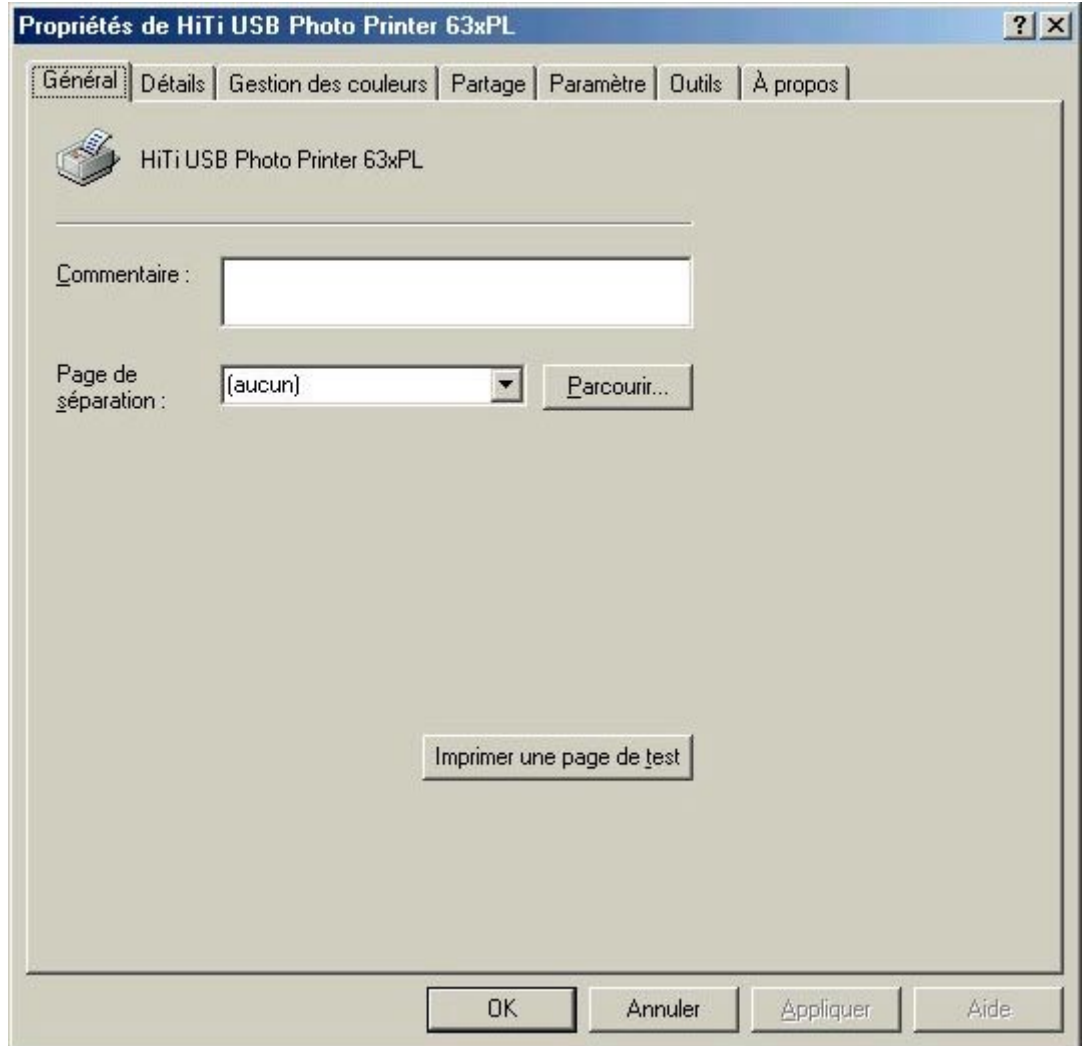

Cette catégorie vous donne plus de flexibilité pour imprimer vos photos désirées. Elle imprime des copies brouillons de vos photos avec la fenêtre de sélection en haut pour sélectionner l'image et séparer les pages. Après la sélection de vos photos, cliquez sur le bouton Aperçu pour voir l'aperçu de l'impression.

### **4-1-2 Détails**

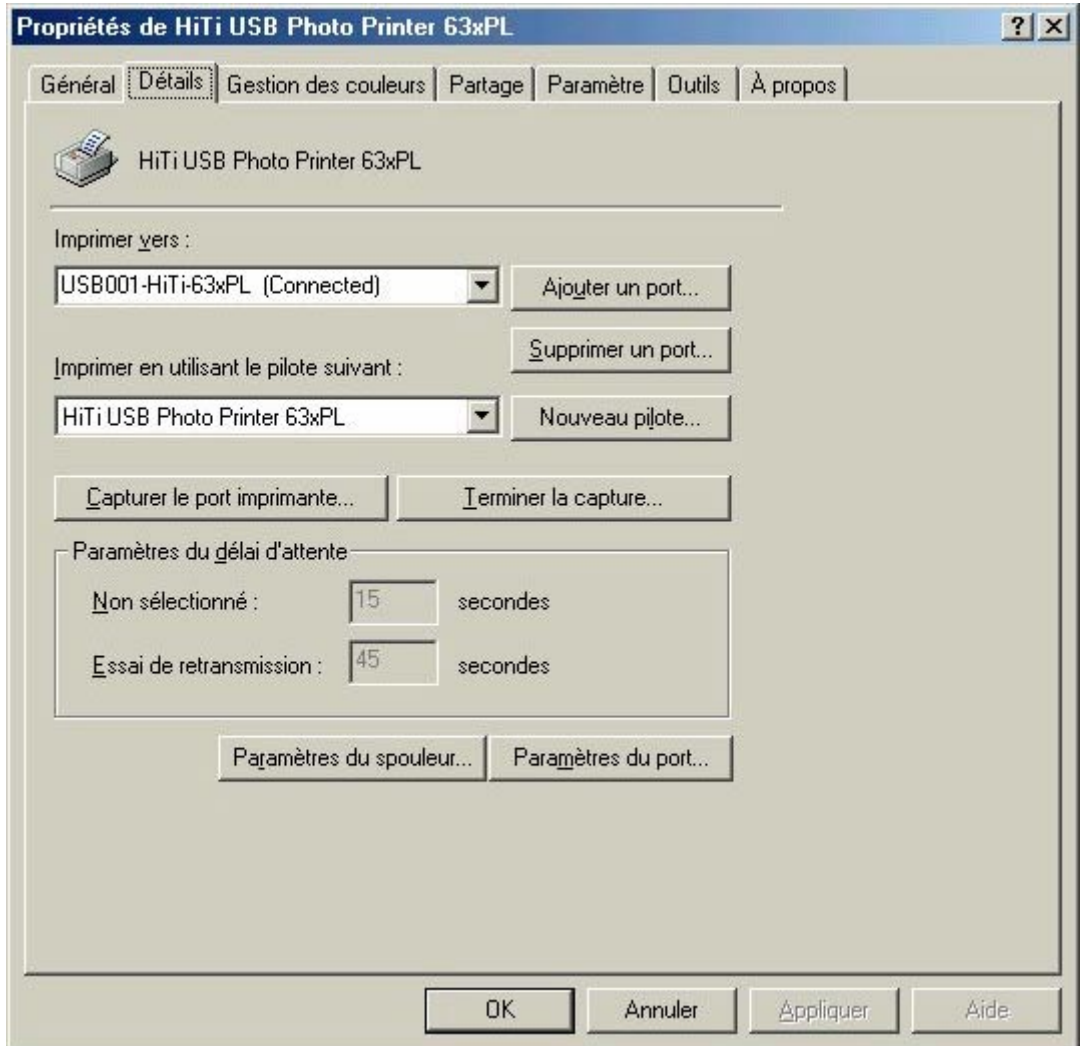

Sélectionnez cette icône pour sélectionner des imprimantes différentes ou des chemins d'accès qui sont préinstallés dans votre système. Vous pouvez faire glisser la flèche vers la droite pour faire la sélection.

"Nouvelle connexion": Vous offre l'option d'installer une nouvelle imprimante.

"Supprimer": Vous offre l'option de supprimer des imprimantes.

"Nouveau pilote": Vous offre l'option d'installer un nouveau pilote.

#### **4-1-3 Gestion des couleurs**

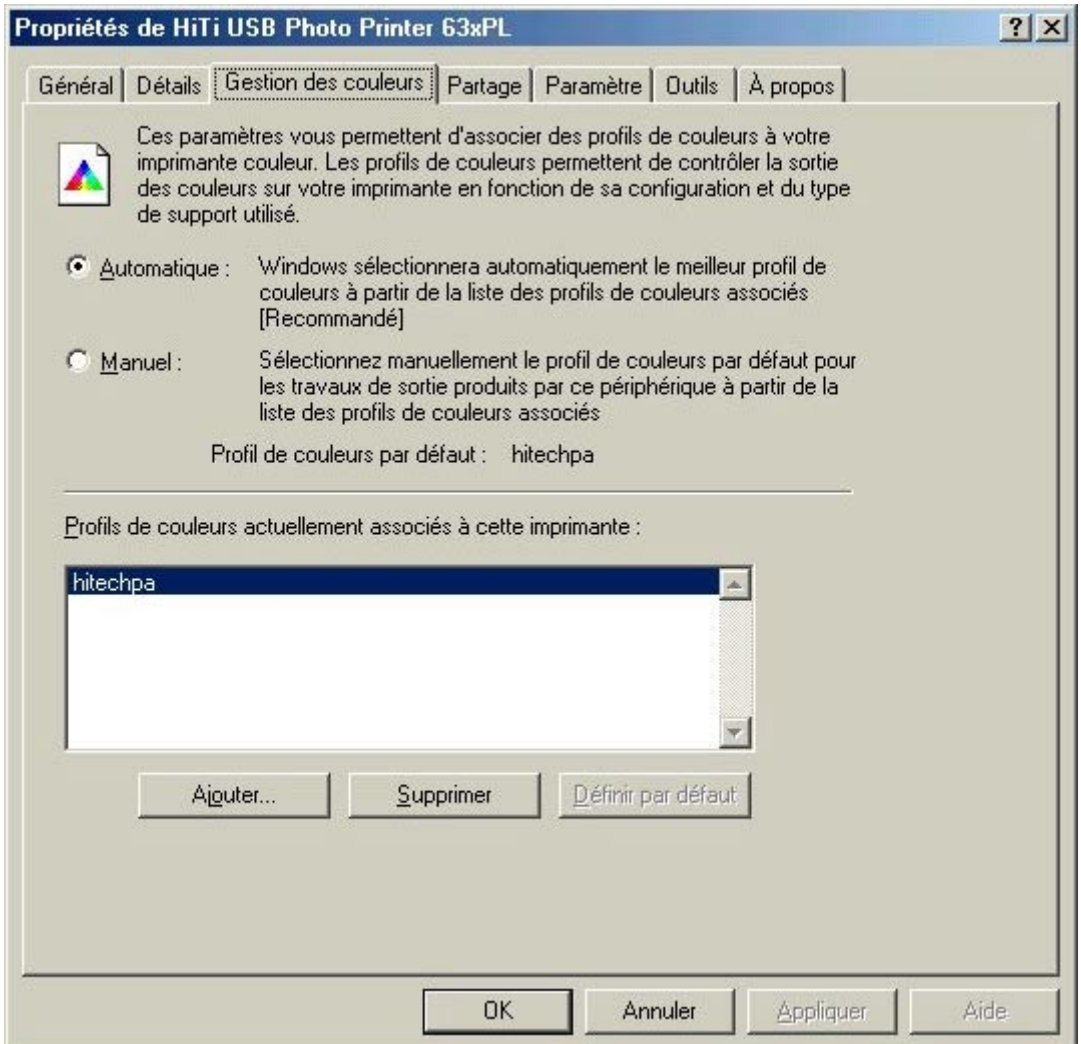

En utilisant cette fonctionnalité vous pouvez sélectionner et désélectionner plusieurs paramètres du logiciel qui ont de l'effet sur la coloration de l'impression. Vous pouvez faire la sélection dans la fenêtre inférieure. Cliquez sur le bouton Ajouter ou Annuler pour faire votre sélection.

#### **4-1-4 Partager**

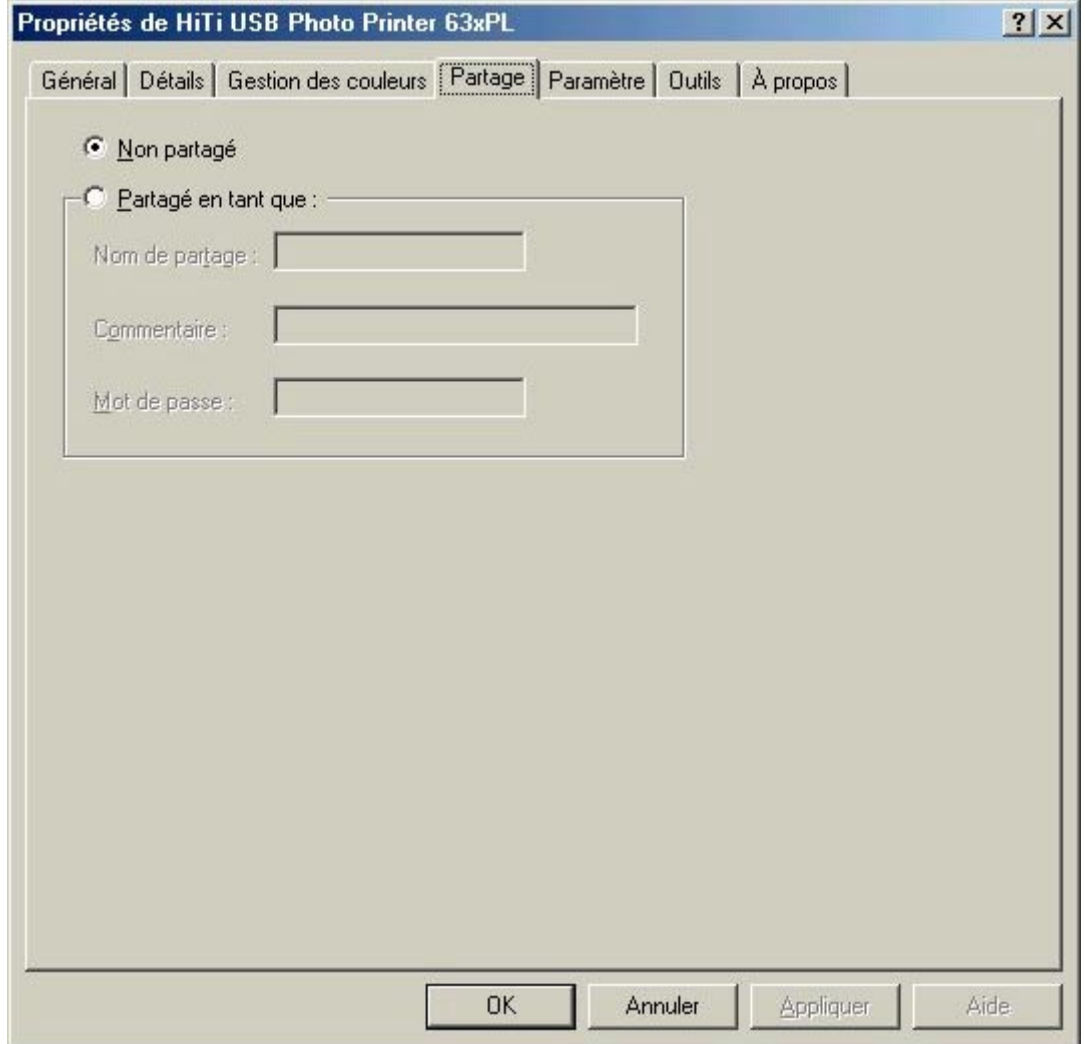

Cette fonctionnalité est seulement disponible lorsque vous installez "Réseaux Microsoft ". L'imprimante est utilisée dans un environnement du réseau local. Vous pouvez le partager comme une imprimante publique.

## **4-1-5 Paramètre**

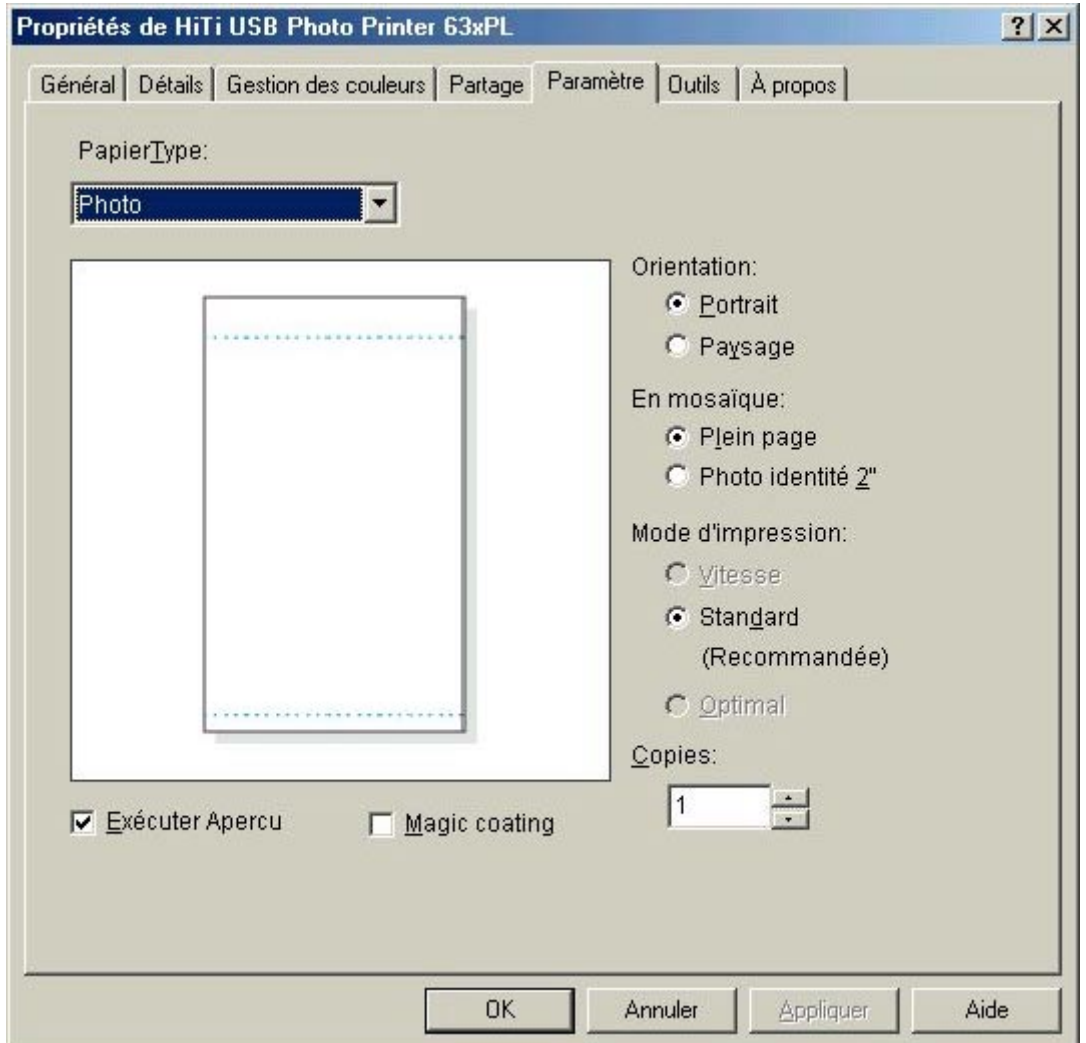

*Type de photo* identifie le format de sortie de votre photo. Vous pouvez sélectionnez "Photo", "Autocollant 4/2/4" ou "Autocollant 4x4"

*Orientation* vous donne le choix entre l'orientation de portrait et l'orientation de paysage.

*Titres* vous permet de choisir entre Plein page ou Photo d'identité de 2 pouces *Mode d'impression* vous permet de choisir entre les différentes vitesses d'impression.

*Copies* définit le nombre de copies pour l'impression.

## **4-1-6 Outils**

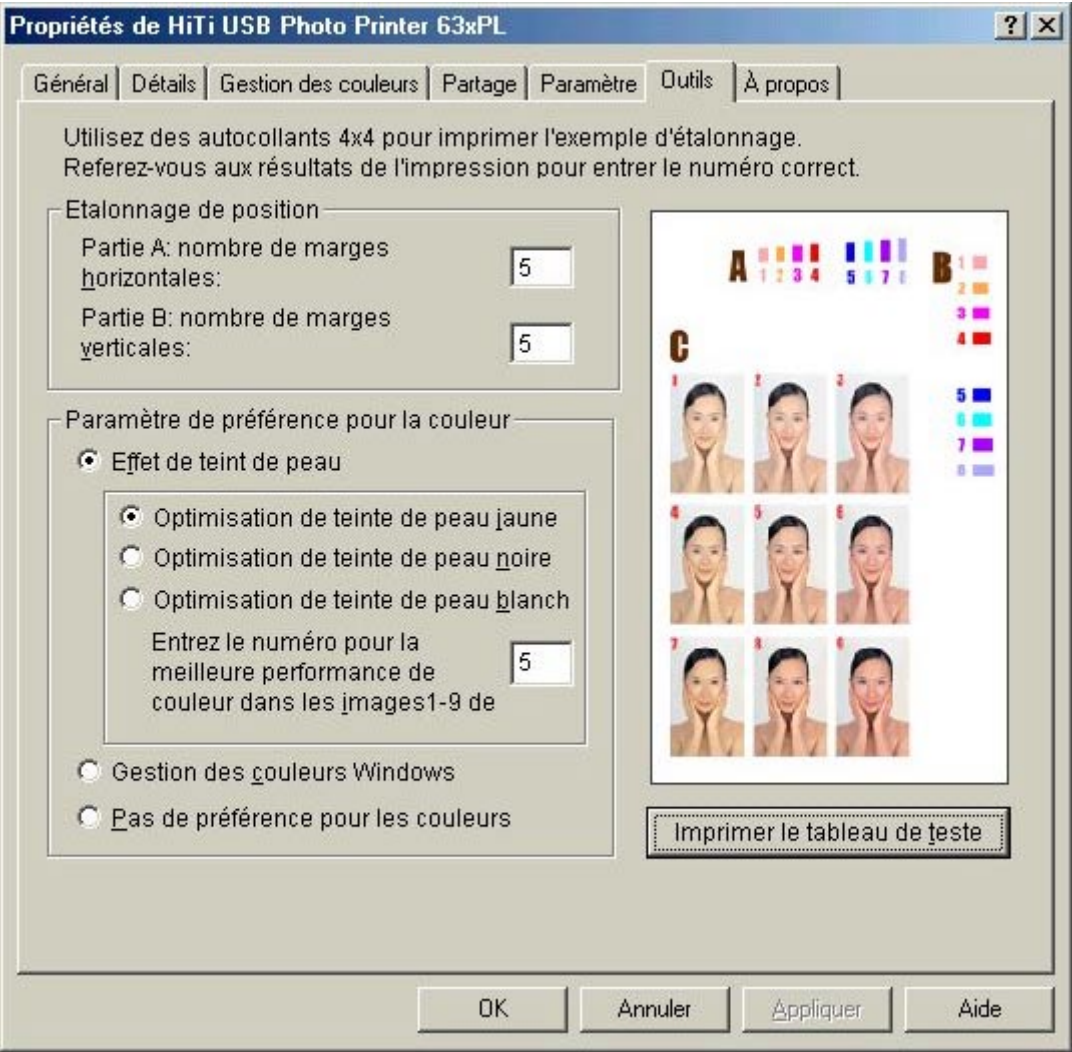

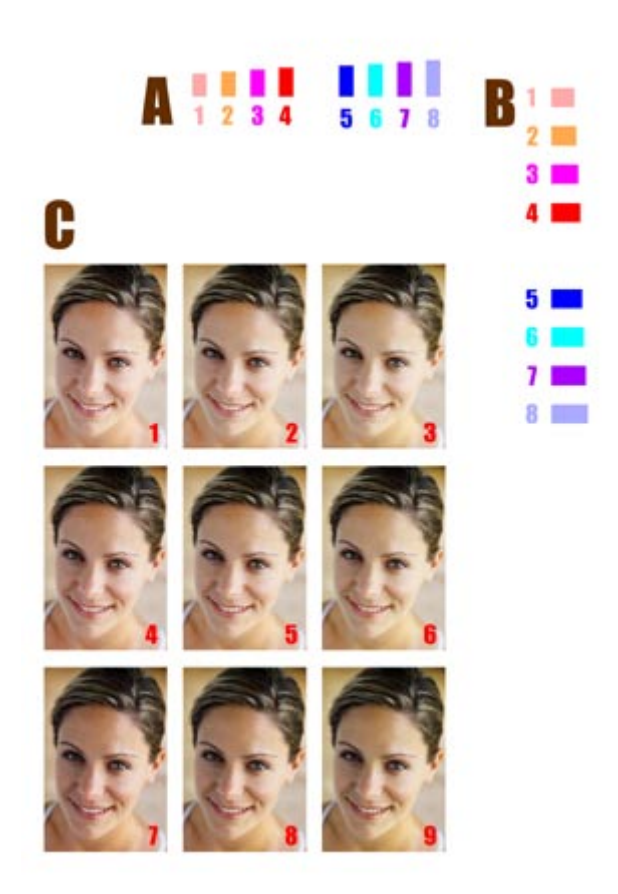

#### *Etalonnage de position*

- 1. Selon l'impression, choisissez l'étalonnage qui est compatible avec les dimensions de l'autocollant.
- 2. Vous devez entrer un chiffre pour PARTIE A et PARTIE B. Ce chiffre ajuste le nombre de marges horizontales et verticales.

#### *Paramètre de préférence pour la couleur*

- 1. Cette option permet d'ajuster la teinte de la couleur de peau dans la photo pour rendre la procédure de sélection plus facile. Vous pouvez sélectionner un des 9 images avec une teinte de couleur prédéfini dans la PARTIE C.
- 2. Vous pouvez aussi assortir les couleurs en cliquant sur Assortir les couleurs.
- 3. Cliquez sur Aucun si vous n'avez pas besoin d'ajustement.

Faites glisser une icône à la localisation désirée pour faire l'ajustement de position. Lorsque l'ajustement est terminé vous pouvez cliquer sur l'icône Appliquer qui se trouve en bas. Si vous avez besoin de plus d'instructions, cliquez sur l'icône Demo pour voir une démonstration détaillée.

### **4-1-7 A propos**

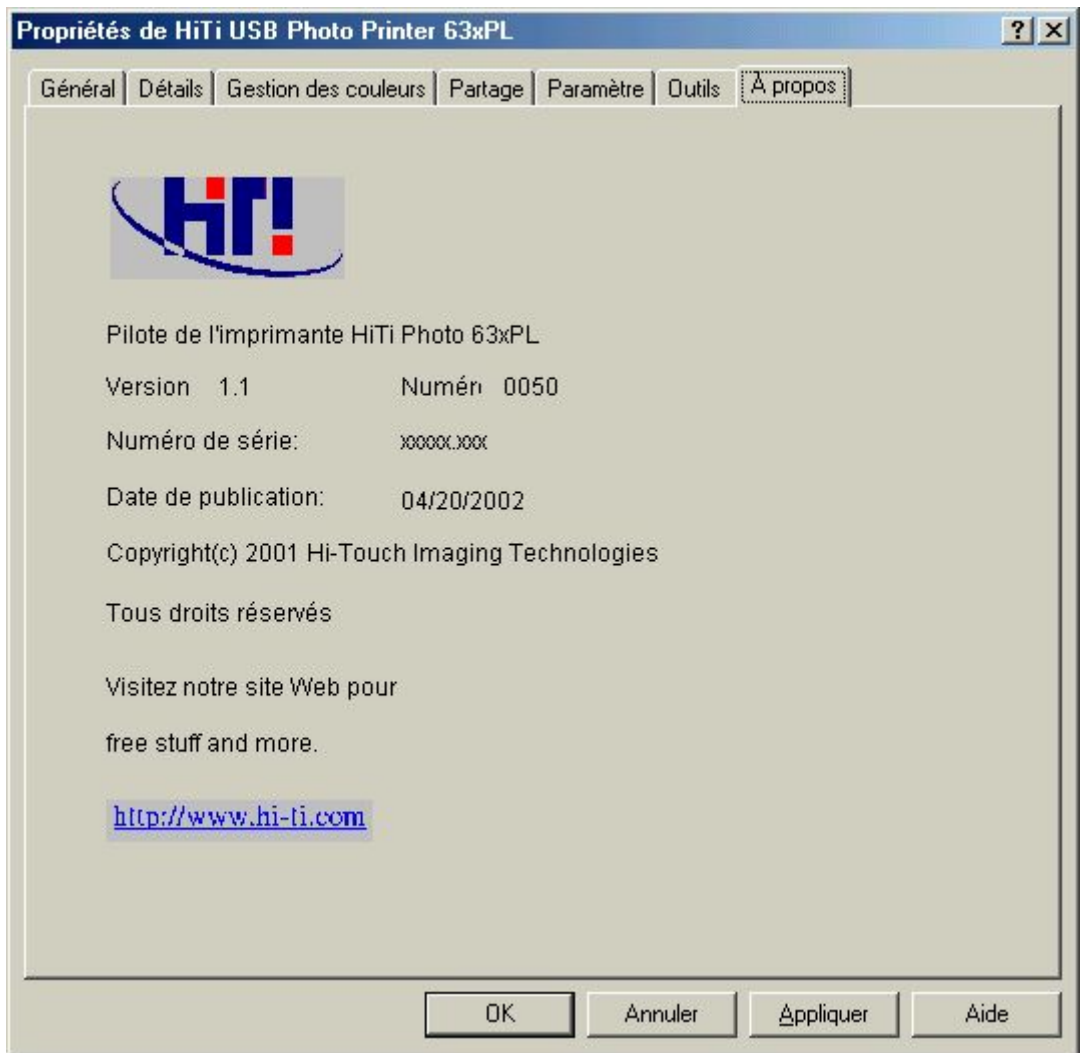

Cette fonctionnalité affiche l'information détaillée à propos du copyright, du pilote et le site Web pour plus d'information.

# **4-2 Configuration du pilote (Win2000)**

Pour trouver la configuration du pilote vous devez sélectionner Panneau de configuration/Imprimantes et ensuite cliquez avec le bouton droit de la souris sur l'icône de l'imprimante et choisir "Propriétés".

La configuration du pilote sous Windows 2000 est très semblable à la configuration sous la configuration sous Windows 98. Seulement les différences entre Win98 et Win2000 sont expliquées ci-dessous.

Referez-vous à la même partie dans Windows 98.

### **4-2-1 Général**

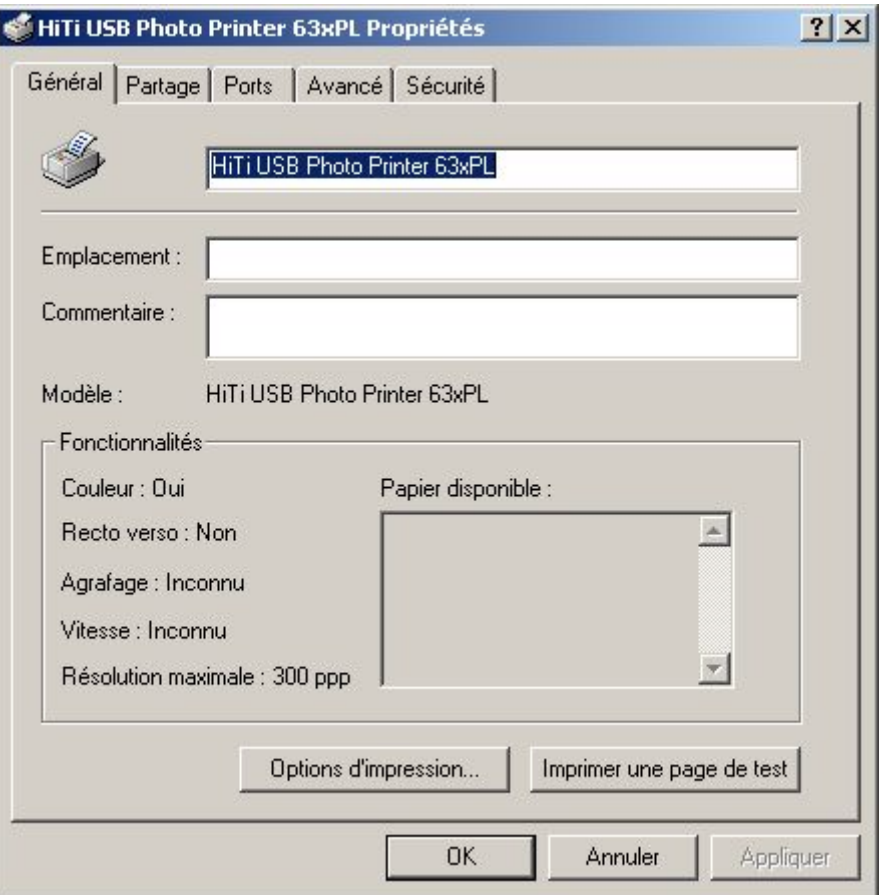

Cet onglet affiche l'information générale de l'imprimante. Vous pouvez changer la Localisation et ajouter du commentaire si vous voulez partager avec des autres.

Cliquez sur le bouton **Préférences de l'imprimante…**.

#### HiTi USB Photo Printer 63xPL Options d'impression  $|?|X|$ Paramètre | Dutils | À propos | PapierType:  $\overline{\phantom{a}}$ Photo Orientation:  $\epsilon$  Portrait C Paysage En mosaïque: C Plein page C Photo identité 2" Mode d'impression: C Vitesse G Standard (Recommandée) C Optimal Copies:  $\sqrt{1}$  $\frac{1}{\sqrt{2}}$ **区** Exécuter Apercu  $\Gamma$  Magic coating Appliquer **OK** Annuler Aide

## **4-2-2 Préférences de l'imprimante**

Lorsque vous cliquez sur ce bouton, 3 onglets s'afficheront. Les fonctions des 3 onglets sont les mêmes que sous le pilote pour Win98. Referez-vous à la "Configuration du pilote (Win98)" pour plus de détails.

## **4-2-3 Ports**

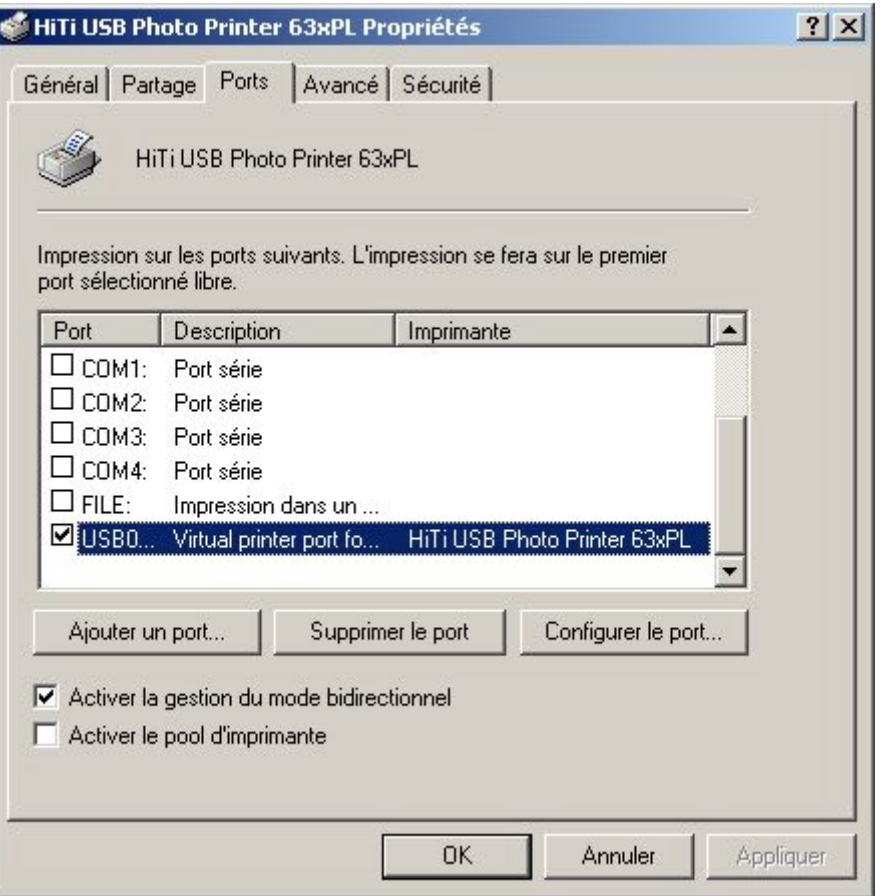

L'imprimante HiTi créera un "Port virtuel de l'imprimante" pour l'impression en utilisant le câble USB. Assures-vous que l'état de l'imprimante est "Connectée".

# **4-3 Fonction d'Aperçu dans le pilote**

La fonctionnalité d'Aperçu et identique sous Windows 98 et Windows2000.

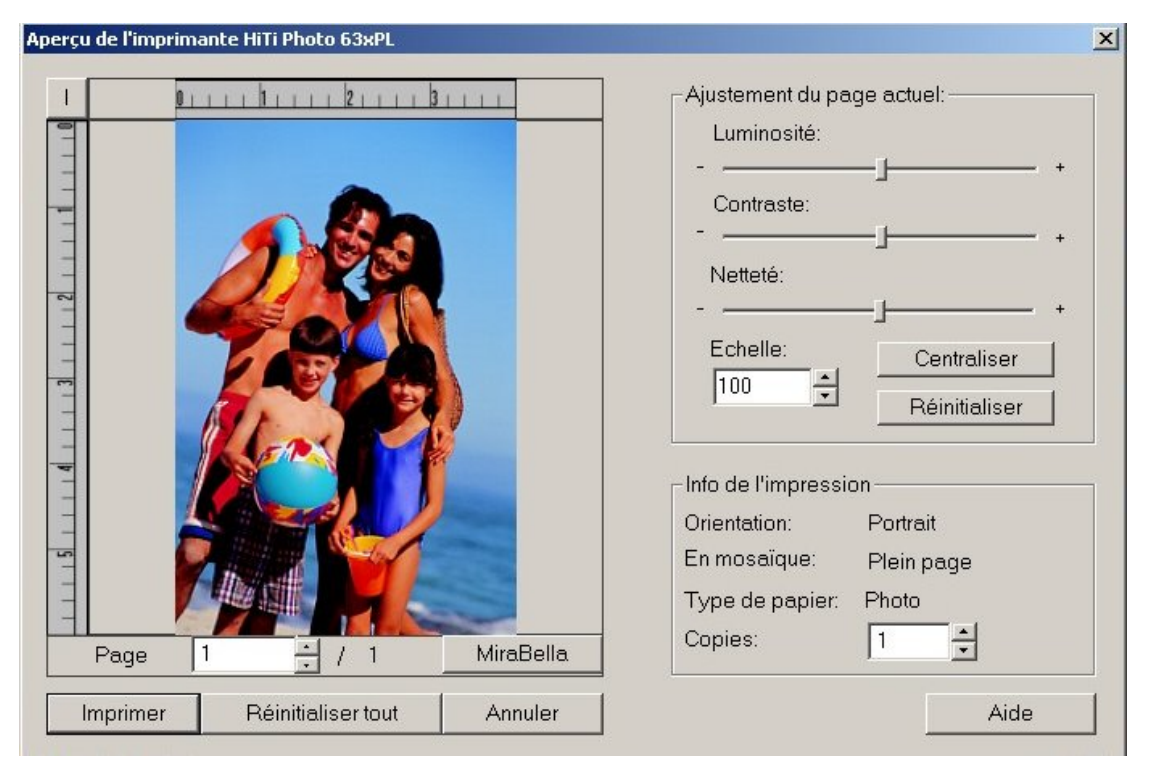

Fonction: Avant l'impression vous pouvez cocher la case "Exécuter Aperçu" pour exécuter un contrôle final. Vous avez une dernière occasion pour changer et contrôlez les paramètres..

- 1. Ajustez la luminosité, le contraste, la netteté et le format du papier.
- 2. Contrôlez l'échelle si le format de l'impression ne vous satisfait pas.
- 3. Contrôlez le nombre de copies imprimées.
- 4. Sélectionnez l'unité de mesure : "mm" ou "pouces".

## **4-4 Désinstallation du pilote**

#### **4-4-1 Désinstaller le pilote de Win98**

Vous pouvez désinstaller le pilote lorsque vous désinstaller l'imprimante ou changez votre imprimante.

1. Utilisez le Panneau de configuration /Imprimantes/ et choisissez "Désinstallation du pilote de l'imprimante HiTi USB Photo 630PL/PS", et ensuite cliquez sur "Ajouter/Supprimer".

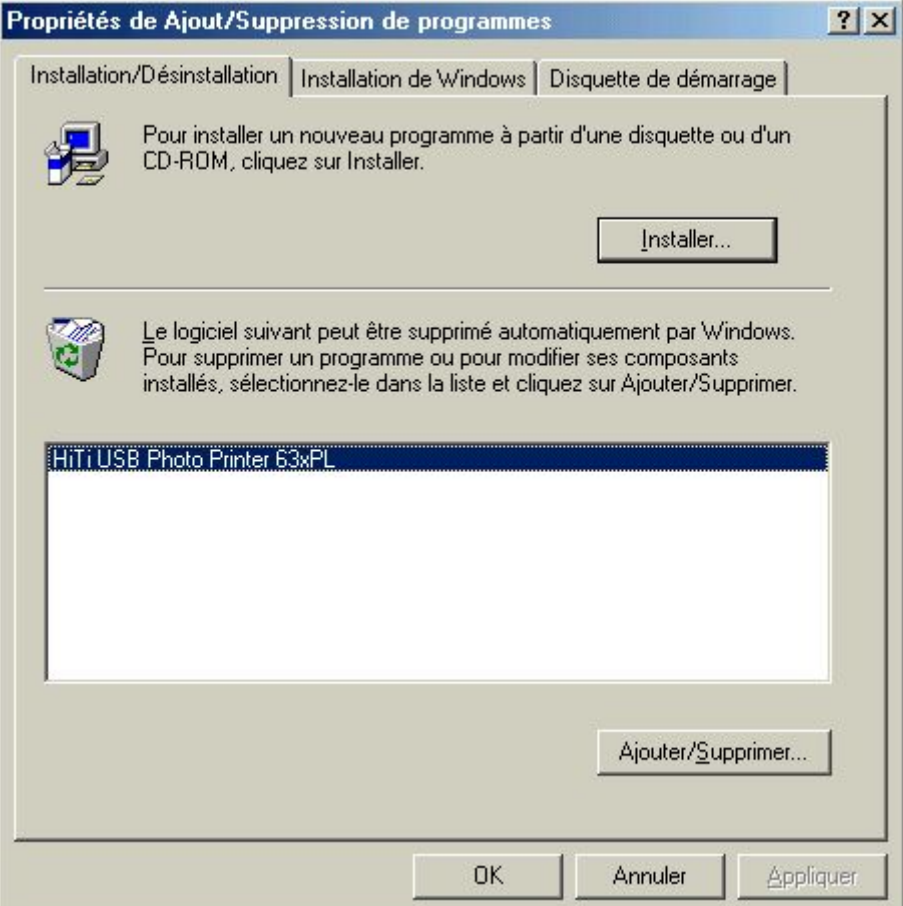
2. Désinstaller le pilote.

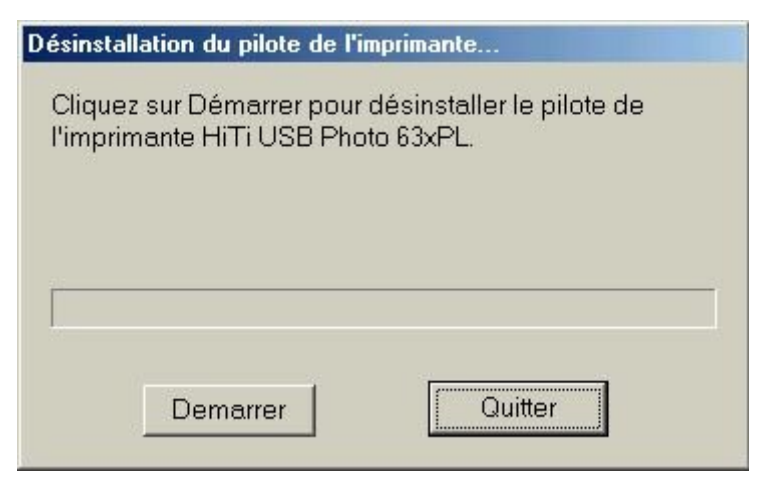

3. Attendez que le programme a terminé la procédure.

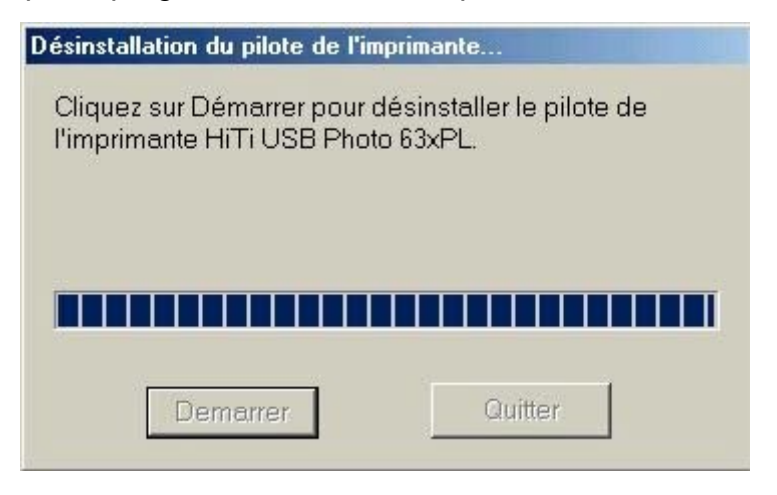

4. Le programme de désinstallation vous demande de redémarrer Windows.

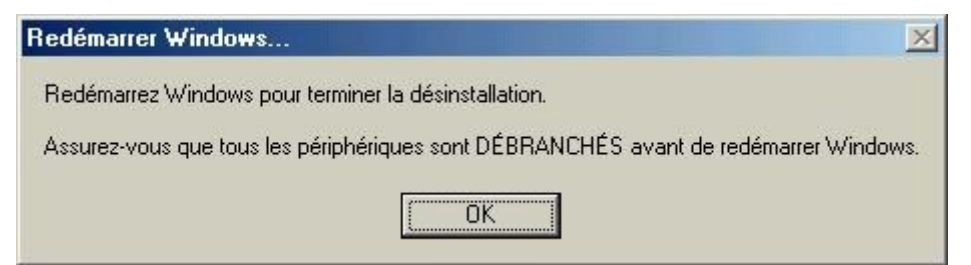

#### **4-4-2 Désinstaller le pilote de Win2000**

1. Utilisez le Panneau de configuration / Ajout/Suppression de programmes, et sélectionnez " Désinstallation du pilote de l'imprimante HiTi USB Photo".

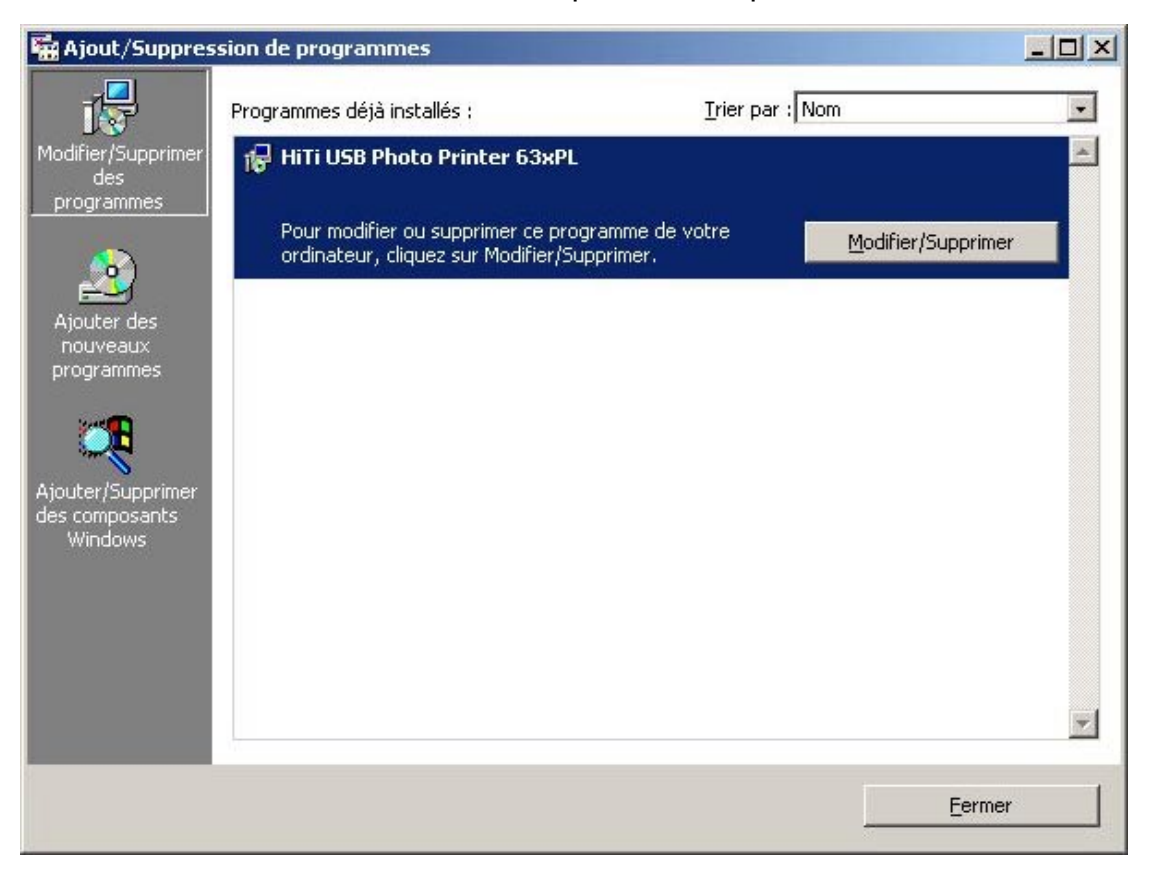

2. Désinstaller le pilote.

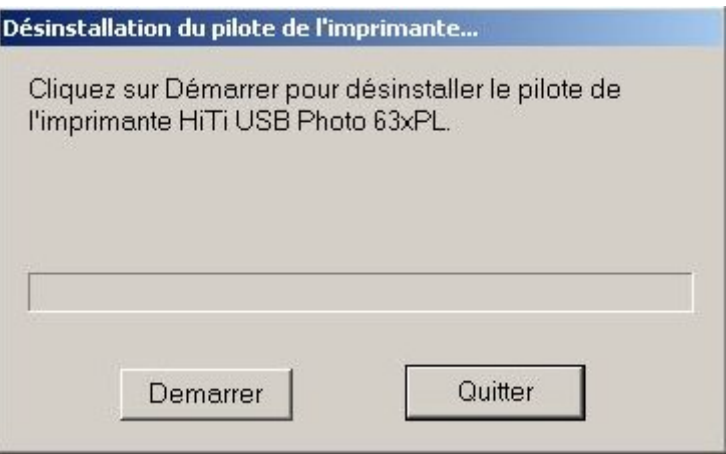

3. Le système ne doit pas être redémarré. Le désinstallation du pilote est terminé.

# **Chapitre 5 . Dépannage**

Suivez les instructions de dépannage ci-dessous quand vous avez un problème d'impression :

- 1. Identifiez le problème par l'indicateur orange sur la machine. Consultez la Section 5.1 pour dépannage.
- 2. Alternativement, l'écran affiche des messages d'erreur. Consultez la Section 5.2 pour dépannage.

### **5-1 LED orange et dépannage**

Normalement, la LED sur le panneau avant de votre imprimante montre une lumière verte qui est allumée au repos et clignotante en fonctionnement. Quand l'imprimante détecte un problème, le LED orange clignote périodiquement. Le nombre de clignotements représente des situations différentes et des causes possibles qui peuvent être résolues en suivant les options de dépannage dans le tableau ci-dessous :

Note : Quand l'imprimante a deux problèmes simultanés, l'indicateur clignotera suivant chaque problème individuel. Par exemple, s'il y a les problèmes 1 et 3, l'indicateur clignotera 1 fois -> 3 fois -> 1 fois -> 3 fois et ainsi de suite.

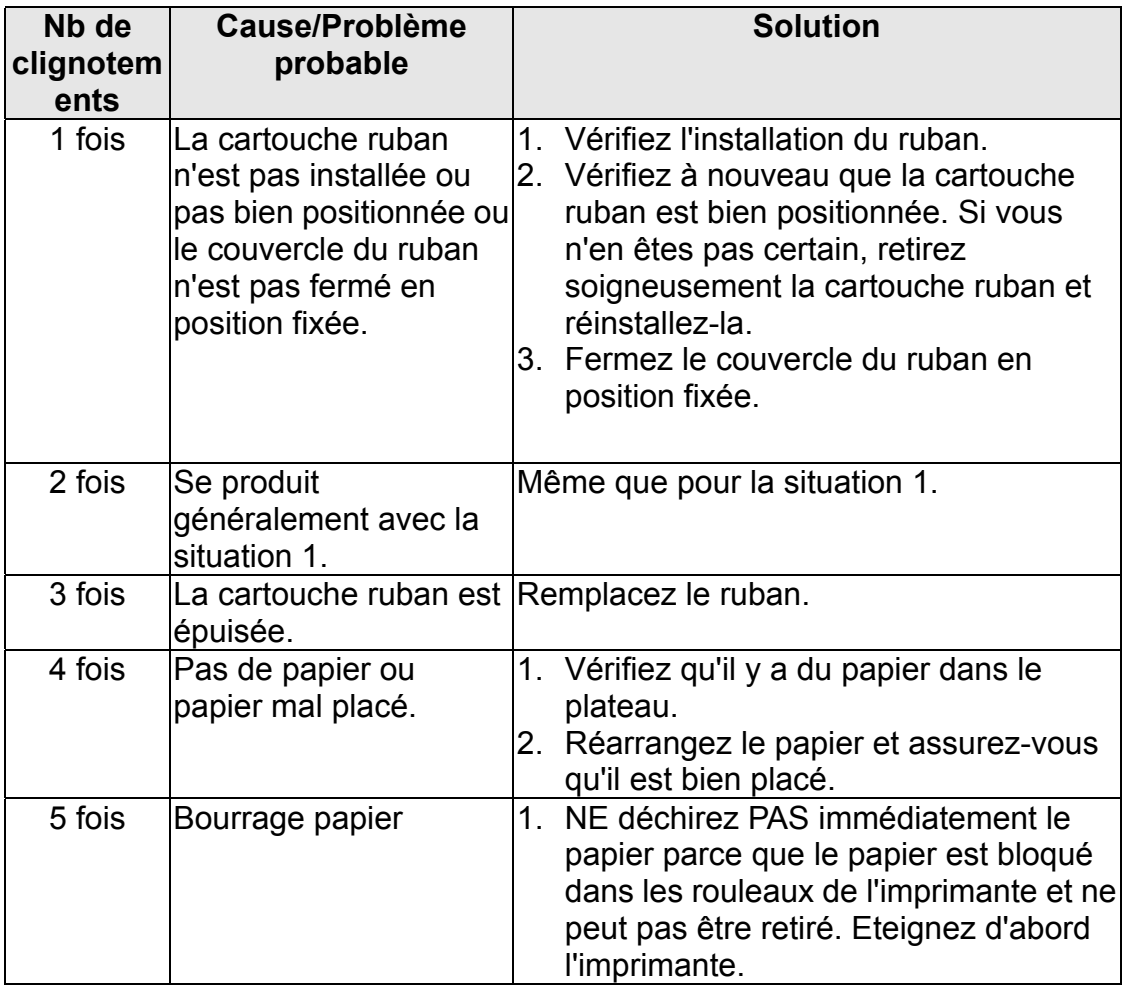

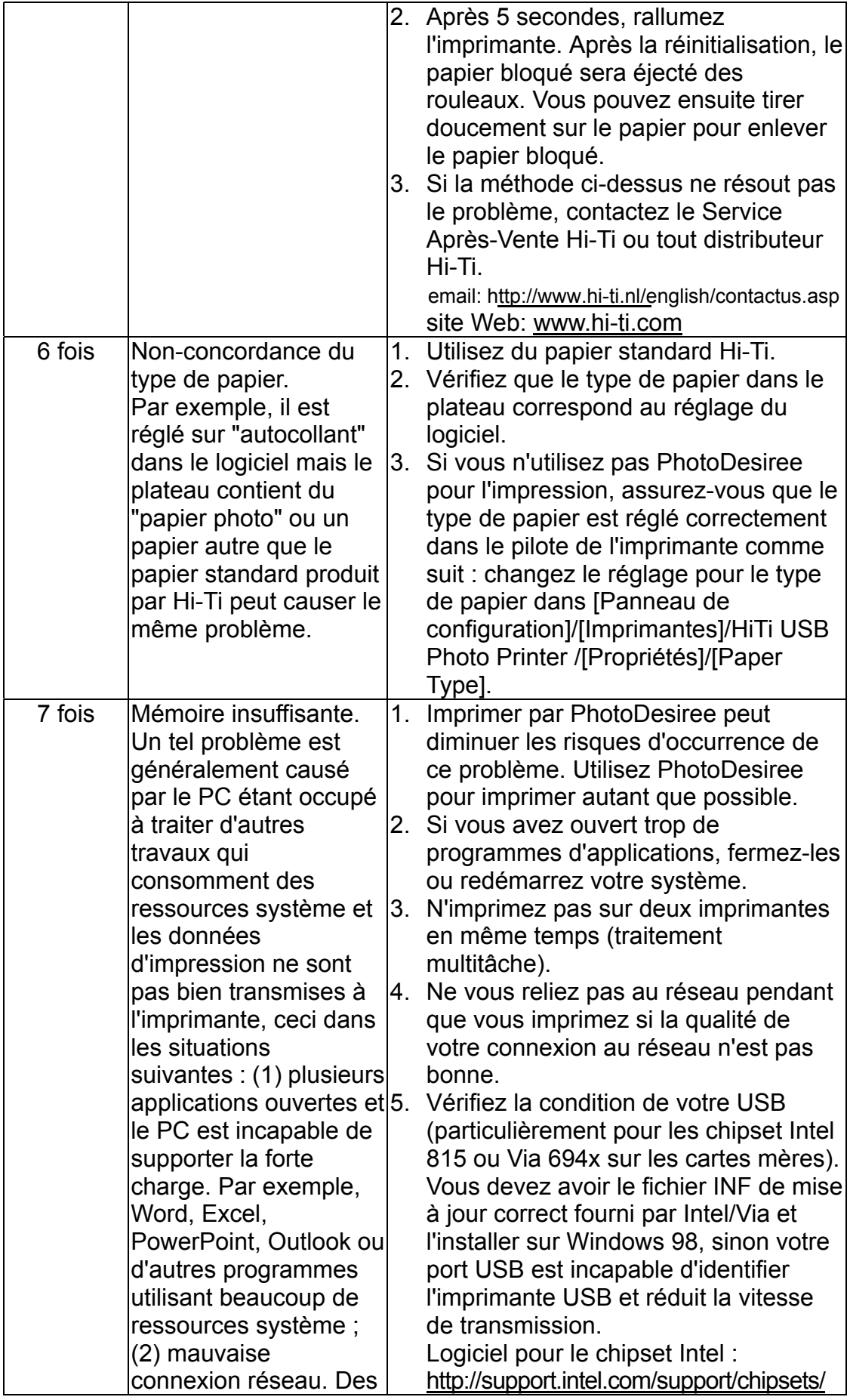

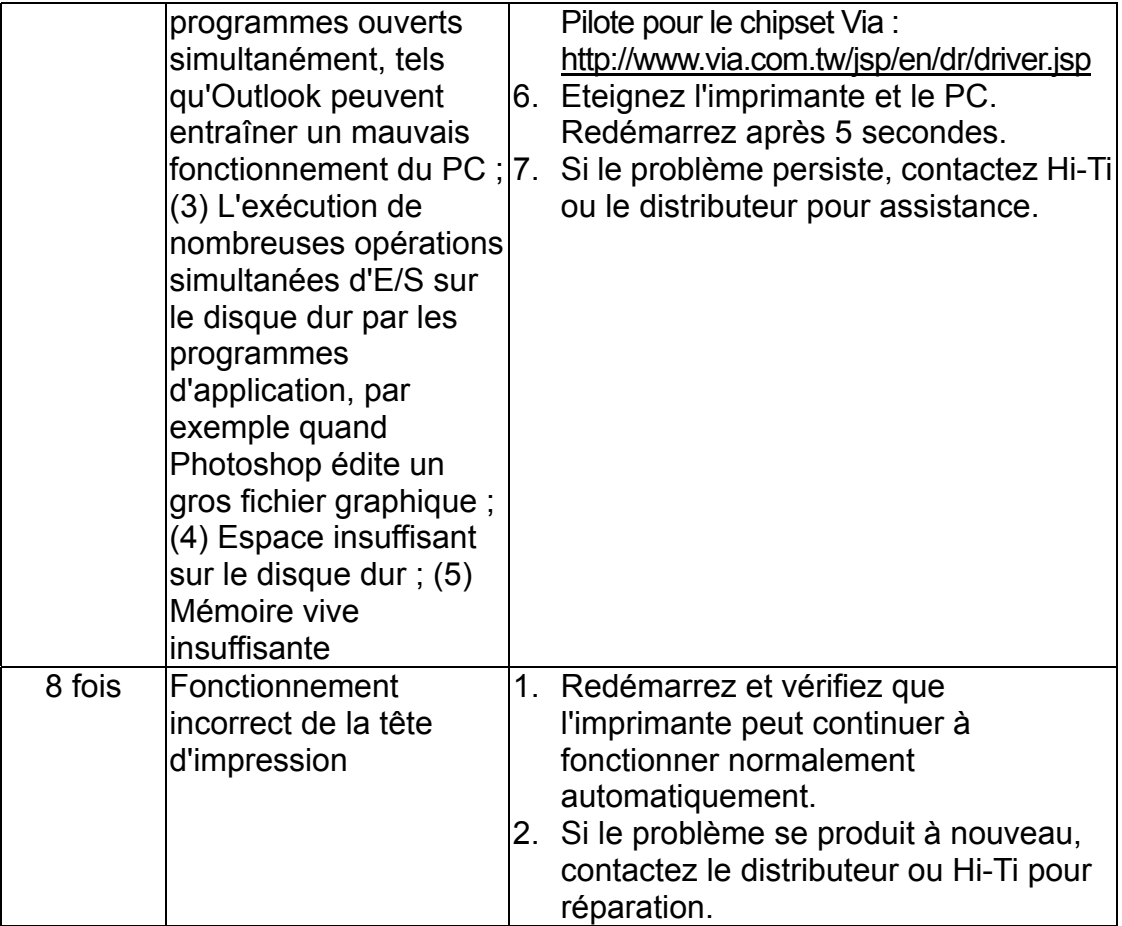

### **5-2 Messages d'erreur et solutions**

Si vous voyez un message d'erreur à l'écran, n'appuyez pas immédiatement sur [Oui], notez d'abord le message. Suivez la méthode décrite dans cette section pour le dépannage.

Note : Une fois que vous avez appuyé sur [Oui] dans la boîte du message d'erreur, l'imprimante sera réinitialisée et le problème disparaîtra peut-être durant la réinitialisation.

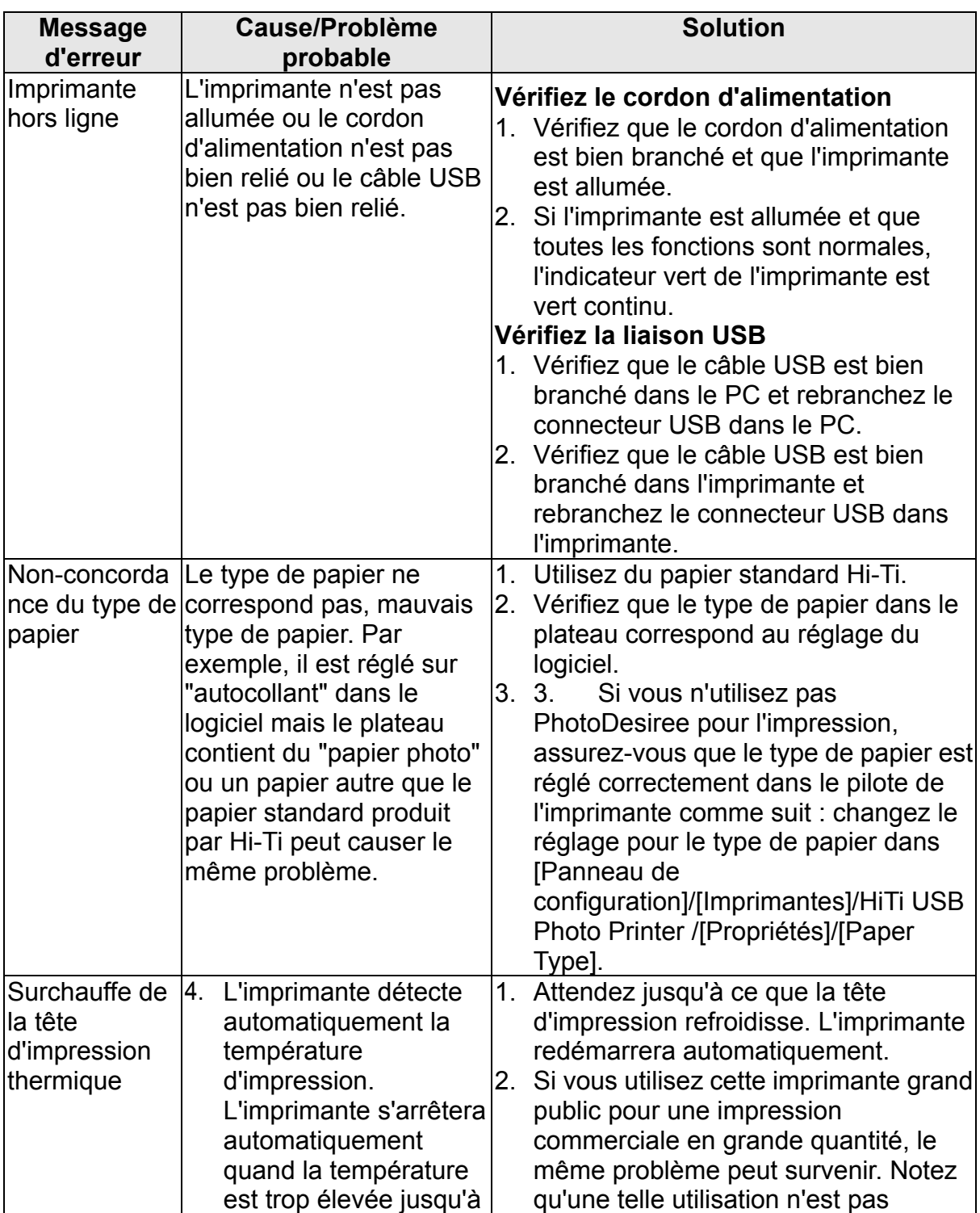

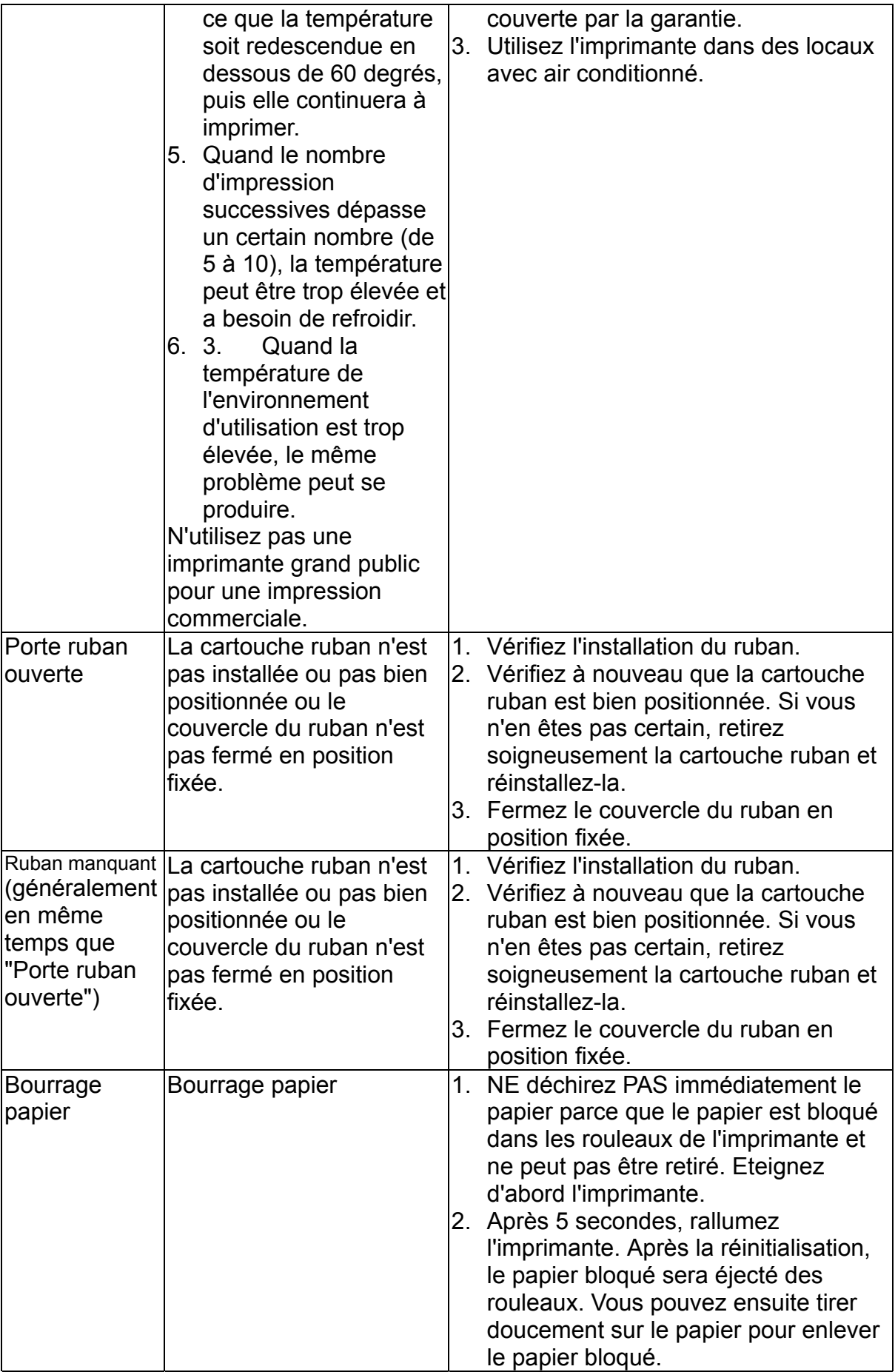

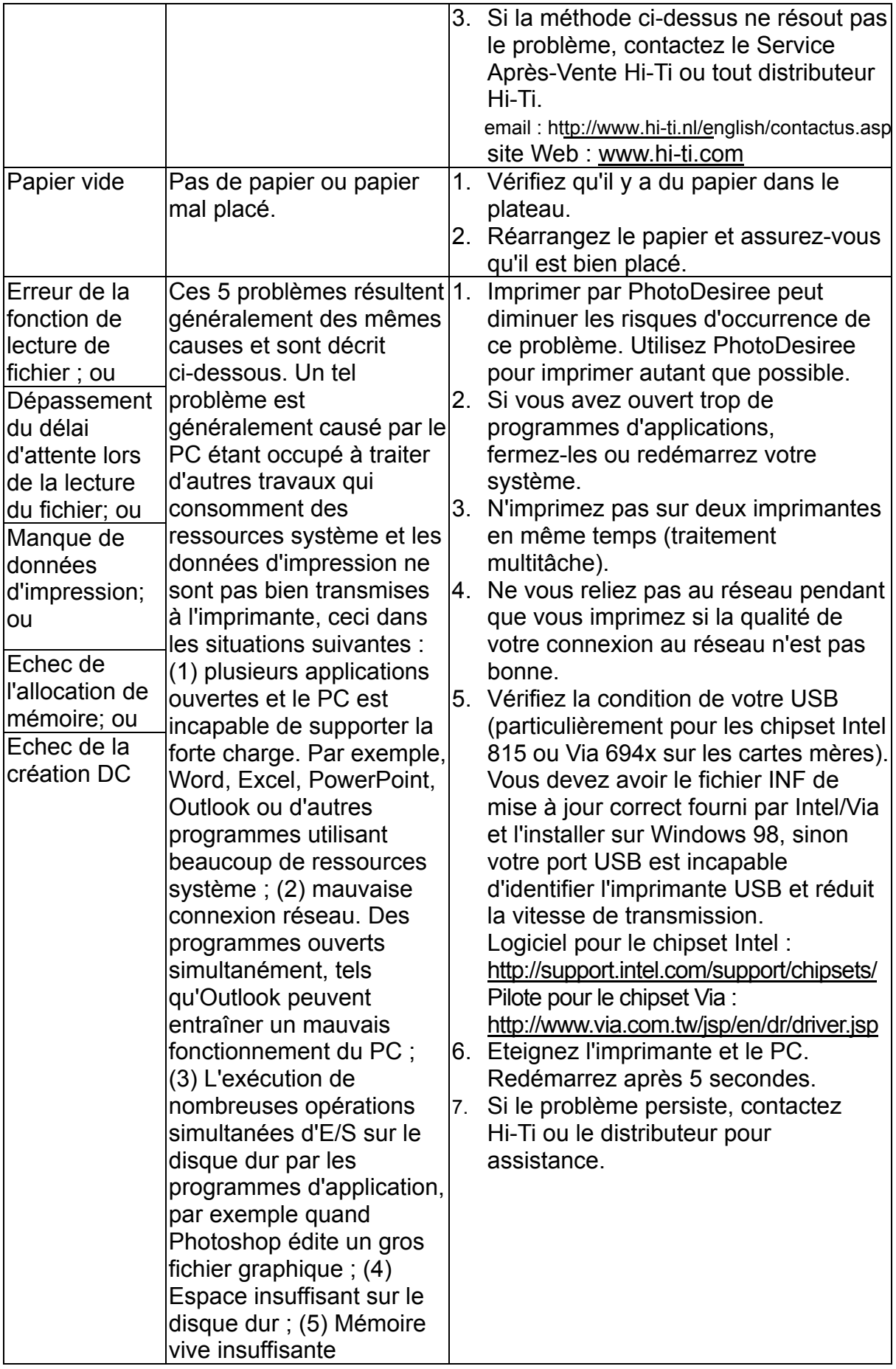

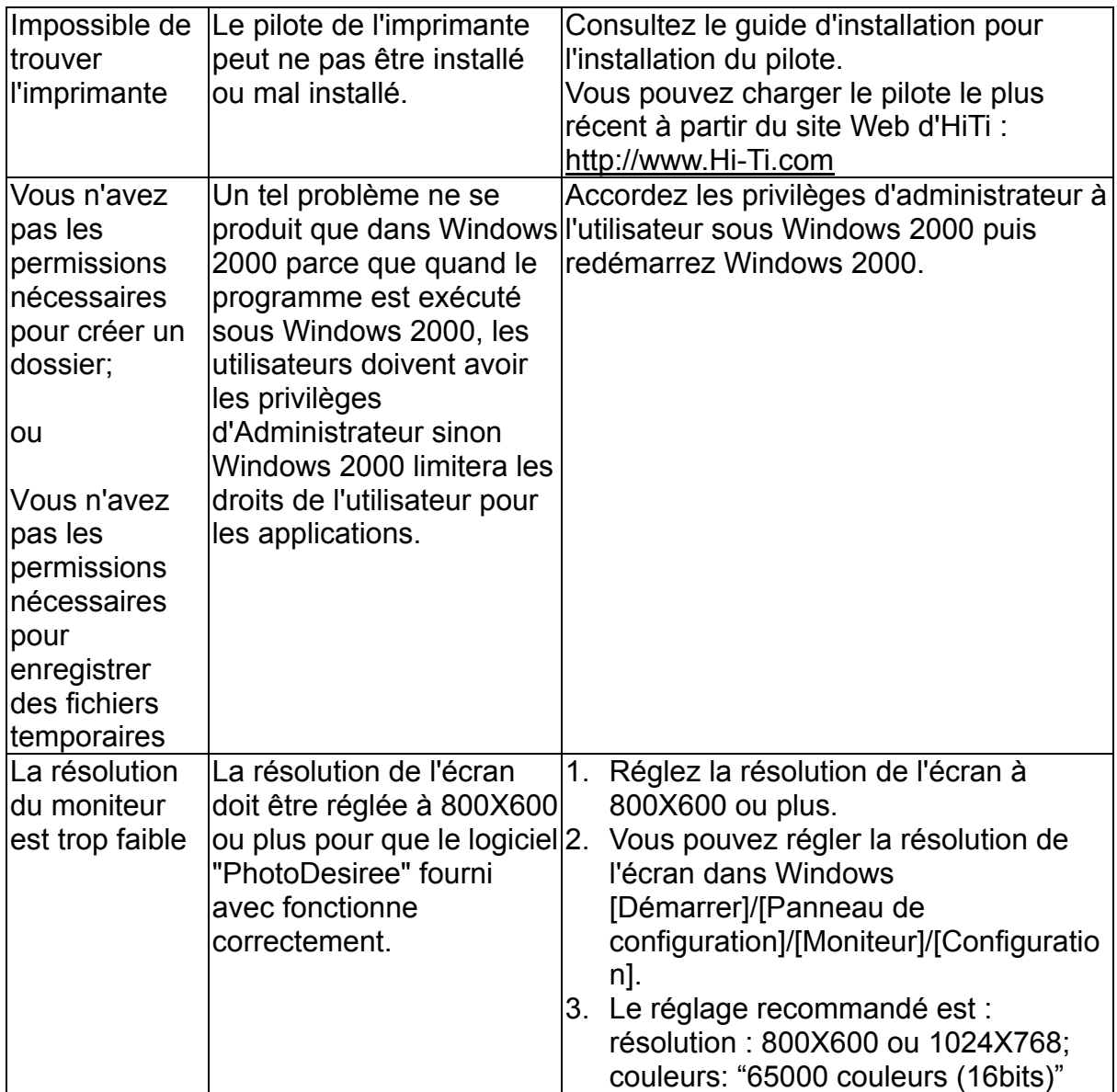

## **Chapitre 6. Questions fréquemment posées**

**[Problèmes d'utilisation](#page-82-0)**

**[Installer et désinstaller le pilote](#page-86-0)**

**[Problèmes d'impression](#page-89-0)**

**[Problèmes de qualité de la sortie photo](#page-95-0)**

**[Où puis-je obtenir du service pour ce produit ?](#page-99-0)**

**[Configuration nécessaire pour le système](#page-100-0)  d'exploitation Windows**

**[Problèmes d'utilisation de PhotoDesiree](#page-100-0)**

## <span id="page-82-0"></span>**Problèmes d'utilisation**

- Q1 : Quelle est la meilleure manière d'éteindre la machine ?
- R1 : 1. Eteignez l'interrupteur sur l'imprimante.
	- 2. N'éteignez pas jamais la machine et ne la débranchez pas durant l'impression.
	- 3. N'éteignez jamais l'alimentation du cordon externe durant l'impression.
- Q2 : Où est le Guide de l'utilisateur de l'imprimante photo numérique ?

R2 : L'imprimante photo Hi-Ti fournit une version électronique du Guide de l'utilisateur dans le CD. Ce guide de l'utilisateur est au format PDF et vous pouvez le lire avec Adobe Acrobat Reader. (Adobe Acrobat Reader v5.0 est également dans le CD).

 $O3$ 

R3 :

- Q4 : Quel type de cartouche ruban l'imprimante photo numérique Hi-Ti utilise-t-elle ?
- R4 : Utilisez les cartouches ruban Hi-Ti YMCO.
- Q5 : Quel type de papier photo et autocollants l'imprimante photo numérique Hi-Ti utilise-t-elle ?
- R5 : Utilisez le papier photo et les autocollants Hi-Ti.
- Q6 : Comment obtenir le pilote de l'imprimante photo numérique Hi-Ti?
- R6 : Quand vous achetez l'imprimante photo numérique Hi-Ti, les pilotes sont fournis dans le CD. Vous pouvez également les charger depuis le site Hi-Ti : http://www.hi-ti.com/downloads.html
- Q7 : Comment choisir le bon type de papier ?
- R7 : Avant d'imprimer, vérifiez le réglage du type de papier. Vous devez être certain du type de papier et faire le bon choix.
	- 1. Cliquez sur "Démarrer/Paramètres/Imprimantes/HiTi USB Photo Printer 63xPL/Propriétés/Set Up/Photo Paper Type" et choisissez le réglage correct pour le type de papier.
	- 2. Si vous utilisez PhotoDesiree pour l'impression, vous pouvez choisir le type de papier dans le cadre de l'image.
	- 3. Si vous utilisez un autre logiciel de retouche d'image pour l'impression, consultez les instructions de l'application pour la sélection du bon type de papier.
- Q8 : Quelle est la meilleure manière d'entreposer la cartouche ruban ?
- R8 : Pour maintenir la meilleure qualité de votre cartouche ruban, remettez la cartouche ruban dans son sac à revêtement d'aluminium avec la fermeture éclair en plastique si vous n'allez pas imprimer pendant une

longue période, afin d'éviter que la cartouche s'humidifie ou soit endommagée par la chaleur et pour la protéger de la poussière. De plus, évitez de mettre la cartouche ruban sous la lumière directe du soleil.

- Q9 : Quelle est la meilleure manière d'entreposer le papier photo et les autocollants ?
- R9 : Pour maintenir la meilleure qualité de votre papier photo et des autocollants, remettez le papier photo et les autocollants dans leur emballage d'origine si vous n'allez pas imprimer pendant une longue période, fermez la fermeture éclair en plastique afin d'éviter que le papier photo et les autocollants s'humidifient ou soient endommagés par la chaleur et pour les protéger de la poussière. De plus, évitez de mettre le papier photo et les autocollants sous la lumière directe du soleil.
- Q10 : Comment puis-je accélérer l'impression si la vitesse d'impression est trop lente ?
- R10 : 1. Assurez-vous que votre système est conforme à la configuration nécessaire de base. Si vous voulez imprimer des photos haute résolution, votre système doit être conforme à la configuration nécessaire de base au minimum. Consultez "Configuration nécessaire pour le système d'exploitation Microsoft Windows" pour la configuration minimum nécessaire.
	- 2. Libérez de l'espace sur le disque dur ou défragmentez le disque dur.
	- 3. Fermez quelques programmes.
	- 4. Ajoutez plus de mémoire vive.
- Q11 : Quel système peut utiliser l'imprimante photo numérique Hi-Ti ?
- R11 : Les systèmes d'exploitation utilisables sont Windows 98 SE, ME et 2000.
- Q12 : Où se trouvent les logiciels pour l'imprimante photo numérique Hi-Ti ?
- R12 : Le logiciel se trouve dans le CD fourni avec l'imprimante.
- Q13 : Pourquoi est-ce que la lampe témoin d'alimentation n'est pas allumée ?
- R13 : 1. Vérifiez que l'imprimante est reliée à l'ordinateur et que l'alimentation est allumée.
	- 2. Si vous utilisez une rallonge électrique, vérifiez que la rallonge est branchée et que l'interrupteur de la rallonge est allumé.
- Q14 : Quelle est l'interface entre l'imprimante photo numérique Hi-Ti et le PC ?
- R14 : Bus série universel (USB).
- Q15 : Quels sont les ports USB compatibles avec l'imprimante photo numérique Hi-Ti ?
- R15 : Ports USB Versions 1.0, 1.1 et 2.0.
- Q16 : Quelle longueur de câble USB puis-je utiliser ?
- R16 : Utilisez un câble USB d'une longueur inférieure à 1,5m pour relier le PC à l'imprimante.
- Q17 : Quelles sont les limites d'application du périphérique USB de l'imprimante photo numérique Hi-Ti ?
- R17 : 1. L'imprimante photo numérique Hi-Ti ne supporte pas le mode veille ou suspendu pour le moment. Ne laissez pas votre système d'exploitation entrer en mode veille ou suspendu.
	- 2. Si vous utilisez un concentrateur USB pour relier l'imprimante, nous vous recommandons de relier le périphérique au premier niveau de concentrateur.
	- 3. SI vous utilisez une carte d'extension USB pour relier l'imprimante, installez les pilotes fournis avec cette carte d'extension USB.
- Q18 : Est-il nécessaire de désactiver l'économiseur d'écran lors de l'utilisation de l'imprimante photo numérique Hi-Ti ?
- R18 : Il n'est pas nécessaire de désactiver l'économiseur d'écran lors de l'utilisation de l'imprimante photo numérique Hi-Ti.
- Q19 : Pourquoi le papier est-il épuisé mais pas la cartouche ruban ?
- R19 : 1. Vous avez peut-être utilisé à la fois du papier photo et des autocollants.
	- 2. Vous pouvez avoir réutilisé la cartouche ou le papier photo. Hi-Ti vous recommande de ne pas réutiliser la cartouche ruban ou le papier photo. Ceci peut abîmer la machine et affecter la qualité de sortie des images.
- Q20 : Pourquoi la cartouche ruban est-elle épuisée mais pas le papier ?
- R20 : 1. Un bourrage papier peut s'être produit ou plusieurs morceaux de papier sont entrés en même temps dans l'imprimante. Si le papier n'est pas abîmé pendant le bourrage papier, rembobinez la cartouche ruban à la position appropriée et remettez la cartouche ruban et le papier photo dans l'imprimante. Si le papier est abîmé pendant le bourrage papier, retirez-le et jetez-le. Si plusieurs morceaux de papier sont entrés dans l'imprimante en même temps, remettez le papier photo dans le plateau et rembobinez la cartouche ruban à la position appropriée.
	- 2. Un problème de taille de papier non conforme peut s'être produit. Remplacez le papier avec la bonne taille et réglez la bonne configuration. Rembobinez également la cartouche ruban à une position appropriée.
	- 3. Vous pouvez avoir éteint l'alimentation pendant l'impression. Dans des cas de force majeure, tels que coupure d'électricité, ne réutilisez pas le papier.
- Q21 : Quand dois-je changer la cartouche ruban ?
- R21 : L'imprimante photo numérique Hi-Ti détectera automatiquement la fin du ruban cartouche. Quand le ruban cartouche est épuisé, le message "Out of ribbon" apparaîtra à l'écran pour vous indiquer de changer la cartouche ruban.
- Q22 : Qui peut m'aider si le logiciel fourni a des problèmes ?

R22 : 1. Pour tout problème lié au pilote de l'imprimante et à PhotoDesiree, vous pouvez contacter le Service Consommateur Hi-Ti pour de l'aide à l'adresse électronique suivante ou en visitant le site web Hi-Ti.

email : http://www.hi-ti.nl/english/contactus.asp Site web : www.hi-ti.com

Q23 : Que dois-je faire si le papier ne peut pas être alimenté ?

- R23 : 1. Eteignez l'imprimante.
	- 2. Retirez la cassette papier. Retirez soigneusement le papier et assurez-vous que le papier n'est pas corné ou plié.
	- 3. Assurez-vous que le papier n'est pas trop vieux.
	- 4. Vérifiez le coin coupé du papier et assurez-vous que vous installez le papier dans le bon sens.

i<br>L

- Q24 : Que se passe-t-il si l'on ouvre le couvercle de la cartouche ruban durant l'impression ?
- R24 : 1. Le papier photo sera bloqué à l'intérieur de l'imprimante. Eteignez l'imprimante et fermez le couvercle de la cartouche ruban, puis allumez à nouveau l'imprimante après 5 secondes. Vous pouvez alors tirer doucement le papier photo par l'arrière ou l'avant de l'imprimante.
	- 2. Le ruban va coller sur le papier photo. Notez que tirer à ce moment-là sur le papier peut abîmer la cartouche ruban.
- Q25 : Comment installer correctement la cartouche ruban ?
- R25 : 1. Tenez la poignée de la cartouche ruban dans votre main droite et assurez-vous que la flèche sur la cartouche ruban pointe vers le haut.
	- 2. Ouvrez le couvercle ruban et insérez la cartouche ruban dans l'imprimante dans le sens de la flèche.
	- 3. Fermez le couvercle de la cartouche ruban.
- Q26 : Comment enlever correctement la cartouche ruban ?
- R26 : 1. Tenez la poignée de la cartouche ruban dans votre main droite.
	- 2. Déplacez la cartouche vers le haut puis tirez-la.
- Q27 : Si la cartouche ruban est épuisée, où puis-je acheter une cartouche ruban ?
- R27 : Vous pouvez l'acheter auprès du distributeur où vous avez acheté l'imprimante photo numérique Hi-Ti, vous pouvez obtenir plus d'informations en visitant le site web Hi-Ti : http://www.hi-ti.com/Taiwan/wheretobuy.htm
- Q28 : Si je n'utilise pas l'imprimante photo numérique Hi-Ti très souvent, puis-je laisser la cartouche ruban dans l'imprimante tout le temps ?
- <span id="page-86-0"></span>R28 : Hi-Ti recommande que cous entreposiez la cartouche ruban dans son sac avec la fermeture éclair en plastique afin d'éviter que la cartouche soit endommagée par l'humidité, la chaleur ou la poussière si l'imprimante n'est pas utilisée pendant longtemps.
- Q29 : Puis-je remplacer le ruban dans la cartouche ruban moi-même ?
- R29 : Achetez directement la cartouche ruban Hi-Ti YMCO. Hi-Ti ne fournit pas de ruban aux consommateurs pour le remplacer eux-mêmes.
- Q30 : Puis-je utiliser une autre marque de papier photo ou autocollants ?
- R30 : N'utilisez pas une autre marque de papier photo ou autocollants. Différents papiers photo ont une taille, une épaisseur, un coin coupé et une adhésivité de la surface imprimable différentes. Si l'impression n'a pas lieu avec du papier Hi-Ti, des problèmes tels que bourrage papier, non-correspondance du type de papier ou mauvaise qualité de la sortie photo peuvent survenir.
- Q31 : Comment puis-je nettoyer la tête d'impression thermique ?
- R31 : Trempez un coton tige dans de l'alcool et nettoyez doucement la surface de la tête d'impression thermique.

### **Installer et désinstaller le pilote**

- Q1 : Que dois-je faire quand je vois "Ajout de nouveau matériel" dans Windows 98 SE avant d'avoir installé les pilotes de l'imprimante photo numérique Hi-Ti ?
- R1 : 1. Annulez la fenêtre d'installation du pilote.
	- 2. Insérez le CD du pilote dans le lecteur de CD-ROM, le CD se lancera automatiquement et vous montrera une courte présentation de l'installation. Installez le pilote en suivant la présentation.
	- 3. Si le CD ne se lance pas automatiquement, lancez le programme d'installation dans le chemin "Poste de travail/Lecteur de CD ROM/63xpl".
- Q2 : Que dois-je faire quand je vois "Ajout de nouveau matériel" dans Windows ME avant d'avoir installé les pilotes de l'imprimante photo numérique Hi-Ti ?
- R2 : 1. Annulez la fenêtre d'installation du pilote.
	- 2. Insérez le CD du pilote dans le lecteur de CD-ROM, le CD se lancera automatiquement et vous montrera une courte présentation de l'installation. Installez le pilote en suivant la présentation.
	- 3. Si le CD ne se lance pas automatiquement, lancez le programme d'installation dans le chemin "Poste de travail/Lecteur de CD ROM/63xpl".
- Q3 : Que dois-je faire quand je vois "Ajout de nouveau matériel" dans

Windows 2000 avant d'avoir installé les pilotes de l'imprimante photo numérique Hi-Ti ?

- R3 : 1. Annulez la fenêtre d'installation du pilote.
	- 2. Assurez-vous que vous êtes connecté en tant qu'Administrateur. Si tel n'est pas le cas, quittez votre session et reconnectez-vous en tant qu'administrateur.
	- 3. Insérez le CD du pilote dans le lecteur de CD-ROM, le CD se lancera automatiquement et vous montrera une courte présentation de l'installation. Installez le pilote en suivant la présentation.
	- 4. Si le CD ne se lance pas automatiquement, lancez le programme d'installation dans le chemin "Poste de travail/Lecteur de CD ROM/63xpl".
- Q4 : Comment installer correctement le pilote de l'imprimante photo numérique Hi-Ti dans Windows 98 SE ?
- R4 : 1. Insérez le CD du pilote dans le lecteur de CD-ROM, le CD se lancera automatiquement et vous montrera une courte présentation de l'installation. Installez le pilote en suivant la présentation.
	- 2. Si le CD ne se lance pas automatiquement, lancez le programme d'installation dans le chemin "Poste de travail/Lecteur de CD ROM/63xpl".
	- 3. Après avoir cliqué sur l'installation, la fenêtre du pilote apparaîtra, cliquez sur "Oui".
	- 4. Les fichiers seront copiés sur votre disque dur et la fenêtre affichera "Voulez-vous que vos programmes Windows utilisent cette imprimante comme imprimante par défaut ?"
	- 5. Après l'avoir choisie, l'installation sera terminée.
	- 6. Reliez votre ordinateur et imprimante. Une fois que l'imprimante est allumée, l'ordinateur détectera le périphérique USB et achèvera automatiquement l'installation de l'imprimante.
- Q5 : Comment installer correctement le pilote de l'imprimante photo numérique Hi-Ti dans Windows 98 ME ?
- R5 : 1. Insérez le CD du pilote dans le lecteur de CD-ROM, le CD se lancera automatiquement et vous montrera une courte présentation de l'installation. Installez le pilote en suivant la présentation.
	- 2. Si le CD ne se lance pas automatiquement, lancez le programme d'installation dans le chemin "Poste de travail/Lecteur de CD ROM/63xpl".
	- 3. Après avoir cliqué sur l'installation, la fenêtre du pilote apparaîtra, cliquez sur "Oui".
	- 4. Les fichiers seront copiés sur votre disque dur et la fenêtre affichera "Voulez-vous que vos programmes Windows utilisent cette imprimante comme imprimante par défaut ?"
	- 5. Après l'avoir choisie, l'installation sera terminée.
	- 6. Reliez votre ordinateur et imprimante. Une fois que l'imprimante est allumée, l'ordinateur détectera le périphérique USB et achèvera automatiquement l'installation de l'imprimante.
- Q6 : Comment installer correctement le pilote de l'imprimante photo numérique Hi-Ti dans Windows 2000 ?
- R6 : 1. Connectez-vous à l'ordinateur en tant qu'Administrateur.
	- 2. Insérez le CD du pilote dans le lecteur de CD-ROM, le CD se lancera automatiquement et vous montrera une courte présentation de l'installation. Installez le pilote en suivant la présentation.
	- 3. Si le CD ne se lance pas automatiquement, lancez le programme d'installation dans le chemin "Poste de travail/Lecteur de CD ROM/63xpl".
	- 4. Après avoir cliqué sur l'installation, la fenêtre du pilote apparaîtra, cliquez sur "Oui".
	- 5. Après avoir appuyé sur "démarrer", la fenêtre affichera "Signature du logiciel inconnu", choisissez "Oui".
	- 6. Les fichiers seront copiés sur votre disque dur et la fenêtre affichera "Installation terminée ! Branchez l'imprimante et terminez l'installation." Choisissez "Oui".
	- 7. Reliez l'imprimante à l'ordinateur par le câble USB. Allumez l'imprimante, le message "Nouveau matériel détecté Imprimante photo USB" apparaîtra.
	- 8. Windows 2000 vérifiera que ce périphérique est le périphérique sur l'interface USB.
	- 9. Windows 2000 cherchera le pilote du périphérique. Le message "Nouveau matériel détecté – Recherche de pilotes en cours". Choisissez "Oui".
	- 10. Le message "Signature numérique absente Imprimante". Choisissez "Oui".
	- 11. Une fois les fichiers copiés, l'installation est achevée.
- Q7 : Comment désinstaller correctement le pilote de l'imprimante photo numérique Hi-Ti dans Windows 98 SE ?
- R7 : 1. Allez dans "Démarrer/Paramètres/Panneau de configuration/Ajout/Suppression de programmes/Uninstall HiTi USB Photo Printer 630PL/PS". Cliquez sur "Ajouter/Supprimer".
	- 2. La fenêtre pour désinstaller le pilote de l'imprimante apparaîtra. Appuyez sur "Démarrer".
	- 3. La fenêtre pour redémarrer l'ordinateur apparaîtra. Appuyez sur "Oui".
- Q8 : Comment désinstaller correctement le pilote de l'imprimante photo numérique Hi-Ti dans Windows 98 ME ?
- R8 : 1. Allez dans "Démarrer/Paramètres/Panneau de configuration/Ajout/Suppression de programmes/Uninstall HiTi USB Photo Printer 630PL/PS". Cliquez sur "Ajouter/Supprimer".
	- 2. La fenêtre pour désinstaller le pilote de l'imprimante apparaîtra. Appuyez sur "Démarrer".
	- 3. La fenêtre pour redémarrer l'ordinateur apparaîtra. Appuyez sur "Oui".
- Q9 : Comment désinstaller correctement le pilote de l'imprimante photo numérique Hi-Ti dans Windows 2000 ?
- <span id="page-89-0"></span>R9 : 1. Allez dans "Démarrer/Paramètres/Panneau de configuration/Ajout/Suppression de programmes/Uninstall HiTi USB Photo Printer 630PL/PS". Cliquez sur "Ajouter/Supprimer".
	- 2. La fenêtre pour désinstaller le pilote de l'imprimante apparaîtra. Appuyez sur "Démarrer".
	- 3. La fenêtre pour redémarrer l'ordinateur apparaîtra. Appuyez sur "Oui".
- Q10 : Comment réinstaller le pilote de l'imprimante photo numérique Hi-Ti dans Windows 98 SE, ME ou 2000 ?
- R10 : 1. Allez dans "Démarrer/Paramètres/Panneau de configuration/Ajout/Suppression de programmes/Uninstall HiTi USB Photo Printer 630PL/PS". Cliquez sur "Ajouter/Supprimer".
	- 2. Redémarrez votre ordinateur.
	- 3. Insérez le CD du pilote dans le lecteur de CD-ROM, le CD se lancera automatiquement et vous montrera une courte présentation de l'installation. Installez le pilote en suivant la présentation.
	- 4. Si le CD ne se lance pas automatiquement, lancez le programme d'installation dans le chemin "Poste de travail/Lecteur de CD ROM/63xpl".
- Q11 : L'ordinateur et l'imprimante sont reliés mais l'USB ne fonctionne pas, que dois-je faire ?
- R11 : 1. Vérifiez que l'imprimante est allumée.
	- 2. Vérifiez que le câble USB n'est pas trop long (longueur recommandée : moins de 1,5 m).
	- 3. Vérifiez que le câble USB est conforme aux spécifications.
	- 4. Vérifiez que la carte USB est installée correctement.
	- 5. Vérifiez que le pilote de la carte USB est bien installé.
	- 6. Vérifiez votre système d'exploitation. L'imprimante photo numérique Hi-Ti doit utiliser Windows 98, ME ou 2000.

### **Problèmes d'impression**

- Q1 : Si je vois "Printer is not working" pendant l'impression, que dois-je faire ?
- R1 : 1. Assurez-vous que l'imprimante est allumée.
	- 2. N'imprimez pas vers deux imprimantes en même temps.
	- 3. Fermez les applications ouvertes ou lancées.
- Q2 : Si je vois "Ribbon cartridge cover is open" avant l'impression, que dois-je faire ?
- R2 : Assurez-vous que le couvercle de la cartouche ruban est bien fermé.
- Q3 : Si je vois le message d'erreur "Unmatched ribbon cartridge" avant l'impression, que dois-je faire ?
- R3 : 1. Ouvrez la cartouche ruban et assurez-vous que la cartouche ruban est bien installée.
	- 2. Assurez-vous que votre cartouche ruban est une cartouche ruban Hi-Ti YMCO.
- Q4 : Si je vois le message d'erreur "Out of ribbon", que dois-je faire ?
- R4 : 1. Regardez si la cartouche ruban est épuisée. (Placez : a cartouche ruban de telle sorte que la flèche sur la cartouche pointe vers vous et regardez le côté gauche de la cartouche).
	- 2. Vérifiez que le papier entre dans l'imprimante photo numérique. Quand le papier entre dans l'imprimante photo, l'imprimante commencera automatiquement à faire tourner le ruban à l'intérieur de la cartouche ruban (avec un léger bruit) pour trouver la marque étiquetée sur le ruban. Une fois trouvée, l'imprimante photo commencera à imprimer. Sinon le papier se retirera. Si vous entendez le bruit de rembobinage mais que l'imprimante indique toujours l'erreur "Out of ribbon" quand vous voulez imprimer, retirez la cartouche ruban et faites une marque sur la cartouche ruban avant de commencer à imprimer. Retirez ensuite la cartouche pour vérifier la position du ruban. Si la position du ruban n'a pas bougé, la cartouche ou le moteur est hors service. Si la position du ruban a bougé, le capteur de la cartouche ruban ne fonctionne pas. Contactez le distributeur où vous avez acheté cette imprimante photo numérique ou le Service Consommateurs Hi-Ti pour réparation.
	- 3. Si la cartouche ruban n'est pas épuisée mais que la cartouche ne tourne pas, contactez le distributeur où vous avez acheté les matières consommables. De plus assurez-vous que votre cartouche ruban est une cartouche ruban Hi-Ti YMCO.
- Q5 : Si je vois le message d'erreur "Memory is insufficient" pendant l'impression, que dois-je faire ?
- R5 : 1. Fermez les autres programmes ouverts ou lancés.
	- 2. Assurez-vous que votre ordinateur est conforme à notre configuration nécessaire de base.
	- 3. Augmentez la mémoire vive.
- Q6 : Si je vois le message d'erreur "Insufficent system resource" pendant l'impression, que dois-je faire ?
- R6 : 1. Fermez les autres programmes ouverts ou lancés.
	- 2. Redémarrez votre ordinateur.
- Q7 : Si je vois le message d'erreur "Printing data underrun" pendant l'impression, que dois-je faire ?
- R7 : 1. Assurez-vous que l'imprimante et l'ordinateur sont bien reliés.
	- 2. Assurez-vous que l'alimentation de l'imprimante n'a pas été éteinte.
	- 3. Assurez-vous que vous n'imprimez pas vers deux imprimantes.
	- 4. Ne lancez pas d'autres programmes pendant l'impression.
- Q8 : Si je vois le message d'erreur "Printer is offline or suspended" quand j'ai

besoin d'imprimer, que dois-je faire ?

- R8 : 1. Assurez-vous que l'imprimante et l'ordinateur sont bien reliés.
	- 2. Assurez-vous que votre ordinateur est conforme à notre configuration nécessaire de base.
	- 3. Assurez-vous que l'imprimante photo numérique Hi-Ti est sélectionné dans votre programme.

Des situations de hors ligne peuvent causer le chipset VIA chipset/ Système d'ordinateur DIY à être moins stable. Si vous avez un problème d'impression hors ligne, suivez les procédures suivantes: 1. Connectez le câble USB a un autre port USB de l'ordinateur. 2. Ajoutez une carte PCI USB dans votre ordinateur. En général les cartes PCI USB ont 2 ou 4 ports USB indépendants. Connectez votre câble USN à un des ports USB.

3. Achetez un concentrateur USB. En général les concentrateurs ont 2 ou 4 ports USB indépendants. Connectez votre câble USN à un des ports USB.

Utilisez HiTi 630PS qui ne doit pas passer par le system d'ordinateur instable et le problème de hors ligne sera résolu.

- Q9 : Si je vois le message d'erreur "Allocation memory fails" quand j'ai besoin d'imprimer, que dois-je faire ?
- R9 : 1. Imprimer par PhotoDesiree peut diminuer les risques d'occurrence de ce problème. Utilisez PhotoDesiree pour imprimer autant que possible.
	- 2. Si vous avez ouvert trop de programmes d'applications, fermez-les ou redémarrez votre système.
	- 3. N'imprimez pas sur deux imprimantes en même temps (traitement multitâche).
	- 4. Ne vous reliez pas au réseau pendant que vous imprimez si la qualité de votre connexion au réseau n'est pas bonne.
	- 5. Vérifiez la condition de votre USB (particulièrement pour les chipset Intel 815 ou Via 694x sur les cartes mères). Vous devez avoir le fichier INF de mise à jour correct fourni par Intel/Via et l'installer sur Windows 98, sinon votre port USB est incapable d'identifier l'imprimante USB et réduit la vitesse de transmission. Logiciel pour le chipset Intel : http://support.intel.com/support/chipsets/

Pilote pour le chipset Via : http://www.via.com.tw/jsp/en/dr/driver.jsp

- 6. Eteignez l'imprimante et le PC. Redémarrez après 5 secondes.
- 7. Si le problème persiste, contactez Hi-Ti ou le distributeur pour assistance.
- Q10 : Si je vois le message d'erreur "Output data error" quand j'ai besoin d'imprimer, que dois-je faire ?
- R10 : 1. Imprimer par PhotoDesiree peut diminuer les risques d'occurrence de ce problème. Utilisez PhotoDesiree pour imprimer autant que possible.
	- 2. Si vous avez ouvert trop de programmes d'applications, fermez-les ou redémarrez votre système.
- 3. N'imprimez pas sur deux imprimantes en même temps (traitement multitâche).
- 4. Ne vous reliez pas au réseau pendant que vous imprimez si la qualité de votre connexion au réseau n'est pas bonne.
- 5. Vérifiez la condition de votre USB (particulièrement pour les chipset Intel 815 ou Via 694x sur les cartes mères). Vous devez avoir le fichier INF de mise à jour correct fourni par Intel/Via et l'installer sur Windows 98, sinon votre port USB est incapable d'identifier l'imprimante USB et réduit la vitesse de transmission. Logiciel pour le chipset Intel : http://support.intel.com/support/chipsets/ Pilote pour le chipset Via : http://www.via.com.tw/jsp/en/dr/driver.jsp
- 6. Eteignez l'imprimante et le PC. Redémarrez après 5 secondes.
- 7. Si le problème persiste, contactez Hi-Ti ou le distributeur pour assistance.
- Q11 : Si je vois le message d'erreur "Printer responds with wrong data" quand j'ai besoin d'imprimer, que dois-je faire ?
- R11 : 1. Imprimer par PhotoDesiree peut diminuer les risques d'occurrence de ce problème. Utilisez PhotoDesiree pour imprimer autant que possible.
	- 2. Si vous avez ouvert trop de programmes d'applications, fermez-les ou redémarrez votre système.
	- 3. N'imprimez pas sur deux imprimantes en même temps (traitement multitâche).
	- 4. Ne vous reliez pas au réseau pendant que vous imprimez si la qualité de votre connexion au réseau n'est pas bonne.
	- 5. Vérifiez la condition de votre USB (particulièrement pour les chipset Intel 815 ou Via 694x sur les cartes mères). Vous devez avoir le fichier INF de mise à jour correct fourni par Intel/Via et l'installer sur Windows 98, sinon votre port USB est incapable d'identifier l'imprimante USB et réduit la vitesse de transmission. Logiciel pour le chipset Intel : http://support.intel.com/support/chipsets/

Pilote pour le chipset Via : http://www.via.com.tw/jsp/en/dr/driver.jsp

- 6. Eteignez l'imprimante et le PC. Redémarrez après 5 secondes.
- 7. Si le problème persiste, contactez Hi-Ti ou le distributeur pour assistance.
- Q12 : Si je vois le message d'erreur "Read/Write file function error" quand j'ai besoin d'imprimer, que dois-je faire ?
- R12 : 1. Imprimer par PhotoDesiree peut diminuer les risques d'occurrence de ce problème. Utilisez PhotoDesiree pour imprimer autant que possible.
	- 2. Si vous avez ouvert trop de programmes d'applications, fermez-les ou redémarrez votre système.
	- 3. N'imprimez pas sur deux imprimantes en même temps (traitement multitâche).
	- 4. Ne vous reliez pas au réseau pendant que vous imprimez si la qualité de votre connexion au réseau n'est pas bonne.
- 5. Vérifiez la condition de votre USB (particulièrement pour les chipset Intel 815 ou Via 694x sur les cartes mères). Vous devez avoir le fichier INF de mise à jour correct fourni par Intel/Via et l'installer sur Windows 98, sinon votre port USB est incapable d'identifier l'imprimante USB et réduit la vitesse de transmission. Logiciel pour le chipset Intel : http://support.intel.com/support/chipsets/ Pilote pour le chipset Via : http://www.via.com.tw/jsp/en/dr/driver.jsp
- 6. Eteignez l'imprimante et le PC. Redémarrez après 5 secondes.
- 7. Si le problème persiste, contactez Hi-Ti ou le distributeur pour assistance.
- Q13: Si je vois le message d'erreur "Read/Write file timeout" quand j'ai besoin d'imprimer, que dois-je faire ?
- R13 : 1. Imprimer par PhotoDesiree peut diminuer les risques d'occurrence de ce problème. Utilisez PhotoDesiree pour imprimer autant que possible.
	- 2. Si vous avez ouvert trop de programmes d'applications, fermez-les ou redémarrez votre système.
	- 3. N'imprimez pas sur deux imprimantes en même temps (traitement multitâche).
	- 4. Ne vous reliez pas au réseau pendant que vous imprimez si la qualité de votre connexion au réseau n'est pas bonne.
	- 5. Vérifiez la condition de votre USB (particulièrement pour les chipset Intel 815 ou Via 694x sur les cartes mères). Vous devez avoir le fichier INF de mise à jour correct fourni par Intel/Via et l'installer sur Windows 98, sinon votre port USB est incapable d'identifier l'imprimante USB et réduit la vitesse de transmission. Logiciel pour le chipset Intel : http://support.intel.com/support/chipsets/ Pilote pour le chipset Via : http://www.via.com.tw/jsp/en/dr/driver.jsp
	- 6. Eteignez l'imprimante et le PC. Redémarrez après 5 secondes.
	- 7. Si le problème persiste, contactez Hi-Ti ou le distributeur pour assistance.
- Q14 : Après avoir appuyé sur "Imprimer", puis-je annuler le traivail d'impression ?
- R14 : 1. Quand vous imprimez une seule photo, vous ne pouvez pas annuler l'impression.
	- 2. Quand vous imprimez plusieurs photos, vous pouvez annuler l'impression des photos suivantes.
- Q14 : Si l'imprimante n'arrive pas à imprimer, que dois-je faire ?
- R14 : 1. Eteignez l'ordinateur et débranchez l'imprimante. Assurez-vous que l'imprimante et l'ordinateur sont correctement reliés. Redémarrez l'ordinateur et l'imprimante et imprimez à nouveau.
	- 2. Assurez-vous que vous avez installé le pilote Hi-Ti Photo Printer 630PL/PS.
- Q15 : Que dois-je faire si je vois le message d'erreur "Paper empty" dans le

système d'exploitation Windows 98, ME ou 2000 ?

- R15 : 1. Vérifiez qu'il y a du papier dans la cassette à papier. Mettez une quantité convenable de papier dans le plateau avant de recommencer à imprimer.
	- 2. Si le message d'erreur persiste, éteignez l'imprimante, retirez la cassette à papier et vérifiez que le papier est bien placé.
	- 3. Allumez l'imprimante.
	- 4. Mettez le papier dans la cassette à papier.
	- 5. Recommencez à imprimer.
- Q16 : Que dois-je faire si je vois le message d'erreur "Paper type mismatch" dans le système d'exploitation Windows 98, ME ou 2000 ?
- R16 : 1. Assurez-vous que le papier dans le plateau correspond aux réglages du logiciel.
	- 2. Assurez-vous que le papier est du papier photo Hi-Ti.
- Q17 : Que dois-je faire quand le papier ne tombe pas complètement ou est froissé ?
- R17 : 1. Assurez-vous que le papier est du papier photo Hi-Ti.
	- 2. Assurez-vous que le papier est bien placé dans la cassette à papier.
	- 3. Vérifiez que l'endroit où vous avez mis l'imprimante photo laisse assez d'espace à l'arrière pour permettre au papier de tomber sans entrer en contact avec des objets durs sur son chemin.
	- 4. Assurez-vous que votre papier est une feuille plane et entière avant de commencer à imprimer.
- Q18 : Que dois-je faire lors d'un bourrage papier ?
- R18 : 1. Ne tirez pas immédiatement sur le papier parce que le papier est bloqué dans les rouleaux de l'imprimante et ne peut pas être retiré. Eteignez d'abord l'imprimante.
	- 2. Après 5 secondes, rallumez l'imprimante. Après la réinitialisation, le papier bloqué sera éjecté des rouleaux. Vous pouvez ensuite tirer doucement sur le papier pour enlever le papier bloqué.
	- 3. Si la méthode ci-dessus ne résout pas le problème, contactez le Service Après-Vente Hi-Ti ou tout distributeur Hi-Ti. email : http://www.hi-ti.nl/english/contactus.asp Site web : www.hi-ti.com
- Q19 : Comment puis-je éviter d'amener plusieurs feuilles de papier photo pour un travail d'impression ?
- R19 : 1. Assurez-vous que votre papier est du papier photo Hi-Ti.
	- 2. Assurez-vous que votre papier n'a pas été utilisé.
	- 3. Assurez-vous que la face imprimable du papier est tournée vers le haut.
- Q20 : Quelle taille de papier puis-je utiliser pour imprimer ?
- R20 : Utilisez du papier photo Hi-Ti 4x6-pouces, des autocollants 4x4 ou 4/2/4.

### <span id="page-95-0"></span>**Problèmes de qualité de la sortie photo**

- Q1 : Pourquoi la couleur imprimée sur la photo est-elle différente de la couleur vue sur l'ordinateur ?
- R1 : 1. Vous devez d'abord savoir comment la couleur est créée. Le moniteur vous montre du rouge, du vert et du bleu. L'imprimante photo Hi-Ti utilise la technologie de sublimation pour transférer du jaune, rouge et bleu sur le papier d'impression thermique. Enfait, il est difficile de distinguer visuellement entre la transmission et la réflexion de ces couleurs. A cause des propriétés de transmission, la réflexion des couleurs par le moniteur est transférée au produit imprimé qui montre une gamme plus large de couleurs.
	- 2. La plupart des moniteurs ne sont pas bien étalonnés pour afficher les couleurs correctement. Adobe Photoshop a un calibrateur de moniteur "Adobe Gamma" qui permet de faire l'étalonnage et une telle fonction est inclue dans le panneau de configuration de Windows. Certains calibrateurs de haut niveau utilisent des ventouses collées sur le moniteur pour obtenir la gamme de couleur. De tels appareils combinant matériel et logiciel donnent des solutions de couleur plus précise que l'utilisation de logiciels uniquement.
	- 3. L'utilisation d'un système de mise en correspondance des couleurs pour l'impression a un effet important sur le résultat. Pour apprendre à vous servir de différents systèmes de gestion des couleurs, consultez la documentation et les sites web de fabricants de tels systèmes de gestion des couleurs.
	- 4. Pour que les photos imprimées par l'imprimante photo numérique Hi-Ti soient aussi proches que possible de ce que vous voyez à l'écran, suivez les étapes ci-dessous :
		- 1) Etalonnez votre moniteur.
		- 2) Essayez différents systèmes de gestion des couleurs.
		- 3) Essayez d'utiliser ICM (Windows 98 ou 2000).
- Q2 : Comment améliorer la qualité d'impression si elle est inacceptable ?
- R2 : 1. Assurez-vous que vous utilisez la taille réelle pour imprimer la photo. Si vous utilisez une photo basse résolution et que vous l'agrandissez pour l'imprimer, la photo imprimée sera floue.
	- 2. Vérifiez que les réglages du papier correspondent au ppier que voue mettez.
	- 3. Vérifiez que le papier est face imprimable vers le haut.
	- 4. Vérifiez que votre papier est du papier photo Hi-Ti. Le papier Hi-Ti est indispensable pour imprimer des photos de haute qualité.
	- 5. Essayez d'imprimer à partir d'un autre ordinateur. Cela peut éliminer des problèmes tels que mauvais câble de transmission, mauvais port USB ou mauvais logiciel.
	- 6. Si le problème persiste, essayez de remplacer la cartouche ruban et le papier.
- Q3 : Quelle doit être la résolution mon fichier graphique pour montrer des photos de bonne qualité ?
- R3 : Hi-Ti vous recommande d'utiliser des fichiers graphiques de 1200x1600 ou plus pour impression.
- Q4 : Comment résoudre le problème d'impression commençant au mauvais endroit ?
- R4 : 1. Vérifiez que la version du pilote de l'imprimante photo numérique est correcte.
	- 2. Vérifiez que la position du coin coupé du papier est correcte.
	- 3. Vérifiez que l'imprimante photo numérique est réglée sur l'étalonnage de position correct. Réglez la position à partir de "Démarrer/Paramètres/Imprimantes/HiTi USB Photo Printer 63xPL/Propriétés/Tool".
	- 4. Assurez-vous que votre papier est du papier photo Hi-Ti.
- Q5 : Comment améliorer la sortie si la photo est floue ?
- R5 : 1. Vérifiez que la version du pilote de l'imprimante photo numérique est correcte.
	- 2. Vérifiez que le papier est face imprimable vers le haut.
	- 3. Assurez-vous que vous utilisez la taille réelle pour imprimer la photo. Si vous utilisez une photo basse résolution et que vous l'agrandissez pour l'imprimer, la photo imprimée sera floue.
	- 4. Assurez-vous que votre papier est du papier photo Hi-Ti.
- Q6 : Comment améliorer la sortie si la photo a des reflets jaunes, rouges ou bleus ?
- R6 : 1. Vérifiez que la version du pilote de l'imprimante photo numérique est correcte.
	- 2. Vérifiez que la position du coin coupé du papier est correcte.
	- 3. Assurez-vous que votre papier est du papier photo Hi-Ti.
- Q7 : Comment améliorer la sortie si la photo est en biais ?
- R7 : 1. Assurez-vous que le réglage logiciel correspond à la taille du papier.
	- 2. Consultez les instructions de votre logiciel pour le réglage correct de la taille du papier.
	- 3. Si vous imprimez des autocollants, assurez-vous de dresser la butée dans la cassette à papier.
- Q8 : Comment améliorer la sortie si la photo n'est pas à la bonne position ou de la bonne taille ?
- R8 : 1. Assurez-vous que le réglage logiciel correspond à la taille du papier.
	- 2. Vérifiez que la version du pilote de l'imprimante photo numérique Hi-Ti est correcte.
	- 3. Désinstallez et réinstallez le pilote de l'imprimante photo numérique.
- Q9 : Comment améliorer la situation en cas de fils ou de cheveux sur la photo ?
- R9 : 1. De la poussière peut adhérer à la tête d'impression thermique, à la cartouche ruban interne, au rouleau d'alimentation en papier ou au

rouleau de sortie du papier. Nettoyez-les avec le kit de nettoyage.

- 2. De la poussière peut adhérer à la cartouche ruban vide ou au papier. N'ouvrez le couvercle de la cassette ruban et de la cassette à papier que quand nécessaire.
- 3. Evitez d'utiliser cette imprimante dehors ou dans un environnement avec beaucoup de poussière.
- Q10 : Comment améliorer la situation en cas de rayures sur la photo ?
- R10 : 1. De la poussière peut adhérer à la tête d'impression thermique. Nettoyez-la avec le kit de nettoyage.
	- 2. De la poussière peut adhérer au chemin d'alimentation en papier. Nettoyez-le avec le kit de nettoyage.
- Q11 : Pourquoi y a-t-il des traces de doigts sur la photo ?
- R11 : 1. Vous avez probablement touché la surface imprimable avant l'impression.
	- 2. Vous avez probablement touché la cartouche ruban avant l'impression.
	- 3. Vous avez probablement touché le rouleau papier avant l'impression.
- Q12 : Pourquoi y a-t-il des lignes verticales ou horizontales de couleur sur la photo ?
- R12 : 1. La mémoire de l'imprimante peut être abîmée.
	- 2. Le pilote n'est peut-être pas bien installé.
	- 3. L'ancien pilote n'est peut-être pas complètement effacé.
- Q13 : Quel est le problème quand les couleurs imprimées par l'imprimante photo numérique Hi-Ti sont plus claires ?
- R13 : Vous avez probablement mis le papier photo sens dessus dessous. Consultez le "Guide de l'utilisateur" pour le chargement du papier.
- Q14 : Pourquoi les photos imprimées dans Photoshop, PhotoImpact ou ACDsee ne sont pas de la même taille que l'image originale ?
- R14 : 1. Photoshop, PhotoImpact ou ACDsee ne fournissent pas de fonction pour régler automatiquement la taille de la photo. Vous devez donc régler à la main la taille avant d'imprimer.
	- 2. Le logiciel de retouche d'image PhotoDesiree livré avec l'imprimante photo numérique Hi-Ti fournit une fonction de réglage automatique de la taille de la photo. Il est recommandé d'utiliser ce logiciel pour imprimer.
- Q15 : Pourquoi les couleurs sur la photo font-elles des vaguelettes ?
- R15 : 1. La cartouche ruban peut être comprimée et devenir irrégulière. Utiliser un ruban froissé peut causer ces vaguelettes dans les couleurs.
	- 2. N'utilisez pas de cartouche ruban recyclée pour l'impression.
- Q16 : Pourquoi y a-t-il des lignez pointillées horizontales sur la photo ?
- R16 : La tension d'entrée secteur peut être instable. N'utilisez pas

l'imprimante avec d'autres appareils utilisant beaucoup d'électricité.

- Q17 : Pourquoi y a-t-il des taches grasses sur la photo ?
- R17 : Des matières grasses peuvent adhérer sur le chemin d'alimentation/de sortie du papier ou sur les rouleaux. Ces matières sont nettoyées par le papier durant l'impression et le problème se résout de lui-même.
- Q18 : Que dois-je faire quand je découvre que le coin coupé des photos 1 pouce ou 2 pouces a disparu ?
- R18 : Vous n'avez pas exécuté le test d'impression pour l'étalonnage de position. Exécutez le test d'impression pour l'étalonnage de position en cliquant sur "Démarrer/Paramètres/Imprimantes/HiTi USB Photo Printer 63xPL/Propriétés/Tool". Faites des réglages selon le résultat de l'impression puis imprimez vos photos 1 pouce ou 2 pouces.
- Q19 : Comment exécuter le test d'impression pour l'étalonnage de position et ajuster les réglages ?
- R19 : 1. Cliquez sur "Démarrer/Paramètres/Imprimantes/HiTi USB Photo Printer 63xPL/Propriétés/Tool".
	- 2. Cliquez sur Color Setting/White Skin Optimization/Printing Calibration Sketch pour lancer le test d'impression.
	- 3. Examinez l'étalonnage de la photo de test. Parmi le 12345678 de l'aire A de la photo, choisissez le numéro qui est aligné horizontalement avec le coin coupé de l'autocollant et rentrez ce numéro dans l'espace vide du numéro qui est aligné horizontalement avec l'aire A à l'écran. Puis parmi le 12345678 de l'aire B de la photo, choisissez le numéro qui est aligné verticalement avec le coin coupé de l'autocollant et rentrez ce numéro dans l'espace vide du numéro qui est aligné verticalement avec l'aire B à l'écran.
- Q20 : Comment régler l'effet "Skin Tone Optimal" ?
- R20 : Pour rendre la couleur de la peau plus naturelle dans la photo, nous fournissons une fonction pour ajuster la couleur optimale de peau.
	- 1. Cliquez sur "Démarrer/Paramètres/Imprimantes/HiTi USB Photo Printer 63xPL/Propriétés/Tool".
	- 2. Cliquez sur Color Setting/White Skin Optimization/Printing Calibration Sketch pour lancer le test d'impression.
	- 3. Examinez l'aire C de la photo de test et choisissez le numéro de votre couleur favorite et rentrez ce numéro dans l'espace vide du numéro qui est aligné horizontalement avec l'aire C à l'écran.
- Q21: Comment utiliser le kit de nettoyage?
- A21: Suivez les étapes ci-dessous:
	- 1. Achetez le kit de nettoyage.
	- 2. Pliez le tampon de coton.
	- 3. Vaporisez suffisant d'alcool de nettoyage sur le tampon de coton.
	- 4. Ouvrez le couvercle du cartouche de couleur.
	- 5. Insérez le tampon de Coton dans le front du plateau.
	- 6. Nettoyez l'entrance de papier du front du plateau.
- <span id="page-99-0"></span>7. Nettoyez la tête d'impression thermique.
- 8. Fermez le cartouche du cartouche de couleur.
- 9. Insérez le tampon de coton dans l'arrière du plateau.
- 10. Nettoyez la sortie de papier à l'arrière du plateau.
- 11. L'imprimante est prête à imprimer.

#### **Où puis-je obtenir du service pour ce produit ?**

- Q1 : Où puis-je obtenir du service pour l'imprimante photo Hi-Ti et les logiciels s'v rapportant ?
- R1 : 1. Une version électronique du Guide de l'utilisateur est fournie avec l'imprimante photo Hi-Ti. Vous pouvez obtenir des réponses immédiates de la foire aux questions dans ce CD. Ce Guide de l'utilisateur est au format PDF et vous aurez besoin d'Adobe Acrobat Reader pour le lire. (Adobe Acrobat Reader est également inclus dans le CD fourni).
	- 2. Contactez le distributeur auprès duquel vous avez acheté l'imprimante photo pour un service rapide.
	- 3. Hi-Ti fournit un service électronique 24/24 et vous pouvez nous contacter de la manière suivante. Avant de nous contacter, notez le nom de votre produit, le numéro du produit, le ticket de caisse, l'équipement informatique et une description détaillée du problème. email : http://www.hi-ti.nl/english/contactus.asp Site web : www.hi-ti.com
- Q2 : Où puis-je acheter des accessoires pour l'imprimante photo ?
- R2 : 1. Vous pouvez acheter des cartouches ruban, du papier photo et des autocollants auprès de votre distributeur Hi-Ti.
	- 2. Visitez le site web Hi-Ti : http://www.hi-ti.com/Taiwan/wheretobuy.htm
- Q3 : Que dois-je faire si la nouvelle imprimante n'est pas livrée avec un câble USB ?
- R3 : Contactez le distributeur auprès duquel vous avez acheté l'imprimante : http://www.hi-ti.com/Taiwan/wheretobuy.htm
- Q4 : Que dois-je faire si la nouvelle imprimante n'est pas livrée avec un cordon d'alimentation ?
- R4 : Contactez le distributeur auprès duquel vous avez acheté l'imprimante : http://www.hi-ti.com/Taiwan/wheretobuy.htm
- Q5 : Que dois-je faire si la nouvelle imprimante n'est pas livrée avec les pilotes ?
- R5 : Contactez le distributeur auprès duquel vous avez acheté l'imprimante : http://www.hi-ti.com/Taiwan/wheretobuy.htm
- <span id="page-100-0"></span>Q6 : Que dois-je faire si la nouvelle imprimante n'est pas livrée avec une cartouche ruban ou du papier photo ?
- R6 : Contactez le distributeur auprès duquel vous avez acheté l'imprimante : http://www.hi-ti.com/Taiwan/wheretobuy.htm

### **Configuration nécessaire pour le système d'exploitation Windows**

Pour maximiser la performance de l'imprimante Hi-Ti et des logiciels l'accompagnant, votre environnement matériel et logiciel doit satisfaire la configuration suivante au minimum :

- 1. Ordinateur compatible PC avec système d'exploitation Windows et processeur à 500 MHz ou plus rapide.
- 2. Système d'exploitation Microsoft : Windows 98 SE, Windows ME ou Windows 2000
- 3. 64Mo de mémoire (128Mo ou plus recommandés).
- 4. 100Mo d'espace disque.
- 5. Lecteur CD ou DVD pour installer les logiciels fournis.
- 6. Moniteur et carte graphique capable de SVGA ou plus.
- 7. Port USB compatible avec système d'exploitation Microsoft Windows.

### **Problèmes d'utilisation de PhotoDesiree**

- Q1 : Quelles sont les restrictions pour utiliser PhotoDesiree?
- R1 : Réglez la résolution de votre écran à 800x600 pixels ou plus et la profondeur de couleur à 65536 couleurs (16 bits) ou vraies couleurs (24 bits).
- Q2 : Comment choisir les photos ?
- R2 : 1. Choisissez les photos à partir de "Add Image".
	- 2. Utilisez l'interface TWAIN pour obtenir des images d'un scanner ou d'un appareil photo numérique.
	- 3. Choisissez dans l'album photo.
- Q3 : Comment choisir le type de papier ?
- R3 : Papier photo, autocollants 4x4 et autocollants 4/2/4.
- Q4 : Quels sont les types d'impression pour le papier avec le coin coupé ?
- R4 : 1. Photo : Trois configurations : 1x1, 1x2 et 2x1.
	- 2. Carte de crédit : Deux configurations : 1x2 et 2x1.
	- 3. Identité 1 pouce : Six configurations : 1x12, 2x6, 3x4, 4x3, 6x2 et 12x1.
- 4. Identité 2 pouces : Quatre configurations : 1x8, 2x4, 4x2 et 8x1.
- 5. Carte de visite : Quatre configurations: 1x2, 2x1, 1x3 et 3x1.
- 6. Marque-page : Cinq configurations : 1x2, 2x1, 1x4, 2x2 et 4x1.
- 7. Cadre mignon : Quatre configurations : 1x6, 2x3, 3x2 et 6x1.
- Q5 : Quelle configuration peut être choisie pour les autocollants 4x4 ?
- R5 : Cinq configurations : 1x16, 2x8, 4x4, 8x2 et 16x1.
- Q6 : Quelle configuration peut être choisie pour les autocollants 4/2/4 ?
- R6 : Trois configurations : 2x4+1x2, 4x2+1x2 et 8x1+2x1.
- Q7 : Que dois-je faire si mon fichier graphique est plus petit que le cadre de l'image ?
- R7 : Pour éviter trop de vide le long des bords, vous pouvez ajuster à la main la taille du fichier graphique selon sa proportion jusqu'à la hauteur ou largeur adéquate ou en utilisant ImagEnhancer dans l'éditeur d'image pour modifier la taille jusqu'à ce qu'elle soit de la taille du cadre de l'image.
- Q8 : Comment retoucher l'image ?
- R8 : 1. Choisissez ImagEnhancer pour éditer l'image.
	- 2. Choisissez la fonction "Use External image editor to edit image". Après avoir cliqué dessus, un message apparaîtra dans la fenêtre avec les logiciels de retouche d'image installés sur votre système pour vous permettre de choisir votre logiciel de retouche d'image préféré.
- Q9 : Après la retouche d'image, puis-je enregistrer l'image ?
- R9 : Vous pouvez choisir "Export Publishing Page" pour enregistrer l'image retouchée. Vous pouvez enregistrer le fichier au format \*.htf, \*.jpg, \*.bmp, \*.tif, \*.pcx, \*.png et \*.tga.
- Q10 : Puis-je écrire sur la photo ?
- R10 : Choisissez "ImagEnhancer to Edit Image/Add Text" pour entrer dans l'éditeur de texte.
- Q11 : Pourquoi le texte sur la photo a-t-il une ombre ?
- R11 : Choisissez "Use ImagEnhancer to edit image/add text" et réglez la luminosité de l'ombre en déplaçant le curseur avec la souris. Vous pouvez choisir de 0% à 100% en tirant. Elle sera complètement opaque si 0% est choisi et il n'y aura aucune ombre si 100% est choisi. Le réglage de la couleur de fond peut être changé en utilisant "ImagEnhancer Edit Image/Add Text/Background".
- Q12 : Comment changer la taille de la police du texte ?
- R12 : Cliquez sur le texte dans l'image avec la souris, Le texte sera affiché en dehors du cadre. Vous pouvez tirez librement sur les points à l'extérieur du cadre pour élargir ou réduire le texte dans le cadre.
- Q13 : Quelle est la fonction du type de papier dans l'aire de queue

d'impression ?

- R13 : Le type de papier dans l'aire de queue d'impression tel que "Papier photo, "autocollant 4x4" et "autocollant 4/2/4" vous permet de vérifier plus facilement votre fichier avec ces trois différents types dans votre album.
- Q14 : Quel est le format des fichiers enregistrés dans l'album PhotoDesiree ?
- R14 : C'est \*.htf (format Hi-Ti) qui est un format photo développé spécialement par Hi-Ti et utilisé dans PhotoDesiree. Pour le moment, les autres logiciels ne supportent pas la lecture de ce format.
- Q15 : Comment choisir la photo pour impression dans l'aire de queue d'impression ?
- R15 : Cliquez directement sur la photo, choisissez "Print selected" et cliquez sur "Oui". Si vous voulez imprimer plusieurs photos, appuyez sur CTRL pendant que vous cliquez sur les photos souhaitées, cliquez ensuite sur "Print selected" et cliquez sur "Oui".
- Q16 : Comment mettre à jour ou étendre les fonctions de ce logiciel ?
- R16 : Connectez-vous a site web Hi-Ti en cliquant sur le logo Hi-Ti dans le coin en haut à gauche pour charger les fonctions mises à jour de ce logiciel. Site web Hi-Ti : www.hi-ti.com

## **Spécifications**

**Modèle** HiTi 630PL

**Méthode d'impression** Diffusion de teinture avec transfert thermique **Couleur** Impression de teinte continue, 256 niveaux pour chaque couleur **Résolution** 300x300dpi, est égale à l' inkjet 4800dpi **Pixel d'impression**1200x1800 pixels (300x300dpi), **Format d'impression** 4x6 pouces **Taille de papier** 4x7 pouces avec des bords pour déchirer **Plateau d'alimentation de papier** 25 pages **Cartouche du ruban** 50 impression (YMCO) **Interface E/S** USB 1.1 **Dimension** (mm) 218(L) x 210(H) x 140(P) **Poids** 1.9 Kg **Configuration nécessaire** Win98/2000/ME; 64Mo RAM ; ordinateur avec CPU Pentium **Kits Inclus** 10 images ruban YMCO avec 8 images de papier de photo, et 1 image d'autocollant 4x4 et 1 image d'autocollant 4/2/4 **Kits optionnels** kit de photo de 50 images, Kit d'autocollant 4x4 de 50 images, Kit d'autocollant 4/2/4 de 50 images **Accessoires** Câble d'alimentation, câble USB, CD-ROM (pilote, programmes d'application et manuel électronique) **Alimentation** 100~240V,50/60 Hz,75W **Modèle** HiTi 630PS

**Méthode d'impression** Diffusion de teinture avec transfert thermique **Couleur** Impression de teinte continue, 256 niveaux pour chaque couleur **Résolution** 300x300dpi, est égale à l' inkjet 4800dpi **Pixel d'impression**1200x1800 pixels (300x300dpi),

**Format d'impression** 4x6 pouces

**Taille de papier** 4x7 pouces avec des bords pour déchirer

**Plateau d'alimentation de papier** 25 pages

**Cartouche du ruban** 50 impression (YMCO)

**Interface E/S** USB 1.1

**Dimension** (mm) 218(L) x 210(H) x 140(P)

**Poids** 2.5 Kg

**Configuration nécessaire** Win98/2000/ME; 64Mo RAM ; ordinateur avec

CPU Pentium

**Kits Inclus** 10 images ruban YMCO avec 8 images de papier de photo, et 1 image d'autocollant 4x4 et 1 image d'autocollant 4/2/4

**Kits optionnels** kit de photo de 50 images, Kit d'autocollant 4x4 de 50 images, Kit d'autocollant 4/2/4 de 50 images

**Accessoires** Câble d'alimentation, câble USB, CD-ROM (pilote, programmes d'application et manuel électronique)

**Alimentation** 100~240V,50/60 Hz,75W

## **Déclaration de garantie limitée**

Ver. 1.1. Octobre 2001, révisé par Hi-Touch Imaging Technologies.

Période de garantie de l'imprimante HiTi Photo: 1 année

#### **A. Garantie limitée**

- 1. Hi-Touch Imaging Technologies (HiTi) garantit l'utilisateur final que le produit HiTi spécifié ci-dessus sera exempt de tout vice de matériel et de fabrication pour la période spécifiée ci-dessus suivant la date de l'achat du produit par le client. Le client est responsable de conserver la preuve de l'achat.
- 2. Pour les produits de logiciel, la garantie limitée de HiTi applique seulement sur l'échec d'exécution des instructions de programme. HiTi ne garantit pas que l'opération de ces produits sera exempte d'erreur ou que le Client sera en mesure d'exécuter le "Logiciel" sans problèmes ni interruptions. Pour plus d'information concernant la garantie du logiciel, referez-vous au "Contrat de Licence" pendant l'installation.
- 3. La garantie limitée de HiTi couvre seulement les défauts qui sont causés lorsque le produit est utilisé dans des conditions normales et la garantit ne s'applique pas pour les conditions ci-dessous:
- 3.1 Maintenance incorrecte ou inadéquate ou modification.
- 3.2 Logiciel, interfaçage, media, parts, rubans, papier de photo, autocollant, ou autres suppléments qui ne sont pas fourni ou supportée par HiTi.
- 3.3 Logiciel inclus ou autres éléments inclus. Ces garanties et services sont supportées par les fabricants originaux.
- 3.4 Opération hors des spécifications du produit. Comme par exemple l'utilisation de l'imprimante pour de l'impression commercial de haute quantité.
- 4. Pour les produits d'impression de HiTi, l'utilisation des cartouches de ruban non-HiTi ou le recharge d'une cartouche de ruban, du papier de photo ou des autocollants non-HiTi.
- 5. Lorsque HiTi reçoit une notification d'un défaut du logiciel, media ou la cartouche de l'encre pendant la période de garanti, HiTi remplacera le produit défectueux. Lorsque HiTi reçoit une notification d'un défaut du matériel qui est couvert par la garantie de HiTi, HiTi réparera ou remplacera le produit défectueux.
- 6. Si HiTi est incapable de réparer ou remplacer le produit défectueux qui est couvert par la garantie de HiTi, un remboursement du prix d'achat sera fait par HiTi.

#### **B. Limitations de la garantie**

1. DANS LA LIMITE PERMISE PAR LA LOI ANS LA LIMITE PERMISE PAR LA LOI LOCALE, NI HiTi NI LES DISTRUBUTEURS OFFRENT DES AUTRES GARANTIES RELATIVE AUX PRODUITS HiTi, EXPRESSES OU IMPLICITES, AFFIRMATIONS, ET GARANTIES Y COMPRIS, NOTAMMENT, TOUTE GARANTIE IMPLICITE OU CONDITION DE QUALITÉ MARCHANDE, DE CONVENANCE À UN USAGE PARTICULIER, DE NON-CONTREFAÇON, DE QUALITÉ SATISFAISANTE CONDITION.

#### **C. Limitation de la responsabilité**

- 1. Dans la limite permise par la loi locale, les réparations offert dans cette déclaration de garantie sont les seules et exclusives réparations pour le client.
- 2. Dans la limite permise par la loi locale sauf les obligations spécifiée dans cette déclaration de la garantie; HiTi ou un ses distributeurs ne seront dans aucun cas responsable pour des dommages directs, indirects, spéciaux, accidentels ou consécutifs, même si basé sur un contracte, tort ou une autre théorie légale et même si HiTi ou ses distributeurs ont été informés de l'éventualité de tels dommages.

#### **D. Loi locale**

1. Dans la limite que cette déclaration de garantie est consistante avec la loi locale, cette déclaration de garantie sera modifiée pour être consistante avec la loi locale. Sous telle loi locale, certaines exclusions et limitations de cette déclaration de garantie, peut ne pas s'appliquer à votre situation.
## **Support technique pour le client**

## **Support de WEB**

Lorsque vous ne trouvez pas l'information désirée ou la réponse dans ce manuel, visitez notre site Web pour plus d'information, pour télécharger des nouveaux pilotes, des applications mises à jour, et nouveaux modèles de documents.

## **Centre de support pour le client**

Si votre produit HiTi ne fonctionne pas normalement et votre période de garantie n'est pas encore expirée, HITI vous offre du service gratuit. Avant de nous contacter pour l'aide, assurez-vous que:

- 1. vous avez vérifié les procédures dans le guide d'installation rapide.
- 2. vous avez vérifié la section de dépannage de ce manuel.
- 3. vous avez vérifié le site Web de HiTi pour de l'information supplémentaire.
- 4. vous avez contacté le distributeur de votre produit pour obtenir de l'aide.

Préparez les informations suivantes quand vous décidez de nous contacter pour obtenir de l'aide. De cette façon nous pouvons vous servir le mieux possible.

- 1. Numéro de série de l'imprimante.
- 2. Le numéro de modèle de l'imprimante.
- 3. Version du pilot de l'imprimante (vous pouvez trouver cette information dans "Panneau de configuration/Imprimante/Imprimante de photo HiTi 630/A propos")
- 4. Version de PhotoDesiree. (vous pouvez trouver cette information dans PhotoDesiree)
- 5. Marque/Modèle/Configuration du système de votre ordinateur.
- 6. Version de Windows version (comme par exemple Windows 98 se)
- 7. Le nom d'application et la version (comme par exemple PhotoShop 6.0), que vous avez utilisé quand l'erreur se produisait.

## **Contacts**

Hi-Touch Imaging Technologies.

Adresse: 3F, 31, Shuang-Shih Rd. Sec.3, Pan-Chiao City, Taipei County 220, Taiwan

Tel: +886-2-82583060

Télécopie: +886-2-82583062

Site Web: http://www.hi-ti.com

Adresse de messagerie: http://www.hi-ti.nl/english/contactus.asp